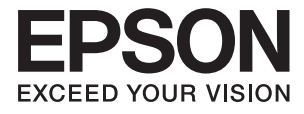

# **ES-60W Benutzerhandbuch**

# <span id="page-1-0"></span>**Copyright**

Kein Teil dieser Veröffentlichung darf ohne die schriftliche Erlaubnis von Seiko Epson Corporation auf irgendeine Weise, ob elektronisch, mechanisch, als Fotokopie, Aufzeichnung oderanderweitig reproduziert, in einem Datenabrufsystem gespeichert oder übertragen werden. Das Unternehmen übernimmt keine patentrechtliche Haftung bezüglich der hierin enthaltenen Informationen. Ebenfalls wird keine Haftung übernommen für Schäden, die sich aus der Verwendung der hierin enthaltenen Informationen ergeben. Die hierin enthaltenen Informationen sind nur zur Verwendung mit diesem Epson-Produkt beabsichtigt. Epson übernimmt keine Verantwortung für die Verwendung dieser Informationen im Zusammenhang mit anderen Produkten.

Weder Seiko Epson Corporation noch seine Partner haften gegenüber dem Käufer dieses Produkts oder gegenüber Dritten für Schäden, Verluste, Kosten oder Aufwendungen, die dem Käufer oder Dritten als Folge von Unfällen, falschem oder missbräuchlichem Gebrauch dieses Produkts, durch unautorisierte Modikationen, Reparaturen oder Abänderungen dieses Produkts oder (ausgenommen USA) durch Nichtbefolgung der Bedienungs- und Wartungsanweisungen von Seiko Epson Corporation entstehen.

Seiko Epson Corporation und seine Partner haften für keine Schäden oder Probleme, die durch die Verwendung anderer Optionsprodukte oder Verbrauchsmaterialien entstehen, die nicht als Original Epson-Produkte oder von Seiko Epson Corporation genehmigte Epson-Produkte gekennzeichnet sind.

Seiko Epson Corporation haftet nicht für Schäden infolge elektromagnetischer Störungen, welche durch andere Schnittstellenkabel entstehen, die nicht als von Seiko Epson Corporation genehmigte Epson-Produkte gekennzeichnet sind.

© 2018 Seiko Epson Corporation

Der Inhalt dieses Handbuchs und die technischen Daten dieses Produkts können ohne Vorankündigung geändert werden.

# <span id="page-2-0"></span>**Markenhinweis**

- ❏ EPSON ® ist eine eingetragene Marke, EPSON EXCEED YOUR VISION und EXCEED YOUR VISION sind Marken von Seiko Epson Corporation.
- □ Microsoft, Windows, and Windows Vista are either registered trademarks or trademarks of Microsoft Corporation in the United States and/or other countries.
- ❏ Apple, macOS, and OS X are trademarks of Apple Inc., registered in the U.S. and other countries.
- ❏ Adobe, Adobe Reader, and Acrobat are registered trademarks of Adobe Systems Incorporated.
- ❏ Intel ® is a registered trademark of Intel Corporation.
- ❏ Wi-Fi, Wi-Fi Alliance, and Wi-Fi Protected Access (WPA) are registered trademarks of the Wi-Fi Alliance. Wi-Fi Protected Setup, and WPA2 are trademarks of the Wi-Fi Alliance.
- ❏ Allgemeiner Hinweis: Andere hierin verwendete Produktbezeichnungen dienen ausschließlich zu Informationszwecken und können Marken ihrer jeweiligen Inhaber sein. Epson hat keinerlei Rechte an diesen Marken.

### **Inhalt**

### **[Copyright](#page-1-0)**

### **[Markenhinweis](#page-2-0)**

### **[Über diese Anleitung](#page-5-0)**

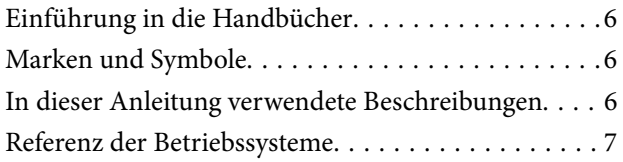

### **[Wichtige Hinweise](#page-7-0)**

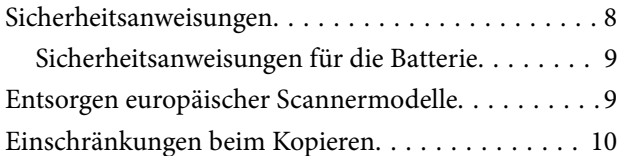

### **[Scanner – Grundlagen](#page-10-0)**

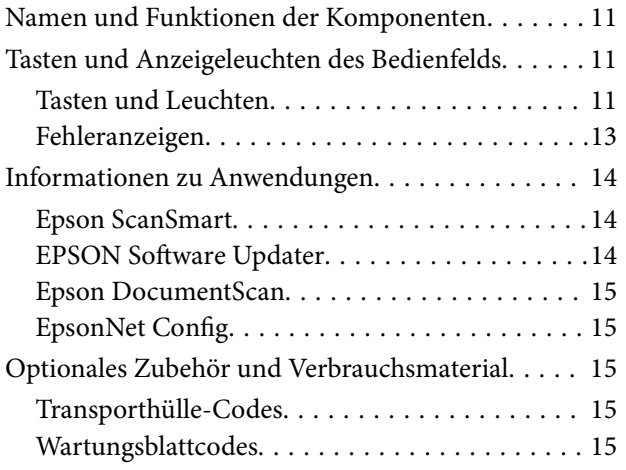

### **[Verwenden des Scanners im](#page-15-0)  [Batteriebetrieb](#page-15-0)**

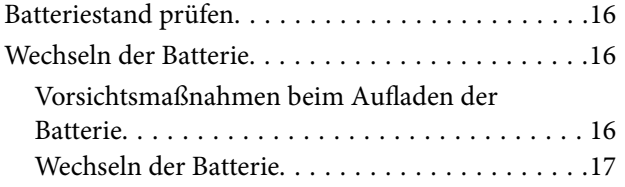

### **[Netzwerkeinstellungen](#page-17-0)**

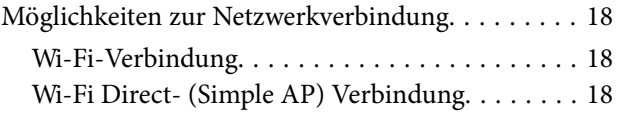

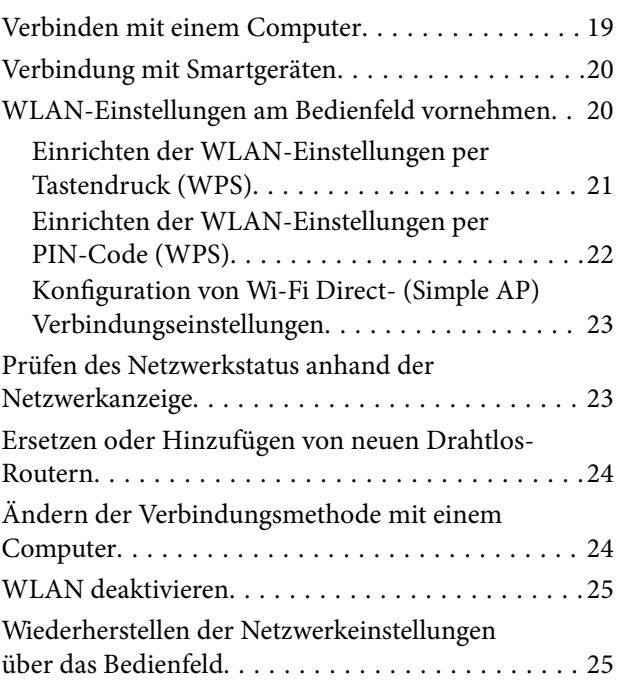

### Angaben zu Originalen und Auflegen **[von Originalen](#page-25-0)**

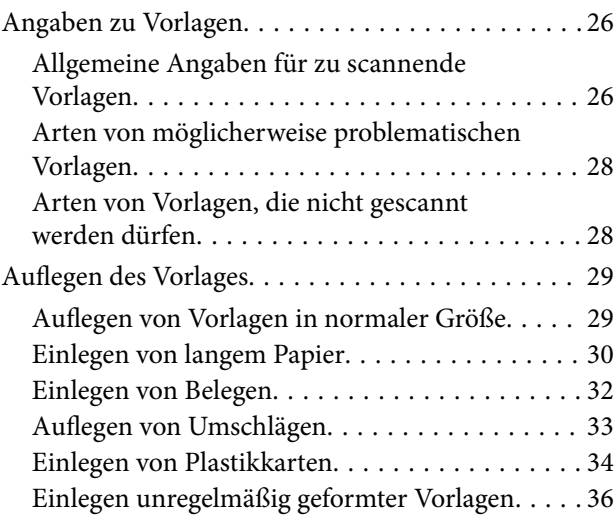

### **[Einfaches Scannen](#page-37-0)**

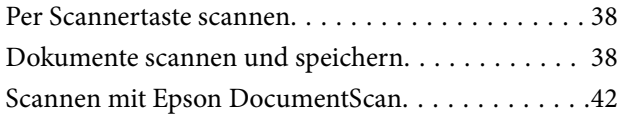

### **[Erweitertes Scannen](#page-46-0)**

[Kontinuierliches einzelnes Scannen](#page-46-0) [unterschiedlicher Formate oder Arten von](#page-46-0) [Vorlagen \(Automatischer Transportmodus\). . . . . . .47](#page-46-0)

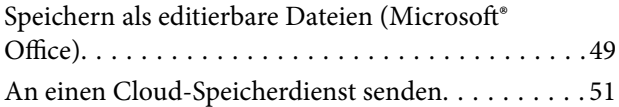

### **[Wartung](#page-55-0)**

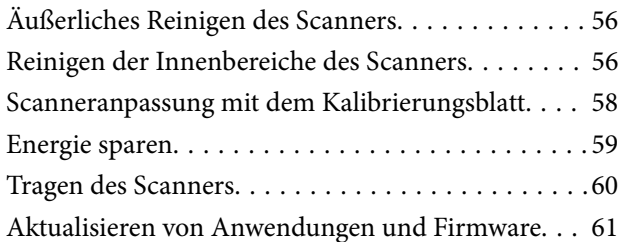

### **[Probleme lösen](#page-61-0)**

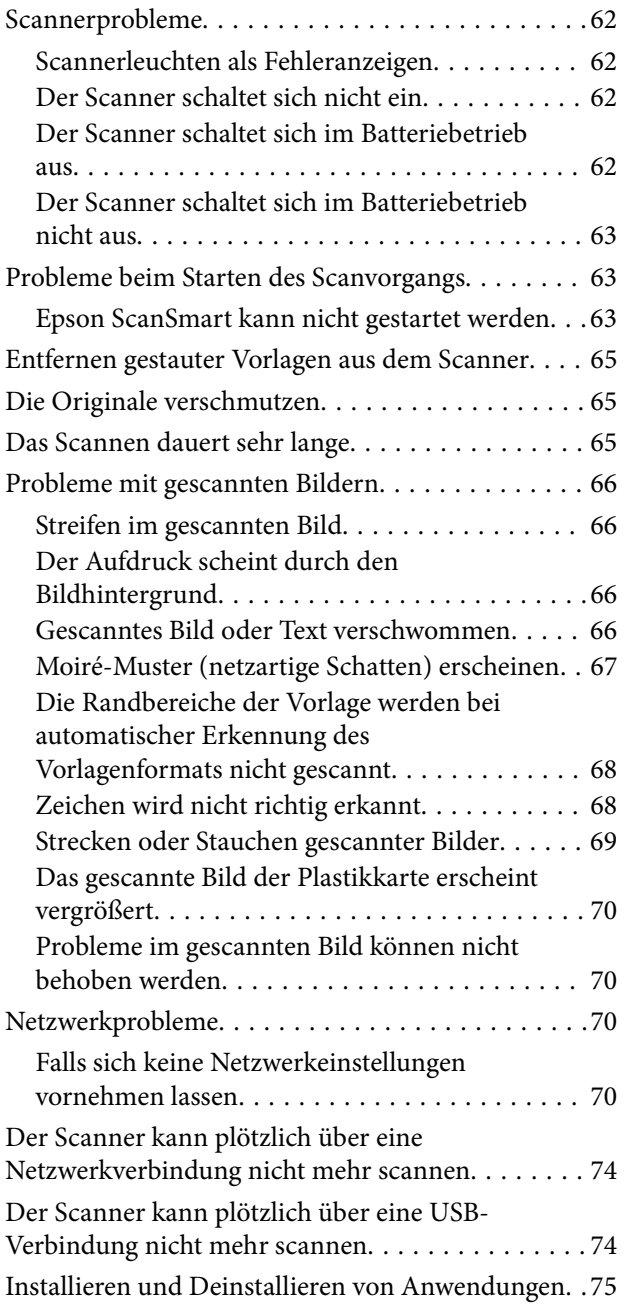

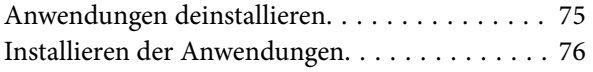

### **[Technische Daten](#page-76-0)**

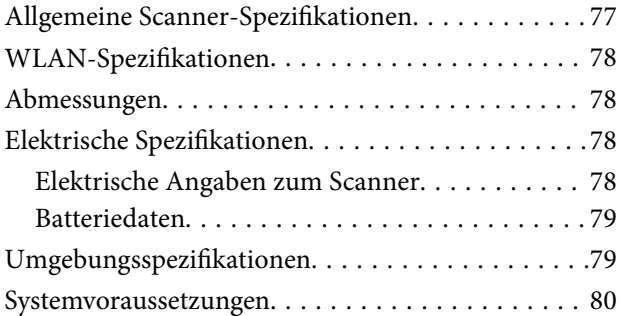

### **[Normen und Richtlinien](#page-80-0)**

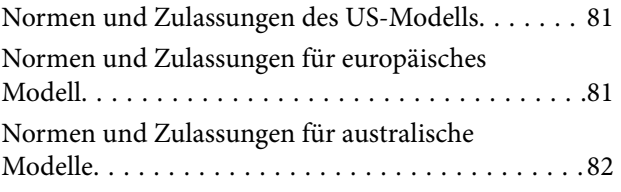

### **[Weitere Unterstützung](#page-82-0)**

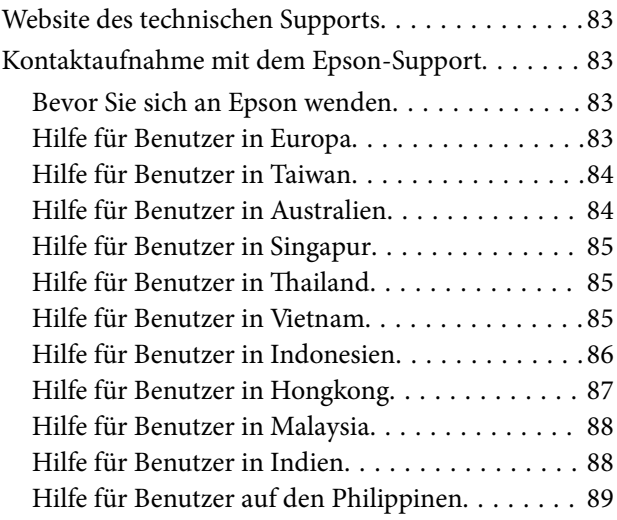

# <span id="page-5-0"></span>**Über diese Anleitung**

# **Einführung in die Handbücher**

Die neuesten Versionen der folgenden Handbücher finden Sie auf der Support-Website von Epson.

<http://www.epson.eu/Support> (Europa)

<http://support.epson.net/> (außerhalb Europas)

- ❏ Installationshandbuch (Handbuch in Papierform) Informiert Sie über die Einrichtung des Gerätes und die Installation der Anwendung.
- ❏ Benutzerhandbuch (digitales Handbuch) Informiert Sie über den Einsatz des Gerätes, seine Wartung und über Möglichkeiten zur Problemlösung.

Nutzen Sie neben den oben erwähnten Anleitungen auch die Hilfen in den verschiedenen Epson-Anwendungen.

# **Marken und Symbole**

Achtung:

Anweisungen, die sorgfältig befolgt werden müssen, um Verletzungen zu vermeiden.

#### **C Wichtig:**

Anweisungen, die befolgt werden müssen, um Geräteschäden zu vermeiden.

### **Hinweis:**

Bietet zusätzliche Informationen als Referenz.

### **Zugehörige Informationen**

 $\rightarrow$  Verweist auf zugehörige Abschnitte.

# **In dieser Anleitung verwendete Beschreibungen**

- ❏ Bildschirmabbildungen der Anwendungen wurden unter Windows 10 oder Mac OS X v10.13.x erstellt. Die Bildschirminhalte variieren je nach Modell und Situation.
- ❏ Sämtliche Illustrationen in dieser Anleitung dienen lediglich zur Orientierung. Obwohl die Darstellungen leicht vom tatsächlichen Aussehen des Produkts abweichen können, ändert sich nichts an der Bedienung.

# <span id="page-6-0"></span>**Referenz der Betriebssysteme**

### **Windows**

In diesem Handbuch beziehen sich Angaben wie beispielsweise "Windows 10", "Windows 8.1", "Windows 8", "Windows 7", "Windows Vista" und "Windows XP" auf folgende Betriebssysteme. Zudem bezieht sich die Angabe "Windows" auf alle Versionen.

- ❏ Microso ® Windows ® 10- Betriebssystem
- ❏ Microso ® Windows ® 8.1- Betriebssystem
- ❏ Microso ® Windows ® 8- Betriebssystem
- ❏ Microso ® Windows ® 7- Betriebssystem
- ❏ Microso ® Windows Vista ® Betriebssystem
- ❏ Microso ® Windows ® XP-Betriebssystem Service Pack 3
- ❏ Microso ® Windows ® XP Professional x64 Edition-Betriebssystem Service Pack 2

#### **Mac OS**

In diesem Handbuch bezieht sich "Mac OS" auf macOS High Sierra, macOS Sierra, OS X El Capitan, OS X Yosemite, OS X Mavericks, OS X Mountain Lion, Mac OS X v10.7.x sowie auf Mac OS X v10.6.8.

# <span id="page-7-0"></span>**Wichtige Hinweise**

# **Sicherheitsanweisungen**

Lesen und befolgen Sie diese Anleitung, um den sicheren Gebrauch des Produkts zu gewährleisten. Achten Sie darauf, dieses Handbuch für den künigen Gebrauch aufzubewahren. Beachten Sie unbedingt sämtliche Warnungen und Anweisungen am Gerät.

❏ Einige der auf dem Produkt angebrachten Symbole dienen dazu, die Sicherheit und die ordnungsgemäße Nutzung des Produkts sicherzustellen. Besuchen Sie die folgende Website, um die Bedeutung der Symbole in Erfahrung zu bringen.

<http://support.epson.net/symbols>

- ❏ Stellen Sie das Gerät auf eine ache, stabile Unterlage, die größer als die Grundäche des Gerätes ist. Wenn Sie das Gerät an einer Wand aufstellen, lassen Sie zwischen der Rückseite des Gerätes und der Wand mindestens 10 cm Platz.
- ❏ Stellen Sie das Gerät in der Nähe des Computers auf, damit Schnittstellenkabel jederzeit gut erreicht werden kann. Lagern und nutzen Sie das Produkt nicht im Freien, nicht an schmutzigen oder staubigen Stellen, nicht in der Nähe von Wasser, Wärmequellen und nicht an Stellen, an denen das Gerät Erschütterungen, Vibrationen, hohen Temperaturen, hoher Luftfeuchtigkeit, direkter Sonneneinstrahlung, starken Lichtquellen oder plötzlichen Temperatur- oder Feuchtigkeitsschwankungen ausgesetzt werden könnte.
- ❏ Bedienen Sie das Gerät nicht mit feuchten oder gar nassen Händen.
- ❏ Verlegen Sie das USB-Kabel so, dass es gegen Abrieb, Schnitte, Durchscheuern, Quetschen und Knicken geschützt wird. Stellen Sie nichts auf dem Kabel ab und achten Sie darauf, dass nicht darauf getreten werden kann. Achten Sie besonders darauf, dass das Kabel an seinem Ende gerade verläuft.
- ❏ Verwenden Sie ausschließlich das mit Ihrem Produkt gelieferte USB-Kabel. Der Einsatz anderer USB-Kabel kann zu Bränden, Stromschlägen und Verletzungen führen.
- ❏ Das USB-Kabel wurde speziell auf das Gerät abgestimmt, mit dem es geliefert wurde. Versuchen Sie niemals, das Netzteil an andere elektronische Geräte anzuschließen, sofern nicht ausdrücklich empfohlen.
- ❏ Achten Sie beim Anschluss des Gerätes an Computer oder andere Geräte darauf, den Stecker richtig herum einzustecken. Die Stecker lassen sich nur richtig herum gewaltfrei einstecken. Falls Stecker falsch herum eingesteckt werden, können beide über das Kabel verbundenen Geräte beschädigt werden.
- ❏ Versuchen Sie nie, Gerät oder Zubehör zu zerlegen, zu verändern oder zu reparieren, sofern solche Schritte nicht ausdrücklich in der jeweiligen Anleitung erläutert werden.
- **□ Stecken Sie keine Fremdkörper in die Öffnungen; Fremdkörper können spannungsführende Teile im Inneren** berühren und/oder Kurzschlüsse auslösen. Unterschätzen Sie die Gefahren elektrischen Stroms nicht.
- ❏ Unter folgenden Bedingungen trennen Sie sämtliche Verbindungen des Gerätes sowie das USB-Kabel und bitten qualifizierte Fachleute um Unterstützung:Flüssigkeiten sind in das Gerät eingedrungen; das Gerät wurde fallen gelassen; das Gehäuse des Gerätes wurde beschädigt; das Gerät funktioniert nicht wie gewohnt oder zeigt deutliche Leistungsveränderungen. (Nehmen Sie keine Einstellungen vor, die nicht in der Bedienungsanleitung beschrieben werden.)
- ❏ Trennen Sie das USB-Kabel vom Computer, wenn Sie das Gerät längere Zeit nicht benutzen.
- ❏ Halten Sie zwischen Gerät und Herzschrittmachern einen Mindestabstand von 22 cm ein. Das Gerät strahlt Funkwellen ab, welche die Funktion von Herzschrittmachern beeinflussen können.
- ❏ Benutzen Sie das Gerät nicht in medizinischen Einrichtungen und in der Nähe von medizinischen Geräten. Das Gerät strahlt Funkwellen ab, die zu Störungen medizinischer Geräte führen können.

<span id="page-8-0"></span>❏ Nutzen Sie das Gerät nicht in der Nähe automatisch gesteuerter Geräte wie automatischer Türen und Brandmelder. Das Gerät strahlt Funkwellen ab, die solche Geräte beeinflussen und dadurch zu Unfällen durch Fehlfunktionen führen können.

### **Sicherheitsanweisungen für die Batterie**

- ❏ Falls die Batterie nicht innerhalb der vorgesehenen Zeit aufgeladen ist, den Auadevorgang beenden. Andernfalls kann die Batterie heiß werden, Rauch abgeben, bersten oder in Brand geraten.
- ❏ Das Produkt nicht in einen Mikrowellenherd oder Hochdruckbehälter geben. Andernfalls kann die Batterie heiß werden, Rauch abgeben, bersten oder in Brand geraten.
- ❏ Falls Flüssigkeit aus dem Produkt austritt oder das Produkt schlecht riecht, das Produkt sofort von brennbaren Gegenständen entfernen. Falls es nicht entfernt wird, können aus der Batterie austretende Elektrolyte heiß werden, Rauch abgeben, bersten oder in Brand geraten.
- ❏ Falls Batteriesäure in die Augen gerät, sofort mit frischem Wasser spülen ohne zu reiben, und sofort einen Arzt aufsuchen. Andernfalls kann das Auge dauerhaft geschädigt werden.
- □ Falls Batteriesäure auf die Haut gerät, die betreffende Hautpartie sofort gründlich mit frischem Wasser spülen, und dann umgehend einen Arzt aufsuchen.
- ❏ Das Produkt nicht fallen lassen, nicht werfen und keine starken Erschütterungen darauf einwirken lassen. Andernfalls kann die Batterie undicht werden oder der Überlastungsschaltkreis in der Batterie beschädigt werden. In der Folge könnte die Batterie heiß werden, Rauch abgeben, bersten oder in Brand geraten.
- ❏ Das Produkt nicht an heißen Orten (über 60°C) betreiben oder auewahren, beispielsweise in Nähe von Feuer oder einer Heizung. Andernfalls könnte die Plastikabtrennung schmelzen und dadurch zwischen den Zellen ein Kurzschluss auftreten. In der Folge könnte die Batterie heiß werden, Rauch abgeben, bersten oder in Brand geraten.
- ❏ Das Produkt nicht verwenden, wenn es undicht oder in irgendeiner Weise beschädigt ist. Andernfalls kann die Batterie heiß werden, Rauch abgeben, bersten oder in Brand geraten.
- ❏ Das Produkt nicht in einem Fahrzeug auewahren. Die Batterie könnte sich sonst überhitzen.

# **Entsorgen europäischer Scannermodelle**

Im Scanner befindet sich eine Batterie.

Das Symbol der durchgestrichenen Abfalltonne auf Rädern, das auf dem Produkt zu finden ist, bedeutet, dass dieses Produkt und die darin enthaltene Batterie nicht über den normalen Hausmüll entsorgt werden sollte. Um mögliche Umwelt- und Gesundheitsschäden zu vermeiden, führen Sie dieses Produkt und die enthaltene Batterie bitte getrennten Entsorgungswegen zu, damit eine umweltgerechte Entsorgung stattfinden kann. Einzelheiten zu den verfügbaren Sammelstellen erhalten Sie von örtlichen Behörden oder bei Ihrem Fachhändler, bei dem Sie dieses Produkt erworben haben. Der Gebrauch der chemischen Symbole Pb, Cd oder Hg zeigt an, ob diese Metalle in der Batterie verwendet werden.

Diese Angaben gelten nur für Kunden in der EU gemäß der Richtlinie 2006/66/EC DES EUROPAPARLAMENTS UND DES RATES VOM 6. September 2006 über Batterien und Akkumulatoren sowie Altbatterien und Altakkumulatoren und zur Aufhebung der Richtlinie 91/157/EWG und der damit verbundenen Rechtsprechung der verschiedenen nationalen Rechtssysteme, sowie für Kunden in Ländern in Europa, dem Nahen Osten und Afrika (EMEA) mit entsprechend geltenden Auflagen.

<span id="page-9-0"></span>Wenden Sie sich in anderen Ländern bitte an die örtlichen Behörden, um Recyclingmöglichkeiten Ihres Produkts zu erfahren.

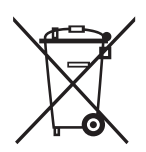

# **Einschränkungen beim Kopieren**

Beachten Sie folgende Einschränkungen zum verantwortungsbewussten und gesetzeskonformen Einsatz Ihres Gerätes.

Das Kopieren der folgenden Objekte ist gesetzlich verboten:

- ❏ Banknoten, Münzen, staatliche Wertpapiere, staatliche Schuldverschreibungen und Kommunalanleihen
- ❏ Unbenutzte Briefmarken, vorfrankierte Postkarten und andere ozielle Postsachen mit gültiger Freimachung
- ❏ Staatliche Steuerzeichen und nach einem gesetzlichen Verfahren ausgegebene Wertpapiere

Beim Kopieren der folgenden Dokumente ist Vorsicht angebracht:

- ❏ Private Wertpapiere (Börsenzertikate, übertragbare Schuldverschreibungen, Schecks usw.), Monatskarten, Konzessionen usw.
- ❏ Pässe, Führerscheine, Garantieurkunden, Straßenbenutzungsausweise, Nahrungsmittelkarten, Fahrkarten usw.

#### **Hinweis:**

Das Kopieren dieser Dokumente kann gesetzlich verboten sein.

Verantwortungsbewusster Umgang mit urheberrechtlich geschützten Materialien:

Ein Missbrauch des Produkts liegt vor, wenn urheberrechtlich geschütztes Material widerrechtlich kopiert wird. Sofern Sie nicht auf Empfehlung eines sachkundigen Anwalts handeln, sollten Sie die Genehmigung des Inhabers der Urheberrechte einholen, bevor Sie veröffentlichtes Material kopieren.

# <span id="page-10-0"></span>**Scanner – Grundlagen**

# **Namen und Funktionen der Komponenten**

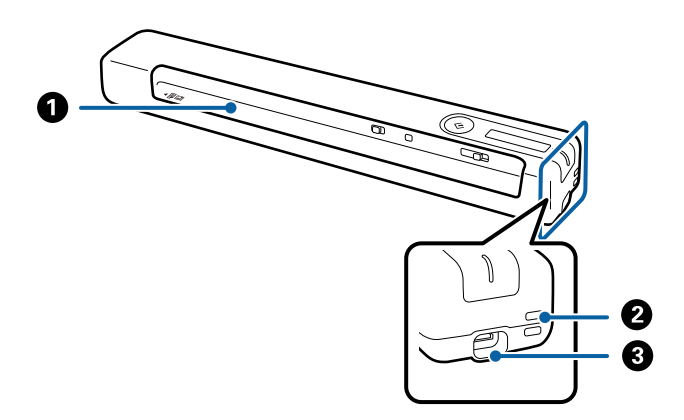

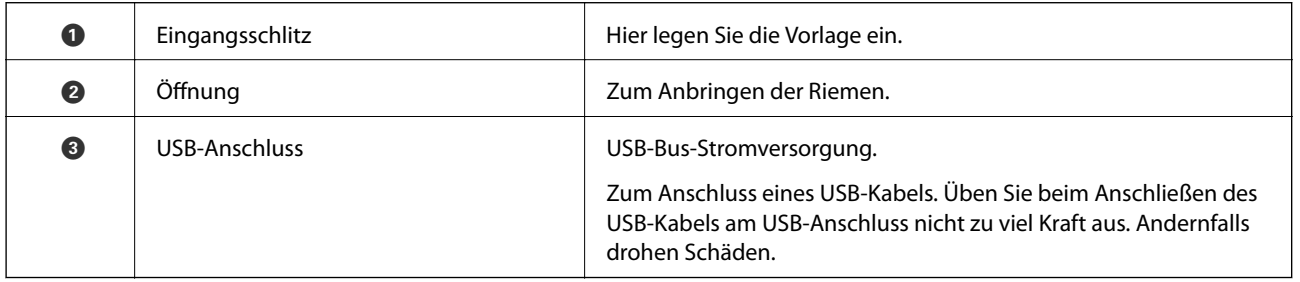

# **Tasten und Anzeigeleuchten des Bedienfelds**

### **Tasten und Leuchten**

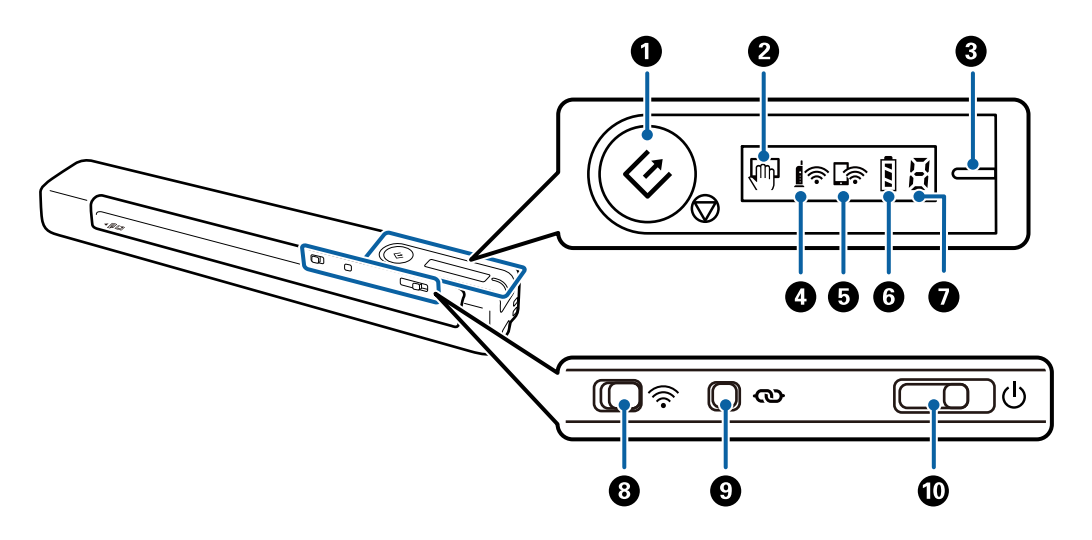

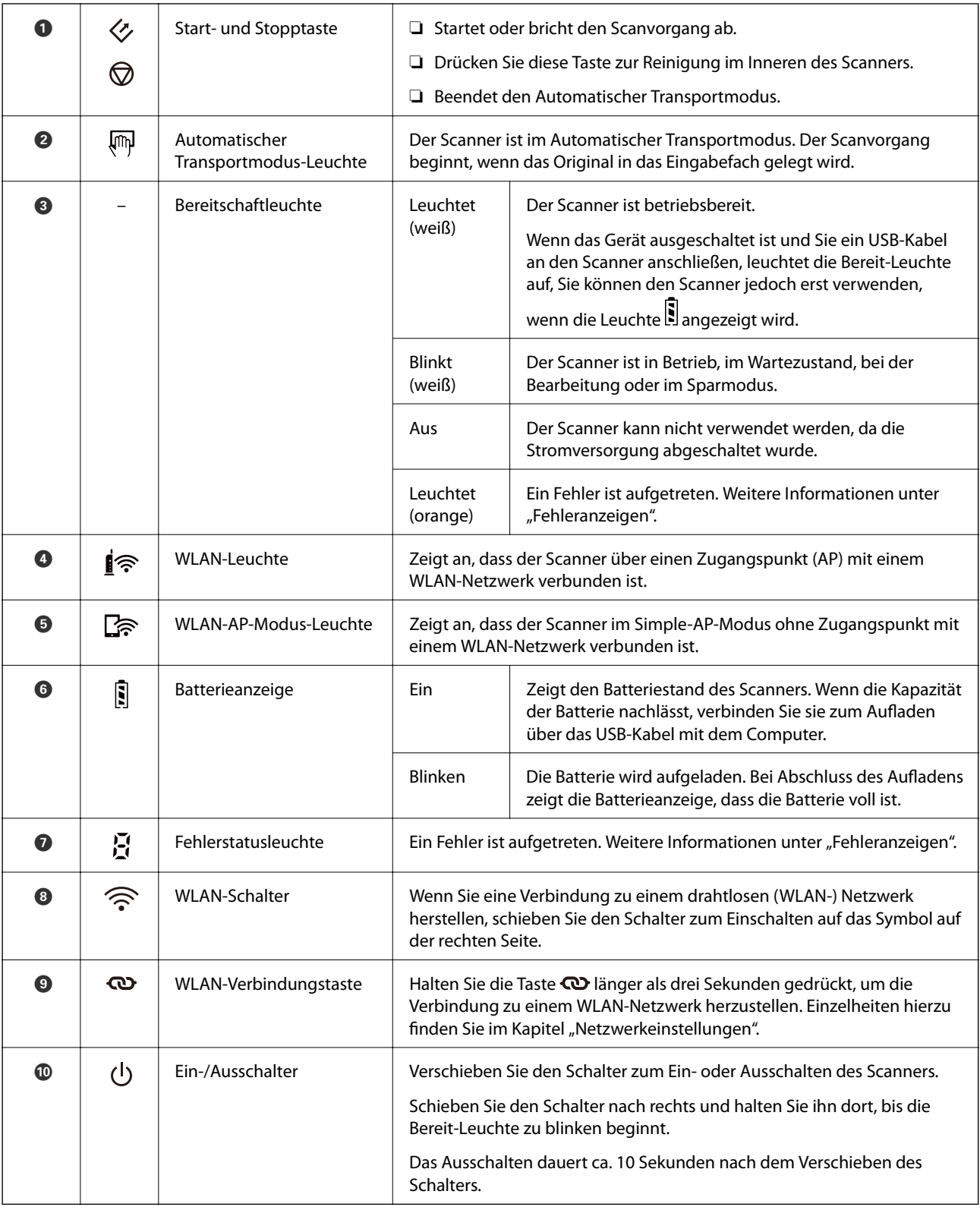

#### **Hinweis:**

Verbinden Sie den Scanner beim erstmaligen Einschalten über das USB-Kabel mit dem Computer und verschieben Sie dann den Ein-/Ausschalter in die Ein-Position.

### **Zugehörige Informationen**

 $\rightarrow$  ["Netzwerkeinstellungen" auf Seite 18](#page-17-0)

- <span id="page-12-0"></span> $\blacklozenge$  ["Verwenden des Scanners im Batteriebetrieb" auf Seite 16](#page-15-0)
- $\blacktriangleright$  "Fehleranzeigen" auf Seite 13

## **Fehleranzeigen**

### **Scannerfehler**

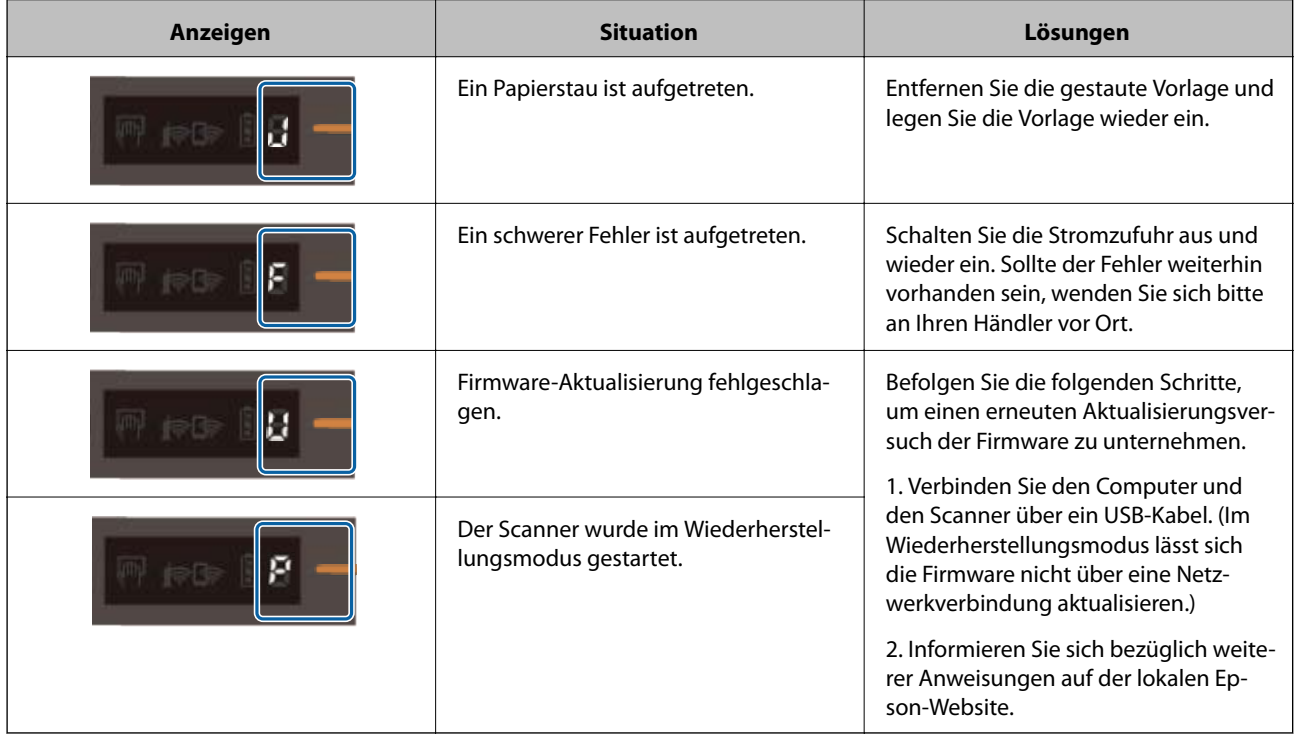

### **Batterieladefehler**

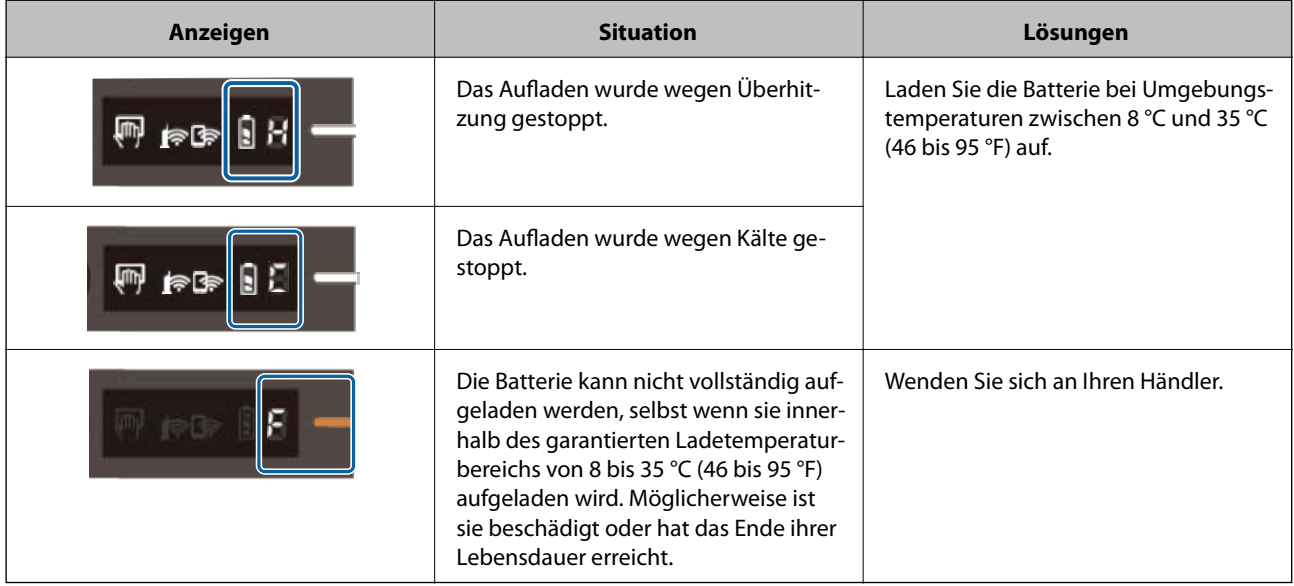

### <span id="page-13-0"></span>**Netzwerkverbindungsfehler**

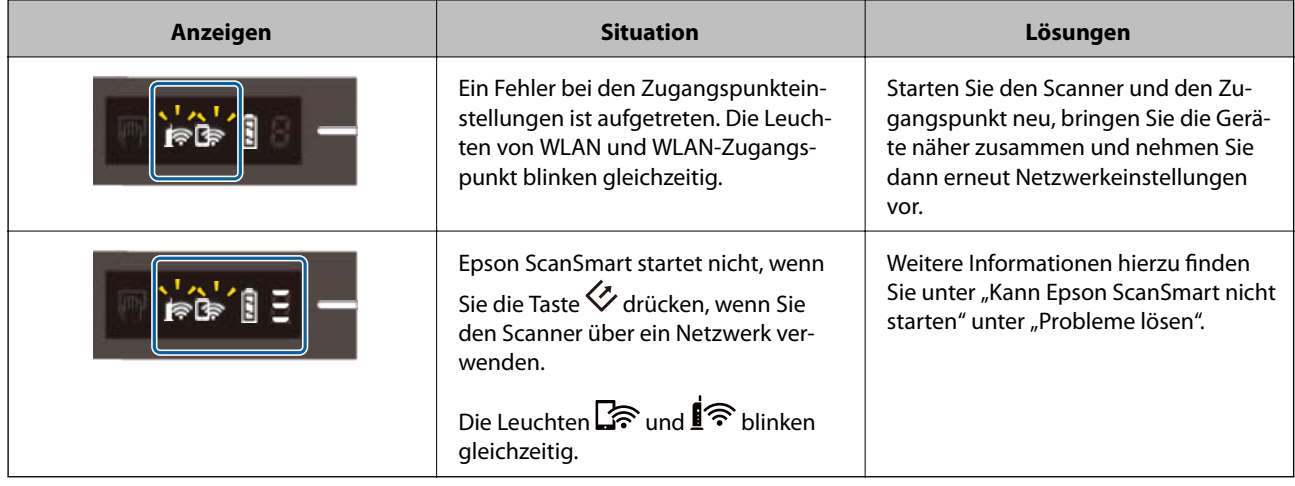

### **Zugehörige Informationen**

- $\rightarrow$  ["WLAN-Einstellungen am Bedienfeld vornehmen" auf Seite 20](#page-19-0)
- & ["Netzwerkprobleme" auf Seite 70](#page-69-0)
- & ["Epson ScanSmart kann nicht gestartet werden" auf Seite 63](#page-62-0)

## **Informationen zu Anwendungen**

Dieser Abschnitt stellt die für Ihren Scanner verfügbaren Anwendungsprodukte vor. Die neueste Anwendung lässt sich von der Epson-Website aus installieren.

### **Epson ScanSmart**

Epson ScanSmart ist eine Anwendung zum Scannen von Dokumenten, mit der Sie Daten in einfachen Schritten scannen und speichern können.

- ❏ Sie können Informationen in drei einfachen Schritten scannen und an einen Cloud-Dienst senden.
- ❏ Sie können Dokumente mit Hilfe der gescannten Informationen automatisch benennen.

Diese Funktionen ermöglichen Ihnen die Einsparung von Zeit beim Organisieren von Dokumenten.

### **EPSON Software Updater**

EPSON Software Updater ist eine Anwendung, die regelmäßig nach neuen oder aktualisierten Anwendungen im Internet sucht und diese installiert.

Auch die elektronische Anleitung Ihres Scanners lässt sich auf diese Weise auf den neuesten Stand bringen.

### <span id="page-14-0"></span>**Epson DocumentScan**

Epson DocumentScan ist eine Anwendung, mit der Sie Dokumente über Smartgeräte wie Smartphones und Tablets scannen können. Die gescannten Daten lassen sich auf Smartgeräten oder in Cloud-Diensten speichern und per E-Mail versenden. Die App lässt sich im App Store oder über Google Play downloaden und installieren.

### **EpsonNet Config**

EpsonNet Config ist eine Anwendung, mit der Sie Netzwerkadressen und Protokolle einstellen können. Weitere Informationen finden Sie in der Bedienungsanleitung EpsonNet Config oder im Hilfetext der Anwendung.

#### **Hinweis:**

Sie können Web Config über EpsonNet Config ausführen.

# **Optionales Zubehör und Verbrauchsmaterial**

### **Transporthülle-Codes**

Der Einsatz eines Transporthülles ermöglicht Ihnen das Scannen unregelmäßig geformter Vorlagen. Durch mittiges Falten des Transporthülles lassen sich auch Vorlagen scannen, die größer als A4 sind.

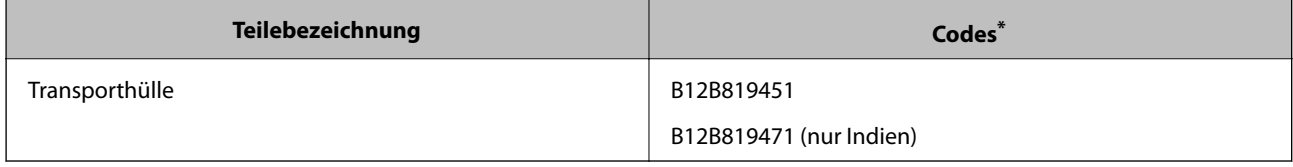

Sie können nur ein Transporthülle mit einem Code verwenden.

### **Wartungsblattcodes**

Enthält ein Reinigungsblatt (feucht) und ein Reinigungsblatt (trocken) zur Reinigung des Scannerinneren sowie ein Kalibrierungsblatt zur Anpassung der Qualität von gescannten Bildern.

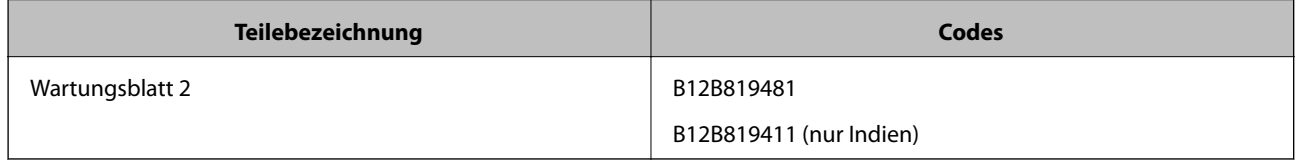

Sie können nur ein Wartungsblatt mit einem Code verwenden.

# <span id="page-15-0"></span>**Verwenden des Scanners im Batteriebetrieb**

# **Batteriestand prüfen**

Prüfen Sie den Batteriestand des Scanners.

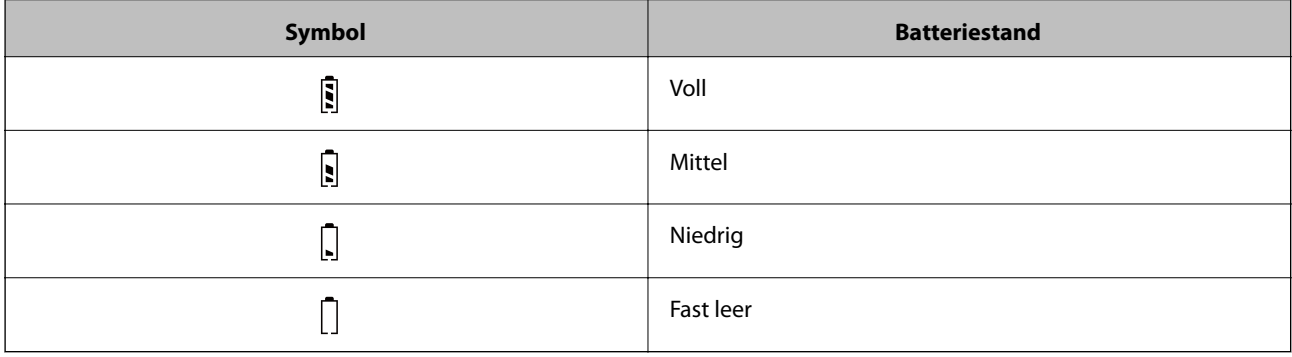

## **Wechseln der Batterie**

### **Vorsichtsmaßnahmen beim Aufladen der Batterie**

- ❏ Zum Zeitpunkt des Kaufs müssen Sie sie über das USB-Kabel an den Computer anschließen. Die Batterie ist nicht vollständig aufgeladen. Laden Sie die Batterie auf, bevor Sie den Scanner im Batteriebetrieb verwenden.
- ❏ Die Batterie entlädt sich auch dann langsam, wenn der Scanner nicht verwendet wird. Laden Sie die Batterie auf, bevor Sie den Scanner im Batteriebetrieb verwenden.
- ❏ Falls Sie den Scanner längere Zeit nicht nutzen, laden Sie die Batterie einmal alle sechs Monate auf, damit sie nicht leer wird.
- ❏ Wir empfehlen, den Scanner auszuschalten, wenn er nicht verwendet wird, um Batterieladung zu sparen. Der Scanner kann auch so konfiguriert werden, dass er sich nach einer gewissen Zeit selbsttätig ausschaltet.
- ❏ Die Batterielaufzeit ist bei niedrigen Temperaturen selbst bei voll aufgeladener Batterie geringer.
- ❏ Sie müssen nicht warten, bis die Batterie leer ist, bevor Sie sie wieder auaden.
- ❏ Die Batterie kann nach dem Ladevorgang heiß sein; das ist normal.
- ❏ Die Batterie kann möglicherweise nicht aufgeladen werden oder verschleißen, wenn das Auaden bei sehr niedrigen oder hohen Temperaturen erfolgt. Laden Sie die Batterie stets im garantierten Ladetemperaturbereich von 8 bis 35 °C auf.
- ❏ Falls die Batterie selbst nach Auaden innerhalb des garantieren Ladetemperaturbereichs von 8 bis 35 °C oder nach vollständigem Aufladen schnell erschöpft ist, hat sie möglicherweise das Ende ihrer Lebensdauer erreicht. Wenden Sie sich zum Austauschen der Batterie an den Epson-Kundendienst.

### <span id="page-16-0"></span>**Wechseln der Batterie**

Die Batterie lässt sich von einem Computer aus über eine USB-Verbindung aufladen.

- 1. Achten Sie darauf, dass der Computer eingeschaltet ist. Veranlassen Sie, dass der Computer eventuell den Energiesparmodus oder Ruhezustand verlässt.
- 2. Schließen Sie den Scanner mithilfe des Mikro-USB-Kabels an den Computer an.

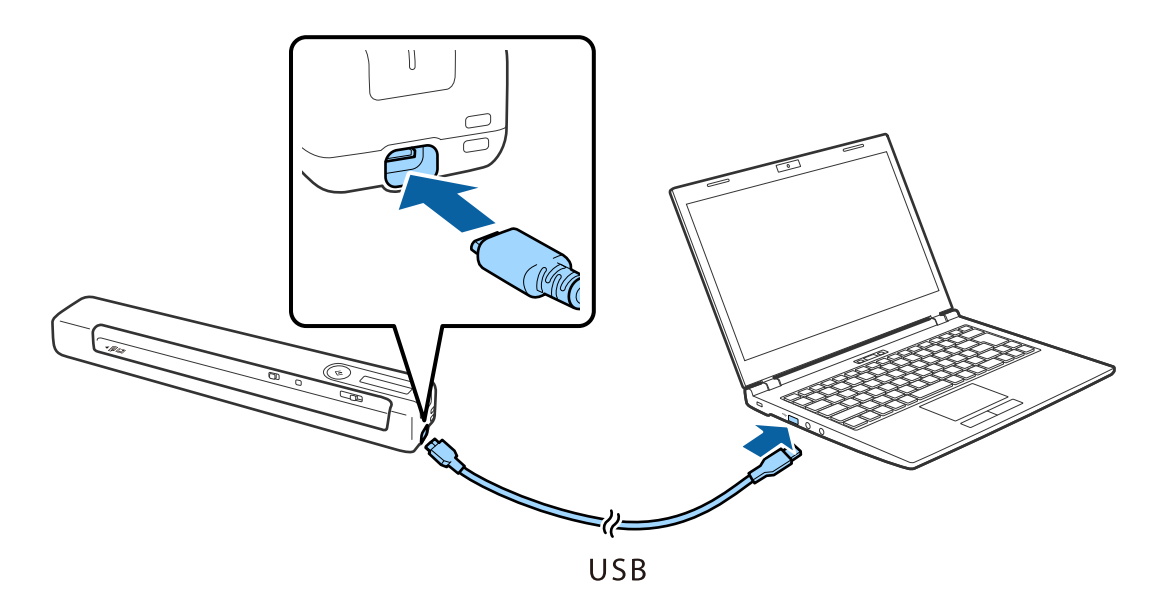

#### **Hinweis:**

- ❏ Benutzen Sie das mit dem Scanner gelieferte USB-Kabel.
- ❏ Üben Sie beim Anschließen des USB-Kabels am USB-Anschluss nicht zu viel Kra aus. Andernfalls drohen Schäden.
- ❏ Schließen Sie den Scanner direkt an den USB-Port des Computers an, ohne einen Hub zu verwenden.
- ❏ Zeit bis zur vollen Akkuladung, wenn der Scanner ausgeschaltet ist.

USB 2.0-Anschluss: etwa 3.5 Stunden\*

 $\,^*$  Bei eingeschaltetem Scanner dauert das Aufladen der Batterie wesentlich länger.

- ❏ Trennen Sie das USB-Kabel, falls die Batterie nicht vollständig aufgeladen ist und Sie nicht möchten, dass sich der Akku des Computers entlädt.
- ❏ Batterie-Nennkapazität: 1140 mAh (3.6 V)
- ❏ Die Batterieanzeige blinkt, wenn die Batterie aufgeladen wird. Nach Beendigung des Ladevorgangs erscheint die Anzeige  $\mathbb{I}$ , wenn der Scanner eingeschaltet ist, oder erlischt, wenn der Scanner ausgeschaltet wird.

# <span id="page-17-0"></span>**Netzwerkeinstellungen**

# **Möglichkeiten zur Netzwerkverbindung**

Folgende Verbindungsmöglichkeiten stehen zur Verfügung.

### **Wi-Fi-Verbindung**

Verbinden Sie Scanner und Computer oder Smartgerät mit dem Drahtlos-Router. Dies ist die typische Verbindungsmethode für Heim- oder Büronetzwerke, in denen Computer über Wi-Fi und den Drahtlos-Router verbunden sind.

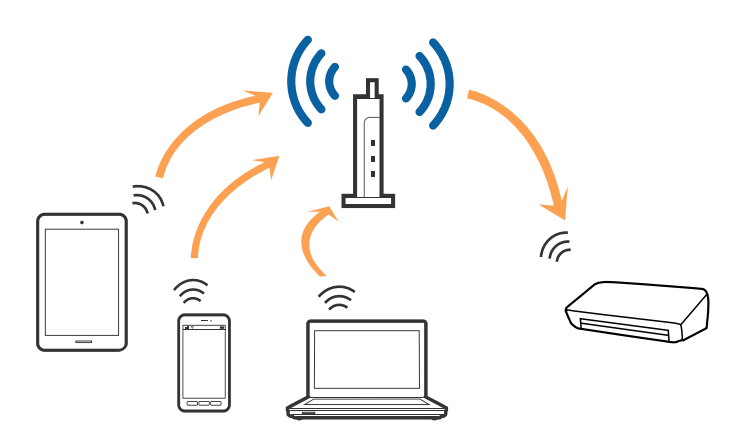

### **Zugehörige Informationen**

- & ["Verbinden mit einem Computer" auf Seite 19](#page-18-0)
- & ["Verbindung mit Smartgeräten" auf Seite 20](#page-19-0)
- & ["WLAN-Einstellungen am Bedienfeld vornehmen" auf Seite 20](#page-19-0)

### **Wi-Fi Direct- (Simple AP) Verbindung**

Verwenden Sie diese Verbindungsmethode, wenn zu Hause oder im Büro kein Wi-Fi vorhanden ist, oder wenn der Scanner direkt mit dem Computer oder Smartgerät verbunden werden soll. In diesem Modus fungiert der Scanner <span id="page-18-0"></span>als Wireless-Router und Sie können die Geräte ohne einen herkömmlichen Wireless-Router mit dem Scanner verbinden.

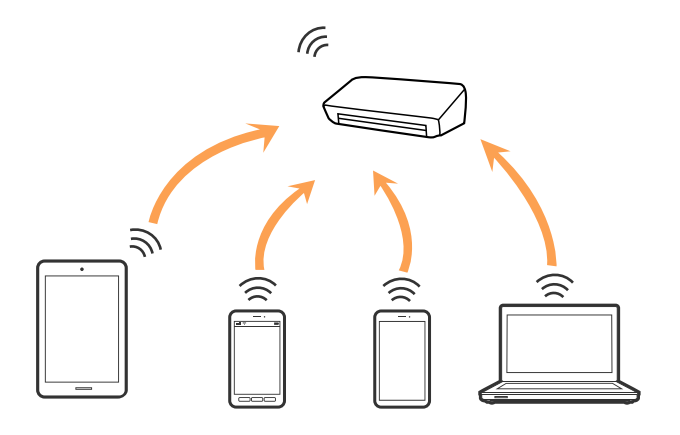

Der Scanner kann gleichzeitig per Wi-Fi- und Wi-Fi Direct- (Simple AP) Verbindung verbunden werden. Falls Sie jedoch eine Netzwerkverbindung in der Wi-Fi Direct- (Simple AP) Verbindung starten, während der Scanner per Wi-Fi verbunden ist, wird Wi-Fi vorübergehend getrennt.

#### **Zugehörige Informationen**

& ["Konguration von Wi-Fi Direct- \(Simple AP\) Verbindungseinstellungen" auf Seite 23](#page-22-0)

# **Verbinden mit einem Computer**

Wir empfehlen die Verwendung eines Installationsprogramms, um den Scanner an den Computer anzuschließen. Sie können das Installationsprogramm auf eine der folgenden Methoden ausführen.

❏ Einrichten über die Website

Rufen Sie folgende Website auf und geben Sie den Produktnamen ein.

#### <http://epson.sn>

Wechseln Sie zu **Setup**, und klicken Sie dann auf **Download** im Abschnitt Download und Verbindung. Klicken bzw. doppelklicken Sie auf die heruntergeladene Datei, um das Installationsprogramm auszuführen. Lassen Sie sich von den Hinweisen auf dem Bildschirm durch die nötigen Schritte führen.

❏ Einrichten mithilfe der Soware-Disc (Nur für Modelle, die mit einer Soware-Disc geliefert werden, und Computer mit entsprechenden Laufwerken)

Legen Sie die Software-Disc in den Computer ein und befolgen Sie die Anweisungen am Bildschirm.

#### <span id="page-19-0"></span>**Auswählen der Verbindungsmethoden**

Befolgen Sie die Anweisungen am Bildschirm, bis der folgende Bildschirm angezeigt wird, und wählen Sie dann die Verbindungsmethode des Scanners mit dem Computer aus.

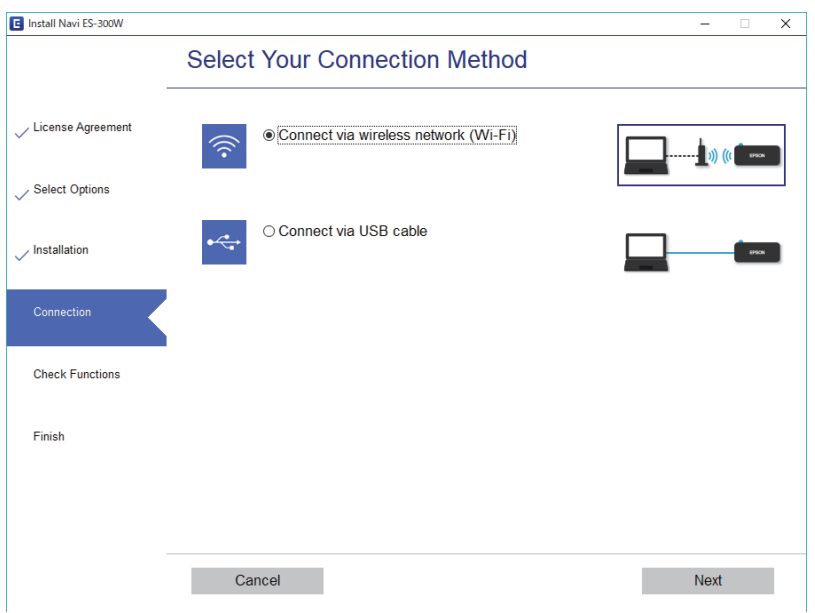

Wählen Sie den Verbindungstyp aus und klicken Sie dann auf **Weiter**. Lassen Sie sich von den Hinweisen auf dem Bildschirm durch die nötigen Schritte führen.

# **Verbindung mit Smartgeräten**

Sie können den Scanner von einem Smartgerät aus nutzen. Die Verwendung des Scanners von einem Smartgerät aus lässt sich in Epson DocumentScan einrichten.

#### **Hinweis:**

Falls Sie einen Computer und ein Smartgerät gleichzeitig mit dem Scanner verbinden möchten, empfehlen wir, zunächst den Computer zu verbinden.

- 1. Suchen Sie im App Store oder unter Google Play nach Epson DocumentScan.
- 2. Laden Sie Epson DocumentScan herunter und installieren Sie es.
- 3. Starten Sie Epson DocumentScan.
- 4. Befolgen Sie die Bildschirmanweisungen zur Verbindung des Scanners mit Ihrem Smartgerät.

## **WLAN-Einstellungen am Bedienfeld vornehmen**

Die Netzwerkeinstellungen lassen sich vom Bedienfeld des Scanners aus vornehmen. Verbinden Sie sich nach Anschluss des Scanners an das Netzwerk von dem gewünschten Gerät aus (Computer, Smartphone, Tablet usw.) mit dem Scanner

### <span id="page-20-0"></span>**Zugehörige Informationen**

- & "Einrichten der WLAN-Einstellungen per Tastendruck (WPS)" auf Seite 21
- & ["Einrichten der WLAN-Einstellungen per PIN-Code \(WPS\)" auf Seite 22](#page-21-0)
- & ["Konguration von Wi-Fi Direct- \(Simple AP\) Verbindungseinstellungen" auf Seite 23](#page-22-0)

### **Einrichten der WLAN-Einstellungen per Tastendruck (WPS)**

Sie können automatisch ein WLAN-Netzwerk einrichten, indem Sie eine Taste am Wireless-Router drücken. Diese Methode ist dann geeignet, wenn folgende Bedingungen erfüllt sind.

- ❏ Der Router ist mit WPS (geschützte WLAN-Einrichtung) kompatibel.
- ❏ Die aktuelle WLAN-Verbindung wurde durch Drücken einer Taste am Router aufgebaut.
- 1. Vergewissern Sie sich, dass der Scanner eingeschaltet ist.
- 2. Stellen Sie den Schalter  $\widehat{\mathcal{F}}$  am Scanner auf die Ein-Position.
- 3. Halten Sie die WPS-Taste am Router gedrückt, bis die Security-Anzeige blinkt.

#### **C Wichtig:**

Sie müssen die WLAN-Verbindungseinrichtung innerhalb von zwei Minuten abschließen.

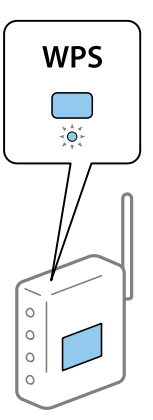

Falls Ihr Router keine WPS-Taste hat, finden Sie in der Router-Dokumentation Anweisungen zur Aktivierung von WPS in der Software des Routers.

4. Halten Sie die Taste  $\omega$  am Scanner gedrückt, bis die Bereit-Leuchte blinkt und die Leuchten  $\mathbb{R}$  und  $\mathbb{R}$ abwechselnd blinken (circa 3 Sekunden).

Wenn die Bereit-Leuchte sowie die Leuchten  $\mathbb{R}$  und  $\mathbb{R}$  dauerhaft leuchten, ist die Verbindung abgeschlossen.

#### **Hinweis:**

Die Verbindung ist fehlgeschlagen, wenn die Bereit-Leuchte leuchtet und die Leuchten  $\mathbb{R}$  und  $\mathbb{R}$  gleichzeitig blinken. Starten Sie Scanner und Router neu, bringen Sie die Geräte näher zusammen und versuchen Sie es noch einmal.

### <span id="page-21-0"></span>**Zugehörige Informationen**

- & ["Einfaches Scannen" auf Seite 38](#page-37-0)
- & ["Erweitertes Scannen" auf Seite 47](#page-46-0)
- & ["Netzwerkprobleme" auf Seite 70](#page-69-0)

### **Einrichten der WLAN-Einstellungen per PIN-Code (WPS)**

Sie können sich automatisch mit einem PIN-Code am Wireless-Router anmelden. Diese Methode eignet sich zur Einrichtung, wenn der Router WPS (geschützte WLAN-Einrichtung) unterstützt. Verwenden Sie einen Computer, um einen PIN-Code in den Router einzugeben.

- 1. Vergewissern Sie sich, dass der Scanner ausgeschaltet ist.
- 2. Stellen Sie den Schalter  $\widehat{\mathcal{F}}$  am Scanner auf die Ein-Position.
- 3. Schieben Sie den Schalter  $\bigcup$ , während Sie die Taste  $\bigcirc$  gedrückt halten, und halten Sie sie ca. 10 Sekunden lang gedrückt, bis die Bereit-Leuchte blinkt, um den Scanner einzuschalten.

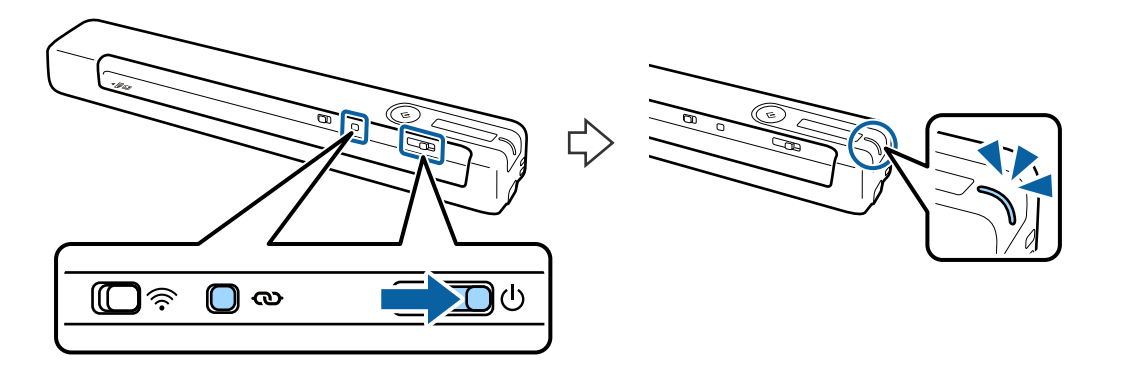

#### **C Wichtig:**

Sie müssen die WLAN-Verbindungseinrichtung innerhalb von zwei Minuten abschließen.

4. Verwenden Sie Ihren Computer, um den PIN-Code (eine achtstellige Zahl) auf dem Etikett am Scanner einzugeben.

Die Verbindungseinrichtung startet. Die Bereit-Leuchte blinkt und die Leuchten  $\mathbb{R}$  und  $\mathbb{R}$  am Scanner blinken abwechselnd.

Wenn die Bereit-Leuchte sowie die Leuchten  $\mathbb{R}$  und  $\mathbb{R}$  dauerhaft leuchten, ist die Verbindung abgeschlossen.

#### **Hinweis:**

- $\Box$  Einzelheiten zur Eingabe eines PIN-Codes finden Sie in der Dokumentation Ihres Routers.
- ❏ Die Verbindung ist fehlgeschlagen, wenn die Bereit-Leuchte leuchtet und die Leuchten und gleichzeitig blinken. Starten Sie Scanner und Router neu, bringen Sie die Geräte näher zusammen und versuchen Sie es noch einmal.

#### **Zugehörige Informationen**

& ["Einfaches Scannen" auf Seite 38](#page-37-0)

- <span id="page-22-0"></span>& ["Erweitertes Scannen" auf Seite 47](#page-46-0)
- & ["Netzwerkprobleme" auf Seite 70](#page-69-0)

### **Konfiguration von Wi-Fi Direct- (Simple AP) Verbindungseinstellungen**

Mit dieser Methode können Sie den Scanner direkt ohne einen Wireless-Router mit anderen Geräten verbinden. Der Scanner fungiert als Router.

## c **Wichtig:**

Wenn Sie sich von einem Smartgerät aus mit dem Scanner über eine Wi-Fi Direct- (Simple AP) Verbindung verbinden, wird der Scanner mit demselben WLAN-Netzwerk (SSID) wie das Smartgerät verbunden und eine Kommunikation zwischen beiden Geräten aufgebaut. Da das Smartgerät sich automatisch mit anderen zur Verfügung stehenden WLAN-Netzwerken verbindet, wenn der Scanner ausgeschaltet ist, wird es nicht erneut mit dem bisherigen WLAN-Netzwerk verbunden, wenn der Scanner eingeschaltet wird. Verbinden Sie sich vom Smartgerät aus erneut mit der SSID des Scanners in Wi-Fi Direct (Simple AP). Falls Sie sich nicht jedes Mal beim Ein- oder Ausschalten des Scanners verbinden möchten, empfehlen wir die Verwendung eines WLAN-Netzwerks, mit dem der Scanner über einen Router verbunden ist.

- 1. Stellen Sie den Schalter  $\widehat{\mathcal{F}}$  am Scanner auf die Ein-Position ein.
- 2. Vergewissern Sie sich, dass der Scanner eingeschaltet ist.
- 3. Verbinden Sie sich vom Smartgerät oder Computer aus unter Verwendung der SSID des Scanners und des zugehörigen Kennworts mit dem Scanner.

#### **Hinweis:**

- ❏ Sie können die SSID und das Kennwort an dem am Scanner angebrachten Etikett ablesen.
- ❏ Es kann einige Minuten dauern, bis die Scanner-SSID in der Liste erscheint.
- $\Box$  Eine Anleitung hierzu finden Sie in der Dokumentation zu Ihrem Smartgerät oder Computer.

#### **Zugehörige Informationen**

- & ["Einfaches Scannen" auf Seite 38](#page-37-0)
- & ["Erweitertes Scannen" auf Seite 47](#page-46-0)
- & ["Netzwerkprobleme" auf Seite 70](#page-69-0)

# **Prüfen des Netzwerkstatus anhand der Netzwerkanzeige**

Sie können den Zustand der Netzwerkverbindung anhand der Netzwerk-Anzeigeleuchte am Bedienfeld des Scanners ablesen.

#### **Zugehörige Informationen**

- $\blacktriangleright$  ["Tasten und Leuchten" auf Seite 11](#page-10-0)
- & ["Fehleranzeigen" auf Seite 13](#page-12-0)

# <span id="page-23-0"></span>**Ersetzen oder Hinzufügen von neuen Drahtlos-Routern**

Ändert sich die SSID, weil ein Drahtlos-Router gewechselt oder hinzugefügt und eine neue Netzwerkumgebung aufgebaut worden ist, setzen Sie die Wi-Fi-Einstellungen zurück.

### **Zugehörige Informationen**

& "Ändern der Verbindungsmethode mit einem Computer" auf Seite 24

# **Ändern der Verbindungsmethode mit einem Computer**

Einstellen einer neuen Verbindungsmethode mithilfe des Installationsprogramms.

❏ Einrichten über die Website

Rufen Sie folgende Website auf und geben Sie den Produktnamen ein.

<http://epson.sn>

Wechseln Sie zu **Setup** und klicken Sie dann auf **Download** im Abschnitt Download und Verbindung. Klicken bzw. doppelklicken Sie auf die heruntergeladene Datei, um das Installationsprogramm auszuführen. Lassen Sie sich von den Hinweisen auf dem Bildschirm durch die nötigen Schritte führen.

□ Einrichten mithilfe der Software-Disc (Nur für Modelle, die mit einer Software-Disc geliefert werden, und Computer mit entsprechenden Laufwerken)

Legen Sie die Software-Disc in den Computer ein und befolgen Sie die Anweisungen am Bildschirm.

### **Auswählen von Verbindungsmethode ändern**

Befolgen Sie die Anweisungen am Bildschirm, bis folgender Bildschirm angezeigt wird.

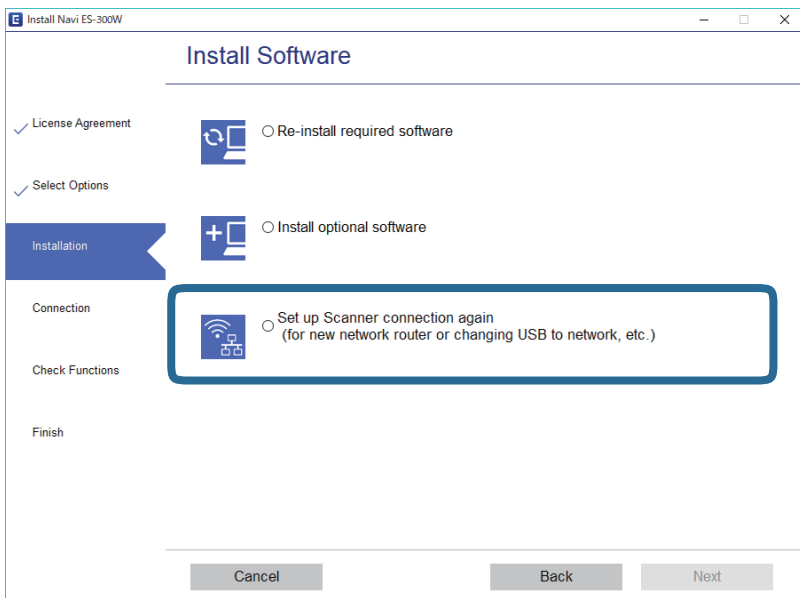

<span id="page-24-0"></span>Wählen Sie **Drucker-Verbindung erneut einrichten (bei neuem Netzwerk-Router oder Wechsel von USB zu** Netzwerk usw.) am Bildschirm Software installieren und klicken Sie dann auf Weiter. Lassen Sie sich von den Hinweisen auf dem Bildschirm durch die nötigen Schritte führen.

# **WLAN deaktivieren**

Schieben Sie den Schalter  $\widehat{\mathcal{F}}$  am Scanner nach links, um das WLAN auszuschalten.

# **Wiederherstellen der Netzwerkeinstellungen über das Bedienfeld**

Alle Netzwerkeinstellungen lassen sich auf ihre Standardwerte zurücksetzen.

- 1. Vergewissern Sie sich, dass der Scanner ausgeschaltet ist.
- 2. Stellen Sie den Schalter  $\widehat{\mathbb{R}}$  am Scanner auf die Ein-Position.
- 3. Schieben Sie den Schalter  $\bigcup$ , während Sie die Tasten  $\infty$  und  $\Diamond$  gedrückt halten, und halten Sie sie ca. 10 Sekunden lang gedrückt, um den Scanner einzuschalten.

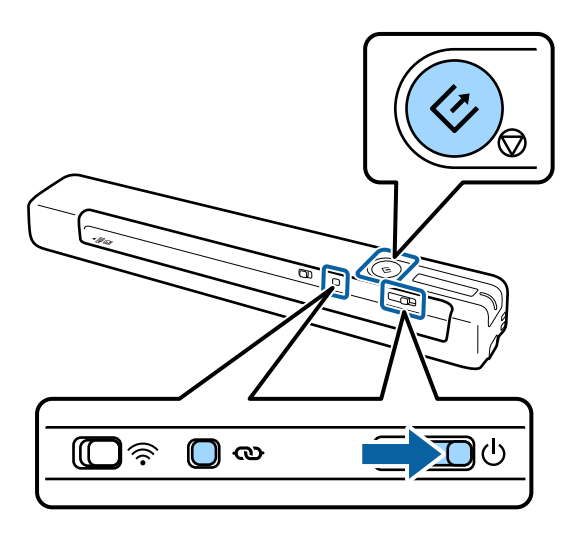

Die Leuchten  $\mathbb{R}$  und  $\mathbb{R}$  blinken abwechselnd und die Bereit-Leuchte blinkt.

4. Die Netzwerkeinstellungen werden auf ihre Standardwerte zurückgesetzt, sobald die Leuchten aufhören zu blinken.

Der Scanner startet automatisch neu.

# <span id="page-25-0"></span>**Angaben zu Vorlagen**

In diesem Abschnitt werden Angaben und Zustand der Vorlagen erläutert, die in den Scanner geladen werden können.

### **Allgemeine Angaben für zu scannende Vorlagen**

### **Angaben zu Vorlagen in Standardformaten**

Folgende Vorlagen im Standardformat können in den Scanner geladen werden.

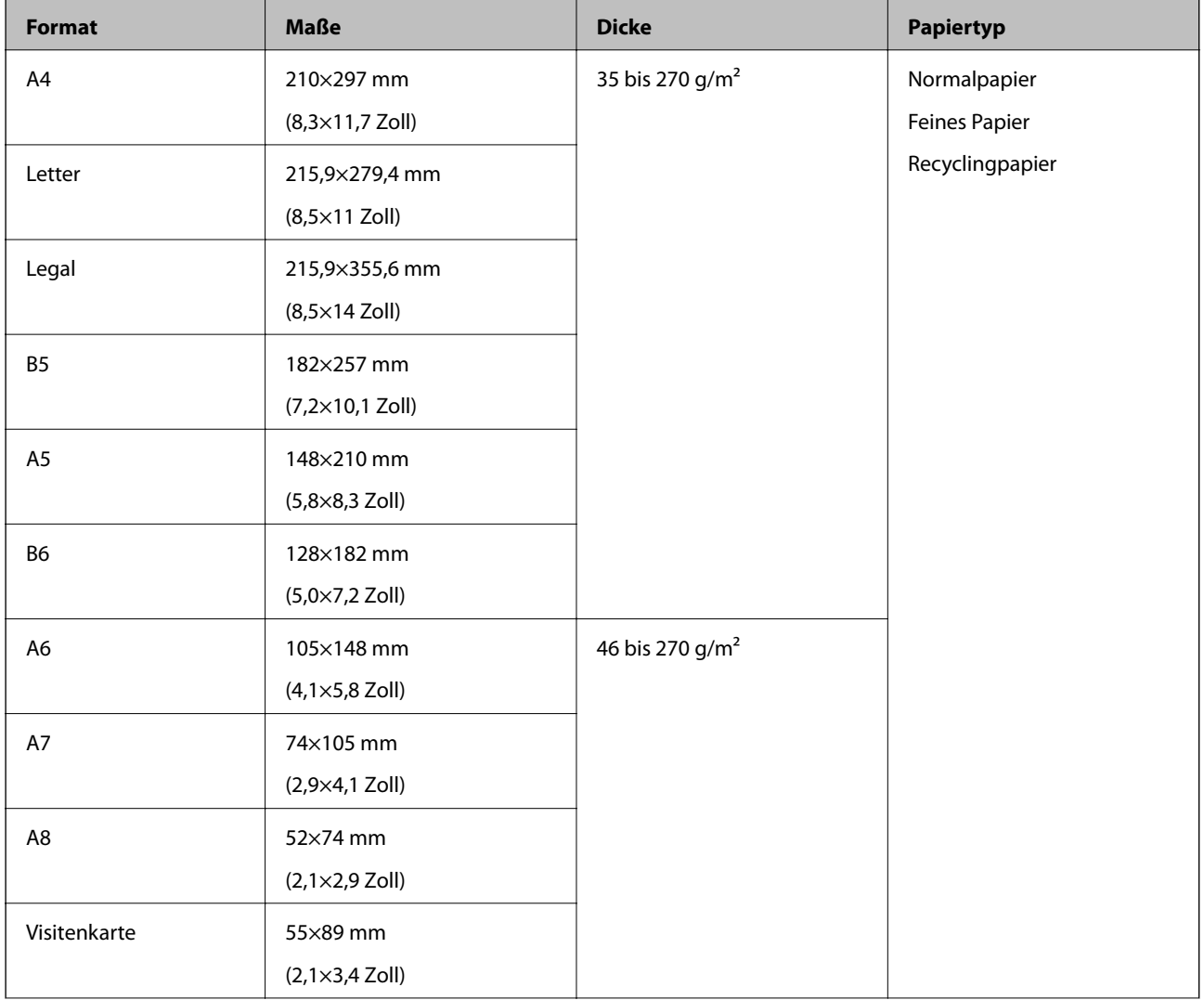

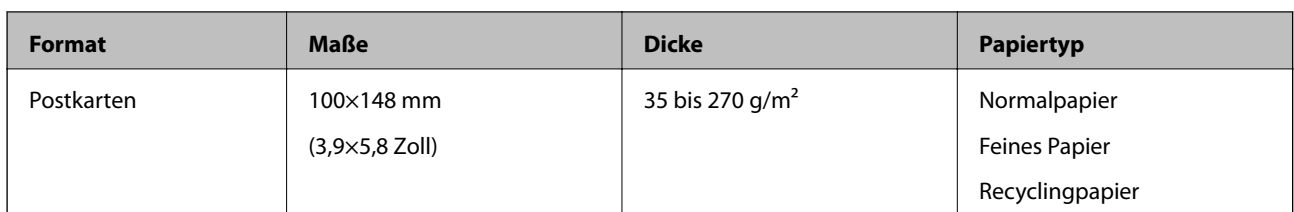

#### **Hinweis:**

□ Alle Vorlagen müssen an der Vorderkante flach sein.

❏ Achten Sie darauf, dass die Welligkeit der vorderen Kante der Vorlagen innerhalb der folgenden Bereiche liegt.

 $\bullet$  und  $\bullet$  dürfen höchstens 2 mm betragen, wenn  $\bullet$  mindestens 30 mm beträgt.

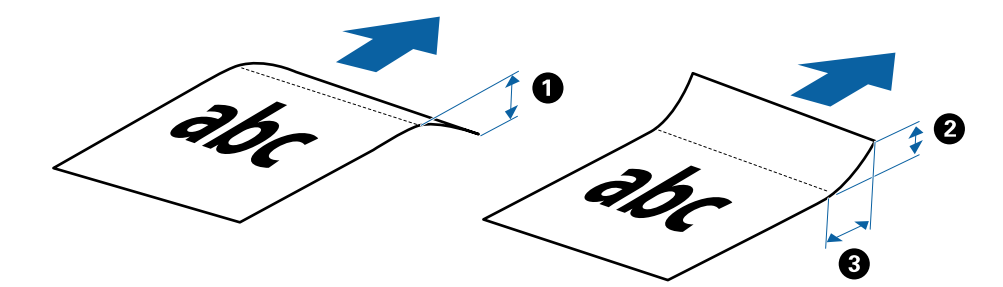

### **Angaben zu langem Papier**

Langes Papier kann in folgenden Formaten in den Scanner geladen werden.

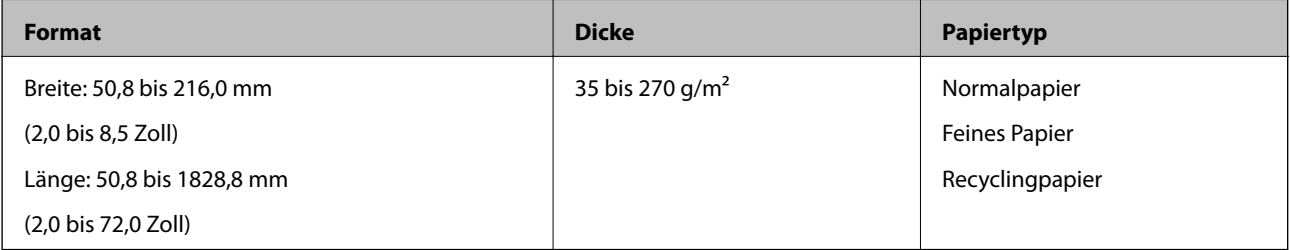

### **Angaben zu Belegen**

Folgende Belegformate können in den Scanner gelegt werden.

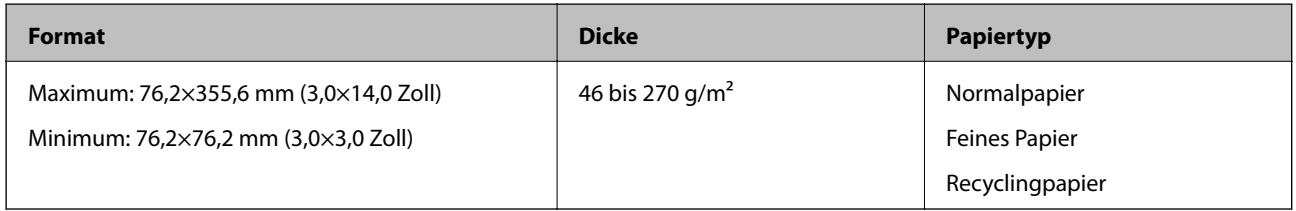

\* Belege müssen im automatischen Einzugsmodus gescannt werden Automatischer Transportmodus. Es sollte jeweils nur ein Beleg gleichzeitig eingelegt werden, und der Beleg sollte für eine gute Scanqualität mit der Hand gehalten werden.

### **Angaben zu Umschlägen**

Folgende Umschlagformate können in den Scanner gelegt werden.

<span id="page-27-0"></span>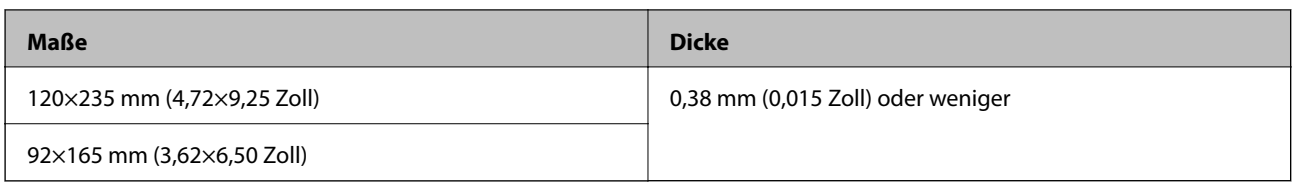

#### **Spezifikation für Plastikkarten**

Plastikkarten können in folgenden Formaten in den Scanner gelegt werden.

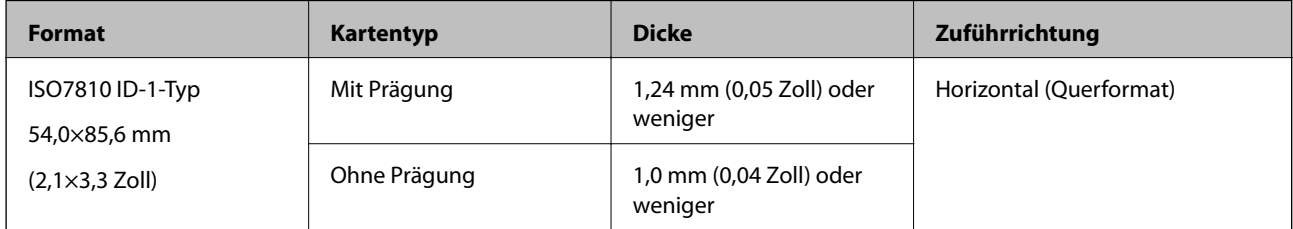

#### **Hinweis:**

Laminierte Karten im Format ISO7810 ID-1 mit Prägung (die Dicke sollte höchstens 0,6 mm (0,02 Zoll) betragen) können möglicherweise nicht erfolgreich gescannt werden.

#### **Angaben zu unregelmäßig geformten Vorlagen**

Durch Verwenden des Transporthülle können Sie Vorlagen scannen, die zerknittert, gewellt, sehr dünn oder unregelmäßig geformt sind.

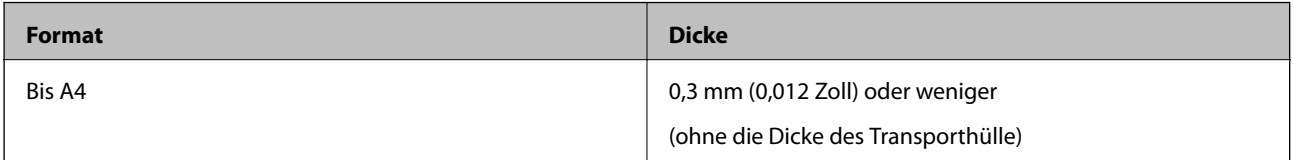

### **Arten von möglicherweise problematischen Vorlagen**

Folgende Arten von Vorlagen werden eventuell nicht erfolgreich gescannt.

- ❏ Vorlagen mit unebener Oberäche, z. B. Brie opfpapier
- ❏ Vorlagen, die zerknittert oder gefaltet sind
- ❏ Gewellte Vorlagen
- ❏ Beschichtetes Papier
- ❏ Vorlagen mit Lochung
- ❏ Vorlagen mit Eselsohren

#### **Hinweis:**

- $\Box$  Verwenden Sie zum Scannen empfindlicher oder zerknitterter Vorlagen das Transporthülle.
- ❏ Versuchen Sie, gewellte Vorlagen vor dem Scannen zu glätten.

### **Arten von Vorlagen, die nicht gescannt werden dürfen**

Folgende Arten von Vorlagen dürfen nicht gescannt werden.

- <span id="page-28-0"></span>❏ Fotos\*
- ❏ Fotopapier\*
- ❏ Vorlagen mit Au lebern oder Etiketten\*
- □ Vorlagen mit angefügter Haftnotiz\*
- ❏ Eingerissene Vorlagen\*
- ❏ Vorlagen mit Kohlepapier auf der Rückseite\*
- ❏ Perforierte Vorlagen\*
- ❏ Geheete oder mit Büroklammern versehene Originale
- ❏ Broschüren
- □ Vorlagen, die nicht aus Papier sind (Klarsichthüllen, Stoff und Metallfolie)
- □ Vorlagen mit Klebstoffrückständen
- ❏ Stark zerknitterte oder gewellte Vorlagen
- ❏ Transparente Vorlagen, z. B. Overhead-Folien
- ❏ Vorlagen mit nasser Tinte

#### **Hinweis:**

- ❏ \* Sie können diese Vorlagen nur über das Transporthülle scannen.
- ❏ Führen Sie keine Dokumente direkt in den Scanner ein, die auf keinen Fall beschädigt oder beschmutzt werden dürfen, z. B. Fotos, wertvolle Kunstwerke oder wichtige Dokumente. Durch falsches Einziehen können Vorlagen zerknittert oder beschädigt werden. Verwenden Sie beim Scannen solcher Vorlagen das Transporthülle.

# **Auflegen des Vorlages**

### **Auflegen von Vorlagen in normaler Größe**

Legen Sie die Vorlage nach oben weisend in die linke Seite des Eingabeschlitzes, wobei die Oberkante in den Scanner weist.

<span id="page-29-0"></span>Schieben Sie die Vorlage in den Eingabeschlitz, bis Sie einen Widerstand spüren.

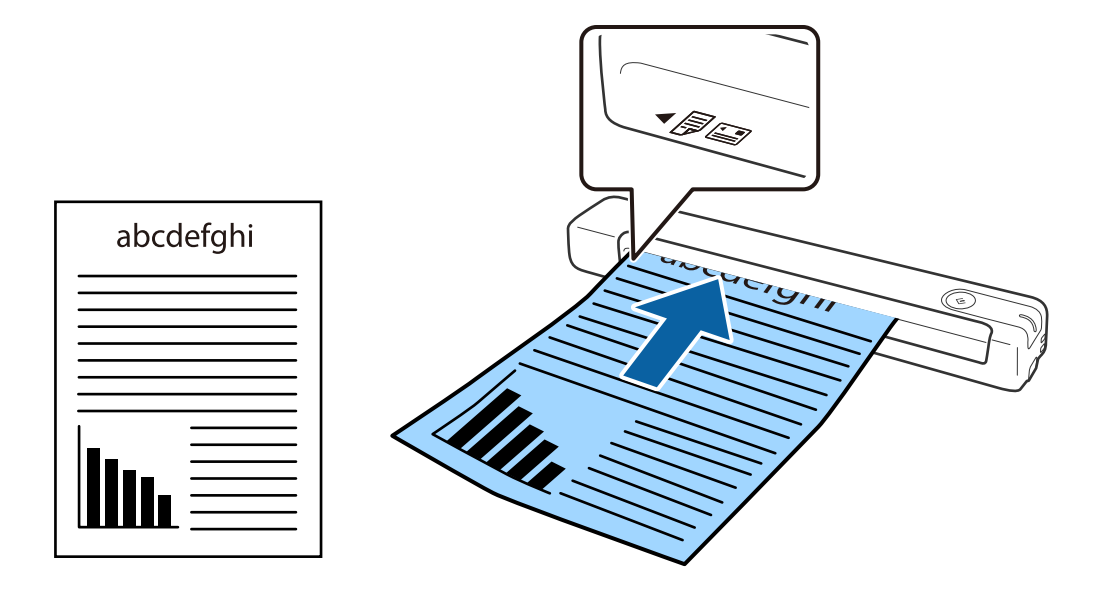

#### **Hinweis:**

Wir empfehlen, Vorlagen (außer Plastikkarten) senkrecht in den Scanner einzulegen.

#### **Zugehörige Informationen**

- & ["Einfaches Scannen" auf Seite 38](#page-37-0)
- & ["Erweitertes Scannen" auf Seite 47](#page-46-0)

### **Einlegen von langem Papier**

Legen Sie die Vorlage nach oben weisend gerade in die linke Seite des Eingabeschlitzes, wobei die Oberkante in den Scanner weist.

Schieben Sie die Vorlage in den Eingabeschlitz, bis Sie einen Widerstand spüren.

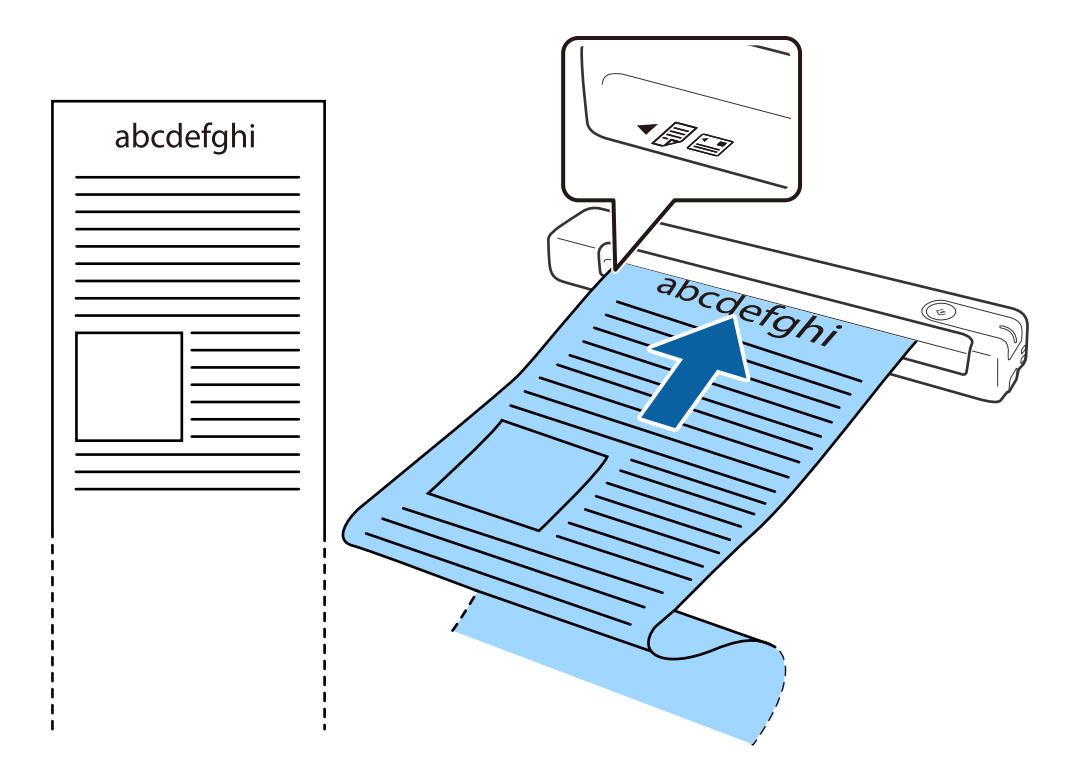

#### <span id="page-31-0"></span>**Hinweis:**

- ❏ Sie können langes Papier bis 1,828.8 mm (72 Zoll) mit einer Auösung von bis zu 300 dpi scannen.
- ❏ Das Papierformat muss in Epson ScanSmart festgelegt werden.

Klicken Sie auf **Einstellungen** in **Epson ScanSmart**, **Scans prüfen** oder im Fenster **Aktion wählen** und klicken Sie dann auf die Registerkarte **Scannereinstellungen** > Schaltäche **Scaneinstellungen**, um das Fenster Epson Scan 2 zu öffnen.

Das Papierformat kann auf drei verschiedene Arten festgelegt werden. Wenn die Papierlänge 863,6 mm (34 Zoll) oder weniger beträgt, können Sie zur automatischen Erkennung der Größe **Auto Erkenn(Lang Papier)** wählen.

Wenn die Papierlänge mehr als 863,6 mm (34 Zoll) beträgt, müssen Sie **Einstellungen ändern** auswählen und das Papierformat eingeben.

Sie können entweder die Breite und Länge des Papiers eingeben oder anstelle der Papierlänge die Option **Papierlänge erkennen** auswählen.

❏ Stützen Sie das lange Papier an der Eingabeseite, damit es nicht aus dem Eingabeschlitz herausfällt, und an der Ausgabeseite, damit das ausgeworfene Papier nicht aus dem Ausgabeschlitz fällt.

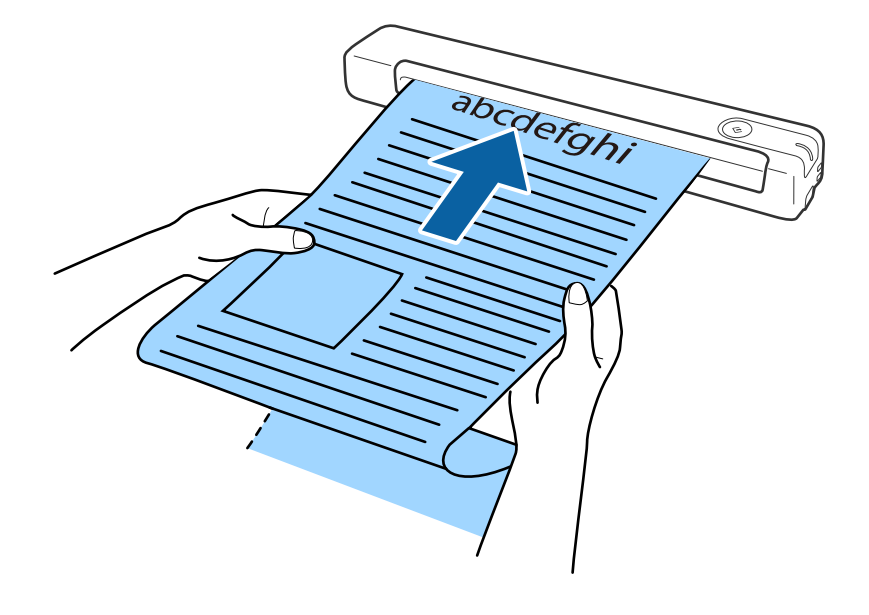

### **Zugehörige Informationen**

- & ["Angaben zu Vorlagen" auf Seite 26](#page-25-0)
- & ["Einfaches Scannen" auf Seite 38](#page-37-0)
- & ["Erweitertes Scannen" auf Seite 47](#page-46-0)

### **Einlegen von Belegen**

Halten Sie den Beleg mit der Hand und legen Sie ihn nach oben weisend gerade in die linke Seite des Eingabeschlitzes, wobei die Oberkante in den Scanner weist.

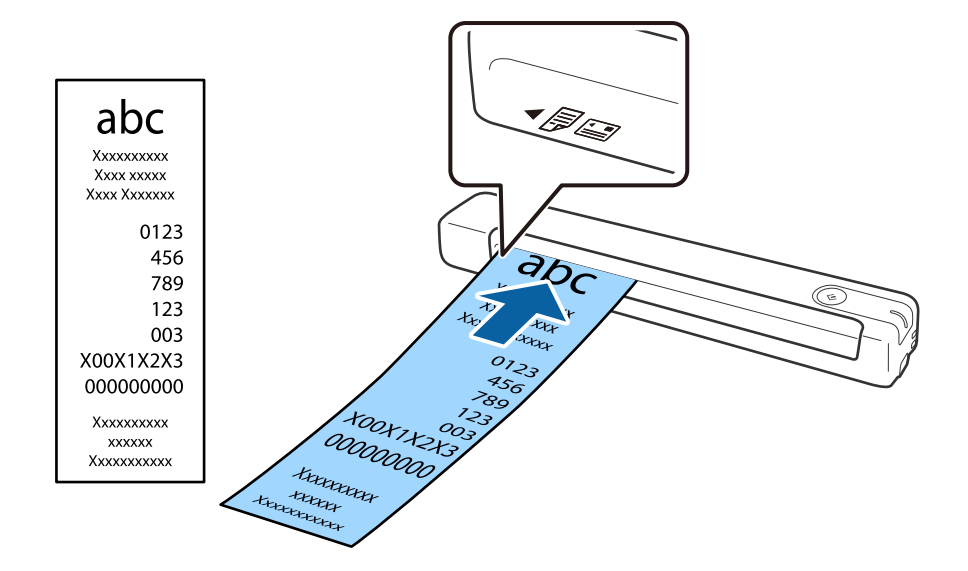

<span id="page-32-0"></span>Schieben Sie den Beleg in den Eingabeschlitz, bis Sie einen Widerstand spüren.

#### **Hinweis:**

- ❏ Auch wenn Probleme mit der Scanqualität aureten könnten, können Sie lange Belege mit einer Länge bis 1,828.8 mm (72 Zoll) bei einer Auflösung von 300 dpi scannen.
- ❏ Das Papierformat muss in Epson ScanSmart festgelegt werden.

Klicken Sie auf **Einstellungen** in **Epson ScanSmart**, **Scans prüfen** oder im Fenster **Aktion wählen** und klicken Sie dann auf die Registerkarte **Scannereinstellungen** > Schaltäche **Scaneinstellungen**, um das Fenster Epson Scan 2 zu öffnen.

Das Papierformat kann auf drei verschiedene Arten festgelegt werden. Wenn die Papierlänge 863,6 mm (34 Zoll) oder weniger beträgt, können Sie zur automatischen Erkennung der Größe **Auto Erkenn(Lang Papier)** wählen.

Wenn die Papierlänge mehr als 863,6 mm (34 Zoll) beträgt, müssen Sie **Einstellungen ändern** auswählen und das Papierformat eingeben.

Sie können entweder die Breite und Länge des Papiers eingeben oder anstelle der Papierlänge die Option **Papierlänge erkennen** auswählen.

#### **Zugehörige Informationen**

& ["Kontinuierliches einzelnes Scannen unterschiedlicher Formate oder Arten von Vorlagen \(Automatischer](#page-46-0) [Transportmodus\)" auf Seite 47](#page-46-0)

- & ["Angaben zu Vorlagen" auf Seite 26](#page-25-0)
- & ["Einfaches Scannen" auf Seite 38](#page-37-0)
- ◆ ["Erweitertes Scannen" auf Seite 47](#page-46-0)

### **Auflegen von Umschlägen**

Legen Sie Umschläge nach oben weisend in die linke Seite des Eingabeschlitzes, wobei darauf zu achten ist, dass die geöffnete Seite (Klebelasche) des Umschlags seitwärts zeigt. Umschläge, bei denen die geöffnete Seite (Klebelasche) auf der kürzeren Seite ist, können mit der Unterkante (nicht Klebelasche) in den Scanner weisend eingelegt werden.

#### <span id="page-33-0"></span>Benutzerhandbuch

#### **Angaben zu Originalen und Auflegen von Originalen**

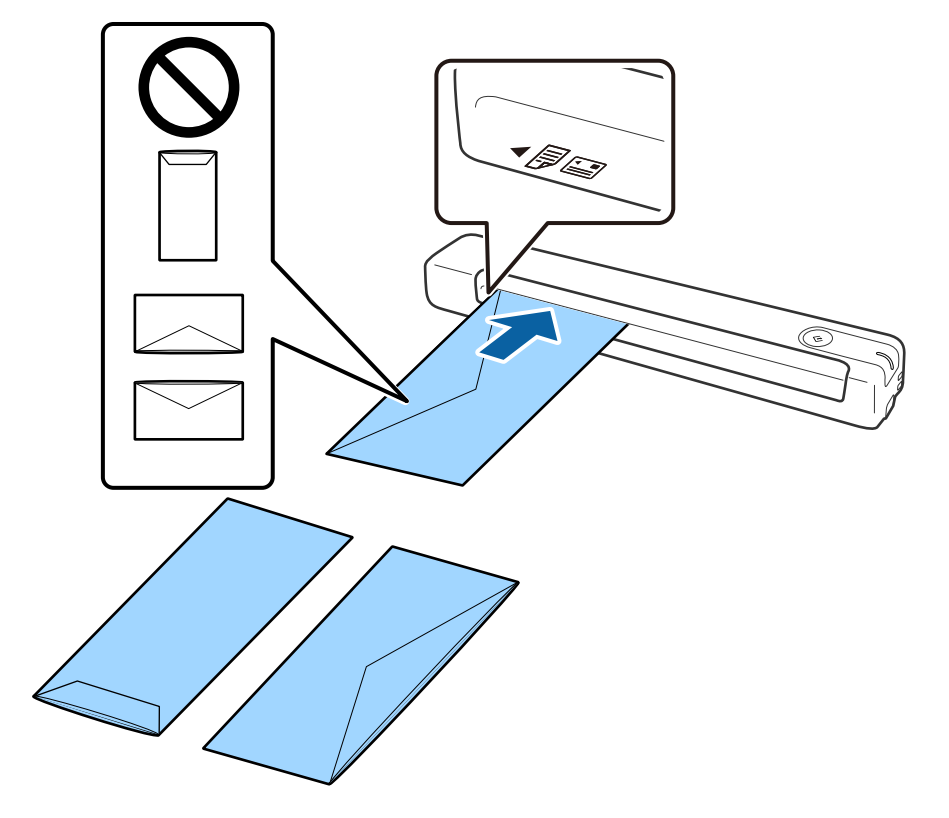

Schieben Sie den Umschlag in den Eingabeschlitz, bis Sie einen Widerstand spüren.

Beim abgebildeten Umschlag zeigt die geöffnete Seite (Klebelasche) nach oben. Sie können Umschläge aber auch mit der geöffneten Seite (Klebelasche) nach unten weisend in den Scanner einlegen.

## c **Wichtig:**

Legen Sie keine Umschläge mit Klebstoffrückständen ein.

#### **Hinweis:**

- ❏ Umschläge, die nicht durch einen geraden Schnitt am Laschenrand geönet wurden, werden eventuell nicht richtig gescannt.
- □ Noch nicht verschlossene Umschläge können mit offener Lasche und nach oben weisend eingelegt werden.

#### **Zugehörige Informationen**

- & ["Angaben zu Vorlagen" auf Seite 26](#page-25-0)
- & ["Einfaches Scannen" auf Seite 38](#page-37-0)
- & ["Erweitertes Scannen" auf Seite 47](#page-46-0)

### **Einlegen von Plastikkarten**

Legen Sie die Plastikkarte nach oben weisend und waagerecht in die linke Seite des Eingabeschlitzes.

Schieben Sie die Plastikkarte gerade in den Eingabeschlitz, bis Sie einen Widerstand spüren.

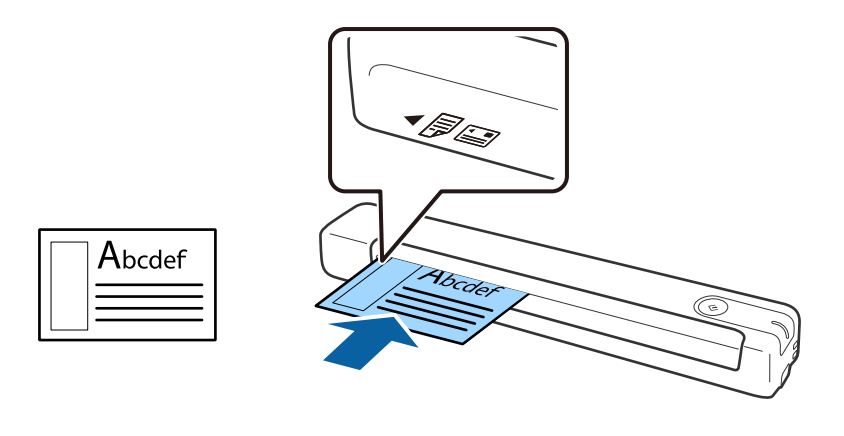

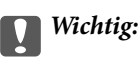

Legen Sie Plastikkarten nicht senkrecht oder angewinkelt ein.

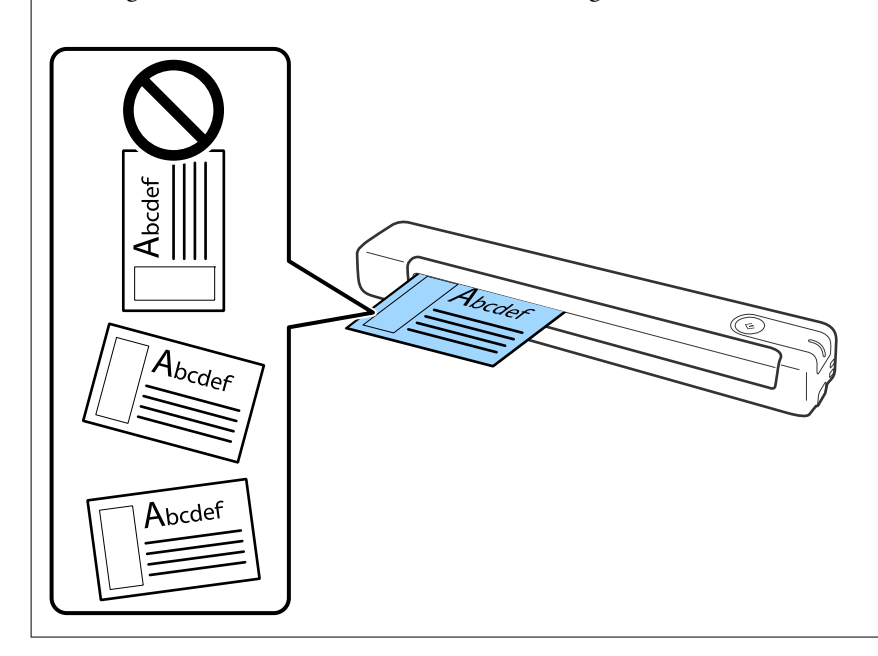

#### **Zugehörige Informationen**

- & ["Angaben zu Vorlagen" auf Seite 26](#page-25-0)
- & ["Einfaches Scannen" auf Seite 38](#page-37-0)
- & ["Erweitertes Scannen" auf Seite 47](#page-46-0)

### <span id="page-35-0"></span>**Einlegen unregelmäßig geformter Vorlagen**

1. Platzieren Sie das Transporthülle mit der Markierung auf der Vorderseite nach oben und legen Sie die Vorlage in die linke Seite des Transporthülle mit der zu scannenden Seite nach oben.

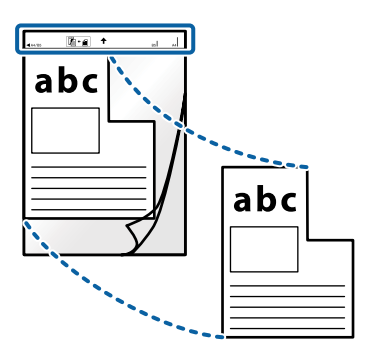

2. Legen Sie das Transporthülle in die linke Seite des Eingabeschlitzes, wobei die Oberkante in den Scanner weist.

Schieben Sie das Transporthülle in den Eingabeschlitz, bis Sie einen Widerstand spüren.

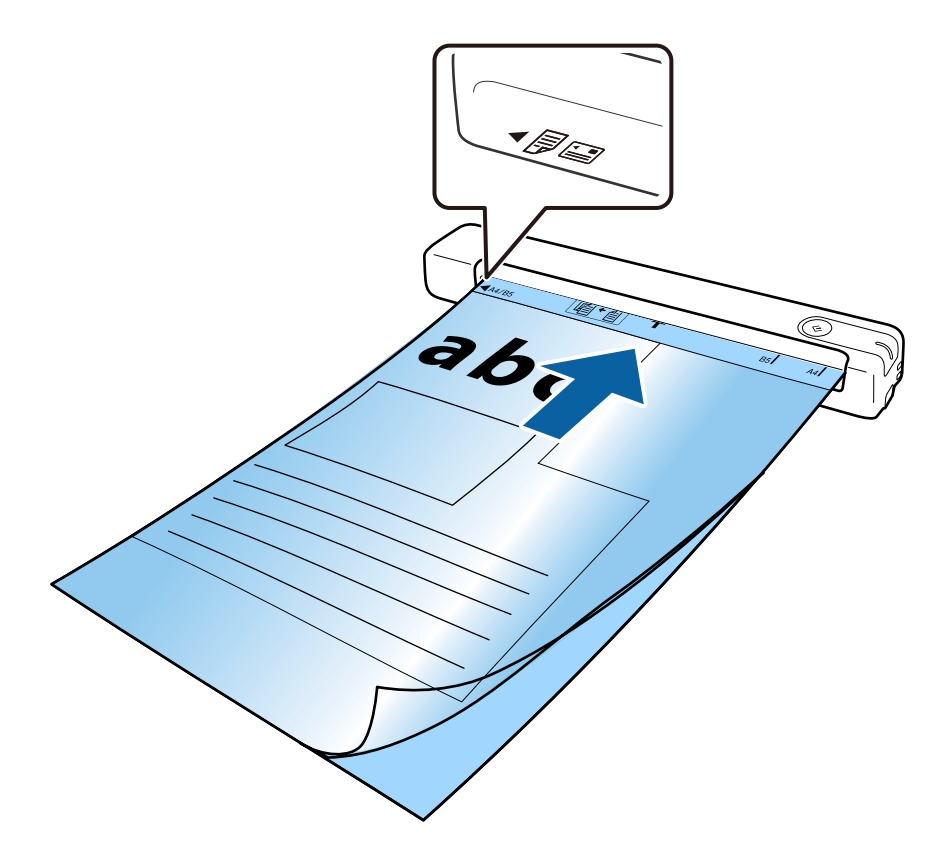
### **Angaben zu Originalen und Auflegen von Originalen**

### **Hinweis:**

- ❏ Sie können ein Transporthülle möglicherweise nicht länger verwenden, wenn es Kratzer aufweist oder mehr als 3.000 Mal gescannt wurde.
- **□ Falls Sie in <mark>Vorlagengröße</mark> k**eine geeignete Größe für die zu scannende Vorlage finden können, versuchen Sie, die Einstellung zu ändern.

Klicken Sie auf **Einstellungen** in **Epson ScanSmart**, **Scans prüfen** oder im Fenster **Aktion wählen**, klicken Sie auf die Registerkarte **Scannereinstellungen** > Schaltäche **Scaneinstellungen** > **Vorlagengröße** im Fenster Epson Scan 2 und wählen Sie dann zum Erstellen einer angepassten Dokumentengröße **Automatische Erkennung** oder **Einstellungen ändern**.

Beim Scannen eines Transporthülle mit Auswahl von **Automatische Erkennung** als Einstellung für **Vorlagengröße** wird das Bild automatisch gescannt, indem **Papierverzug** als Einstellung **Schräg-Korrektur der Vorlage** angewendet wird.

❏ Verwenden Sie nur ein für Ihren Scanner vorgesehenes Transporthülle.

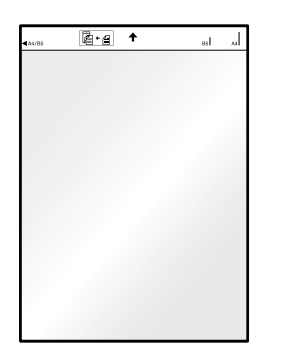

# <span id="page-37-0"></span>**Einfaches Scannen**

## **Per Scannertaste scannen**

Sie können das Scannen mit einer Taste am Scanner starten.

### **Hinweis:**

- ❏ Vergewissern Sie sich, dass Epson ScanSmart auf Ihrem Computer installiert ist und der Scanner richtig mit dem Computer verbunden wurde.
- ❏ Falls ein Computer über USB an den Scanner angeschlossen ist, während ein anderer Computer über WLAN ebenfalls mit dem Scanner verbunden ist, werden gescannte Bilder beim Drücken der Scannertaste auf dem über USB angeschlossenen Computer gespeichert.
- 1. Platzieren Sie die Vorlagen auf Ihrem Scanner.
- 2. Drücken Sie die Taste  $\heartsuit$  am Scanner.

Der Scanvorgang startet und Epson ScanSmart öffnet sich.

### **Zugehörige Informationen**

- $\rightarrow$  "Angaben zu Originalen und Auflegen von Originalen" auf Seite 26
- & ["Tasten und Leuchten" auf Seite 11](#page-10-0)
- & ["Epson ScanSmart" auf Seite 14](#page-13-0)

## **Dokumente scannen und speichern**

Dieser Abschnitt erklärt, wie Sie eine PDF-Datei scannen und speichern.

Einzelheiten zur Nutzung der Anwendung finden Sie in der Hilfe von Epson ScanSmart.

- 1. Platzieren Sie die Vorlagen auf Ihrem Scanner.
- 2. Starten Sie Epson ScanSmart und klicken Sie dann auf **SCANNEN**.
	- ❏ Windows 10

Klicken Sie auf die Start-Schaltäche und wählen Sie **Epson So-ware** > **Epson ScanSmart**.

❏ Windows 8.1/Windows 8

Geben Sie den Anwendungsnamen in den Charm "Suche" ein und wählen Sie das angezeigte Symbol aus.

❏ Windows 7

Klicken Sie auf die Start-Schaltäche und wählen Sie dann **Alle Programme** > **Epson So-ware** > **Epson ScanSmart**.

### ❏ Mac OS

Wählen Sie Gehe zu > Programme > Epson Software > Epson ScanSmart.

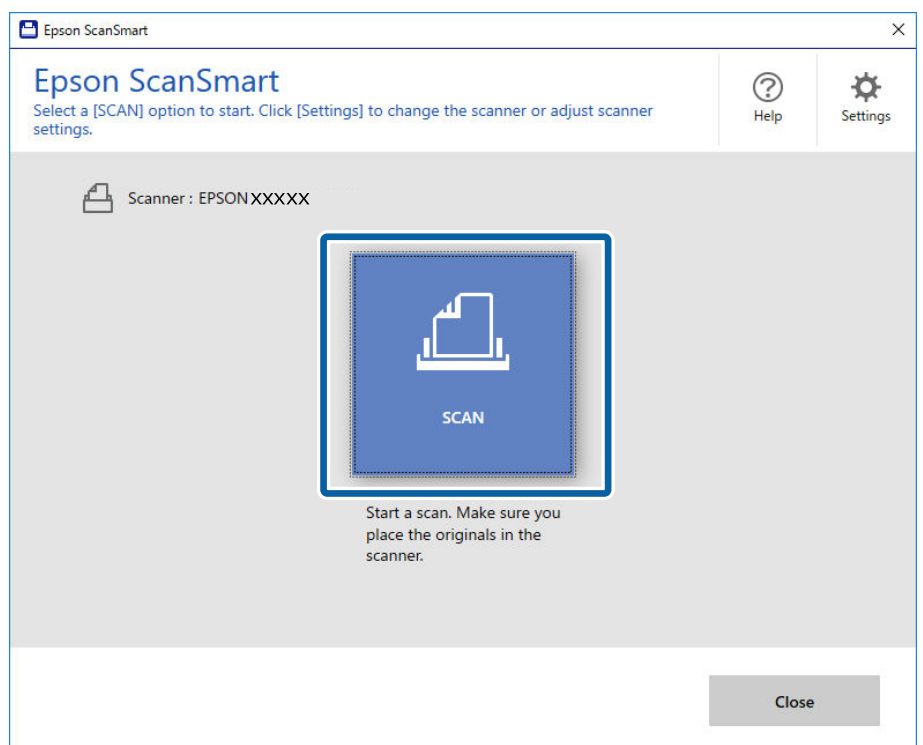

3. Prüfen Sie die gescannten Bilder und organisieren Sie sie bei Bedarf.

❏ Sie können Vorlagen auch von **Mehr scannen** scannen und hinzufügen.

- ❏ Zudem können Sie gescannte Bilder über die Schaltächen im oberen Bildschirmbereich drehen oder löschen.
- ❏ Wenn Sie gescannte Bilder nicht jedes Mal organisieren möchten, wählen Sie **Diesen Bildschirm das nächste Mal überspringen.**.

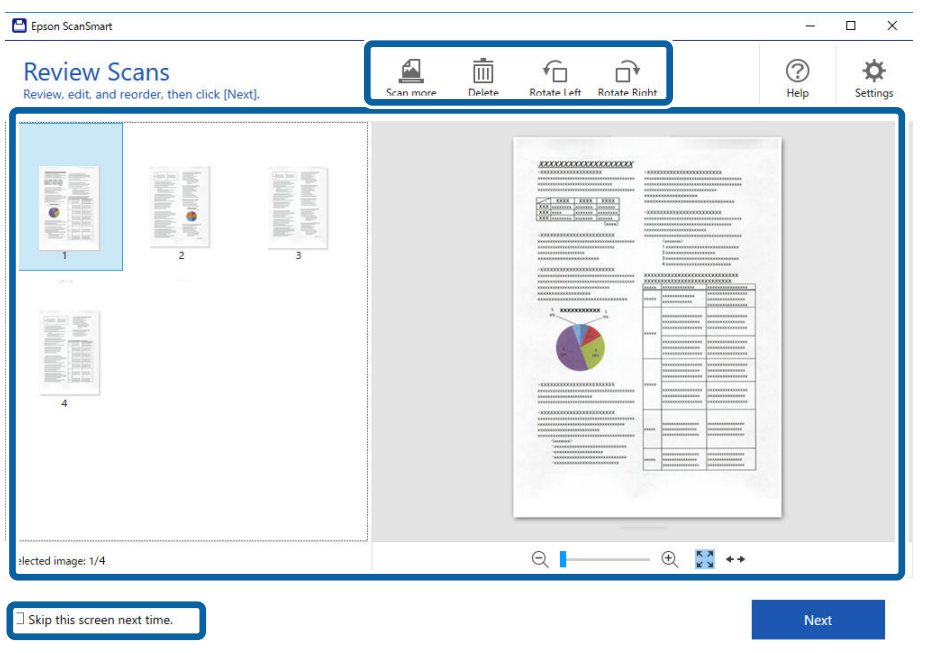

### 4. Klicken Sie auf **Weiter**.

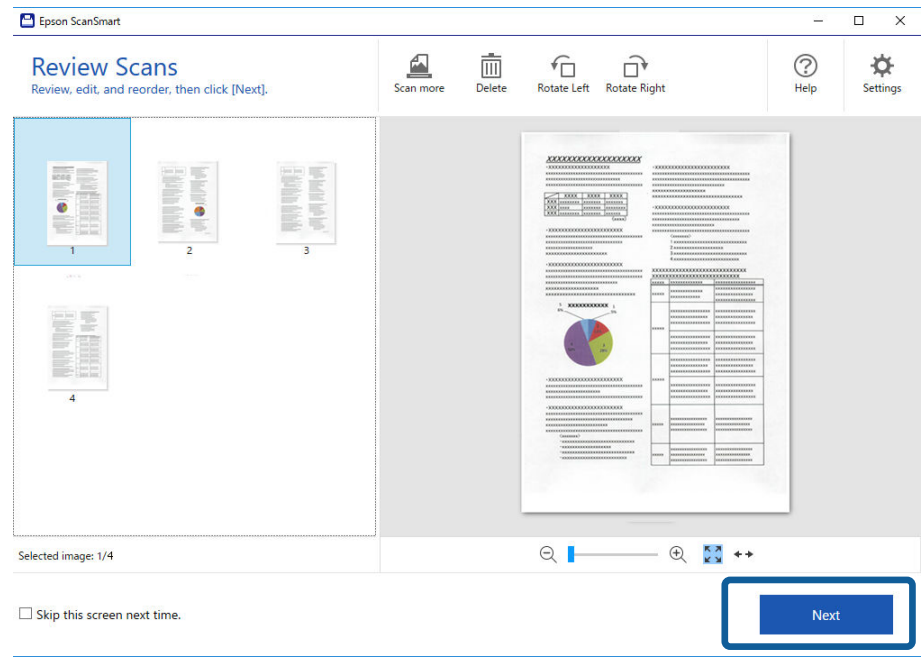

5. Klicken Sie im **Aktion wählen**-Hauptfenster auf **Speichern**.

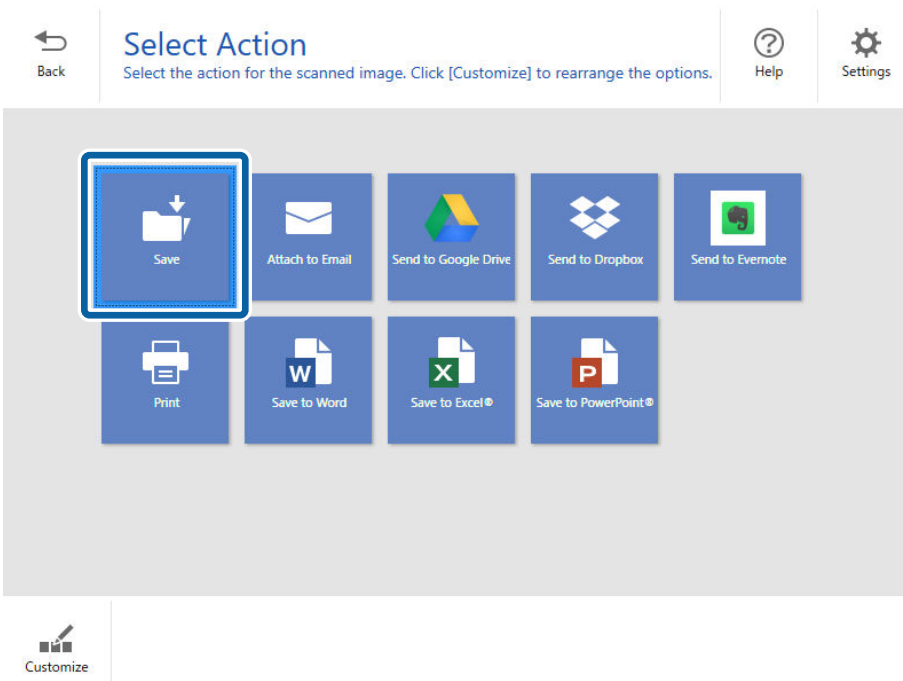

6. Prüfen oder ändern Sie die Einstellungen wie erforderlich.

Die Datei wird automatisch durch Erkennung von Datum und Motiv benannt.

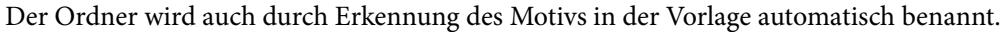

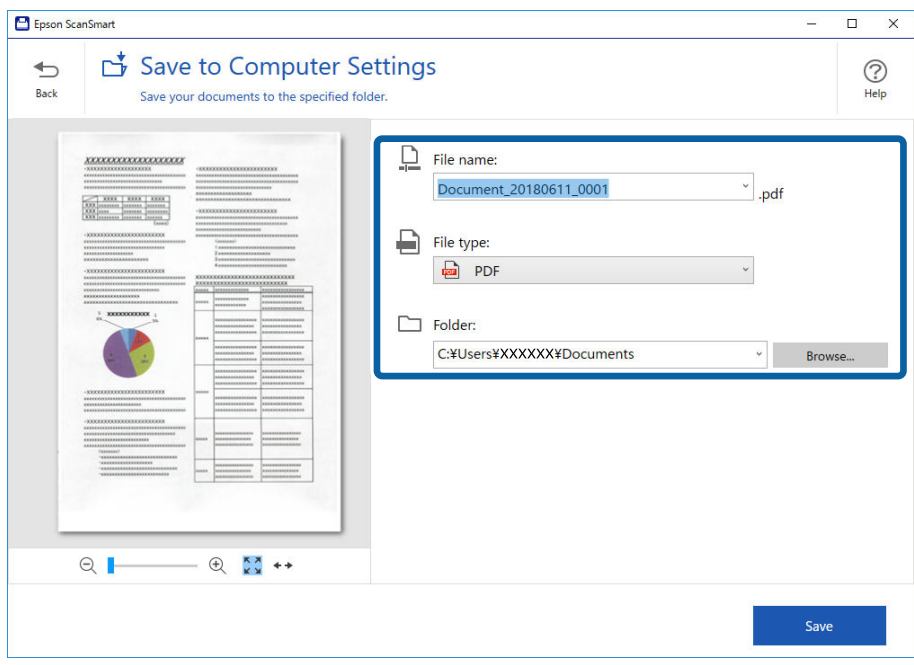

### **Hinweis:**

- ❏ Sie können die Methoden zur Dateibenennung ändern. Kehren Sie durch Anklicken von **Zurück** zum Fenster **Aktion wählen** zurück und klicken Sie dann auf **Einstellungen**. Klicken Sie zum Ändern der Methoden zur Dateibenennung auf die Registerkarte **Dateinamenseinstellungen**.
- ❏ Prüfen Sie Folgendes, falls der Scanner ein anderes Datum oder Motiv erkennt.
	- ❏ Die Vorlage wurde direkt im Eingangsschlitz platziert.
	- ❏ Die Vorlage hat klaren Text.
- ❏ Wenn Sie **Durchsuchbare PDF** als **Dateityp** wählen, wird das Listenfeld **Sprache** angezeigt. Wählen Sie **Weitere Sprachen** und wählen Sie dann die Sprache aus der Liste im Fenster **OCR-Sprache**.

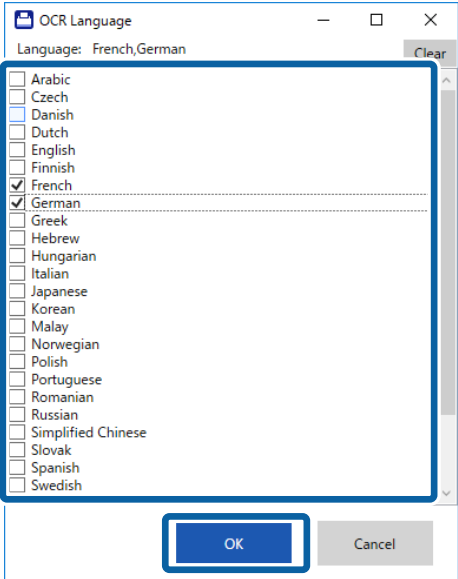

7. Klicken Sie auf **Speichern**.

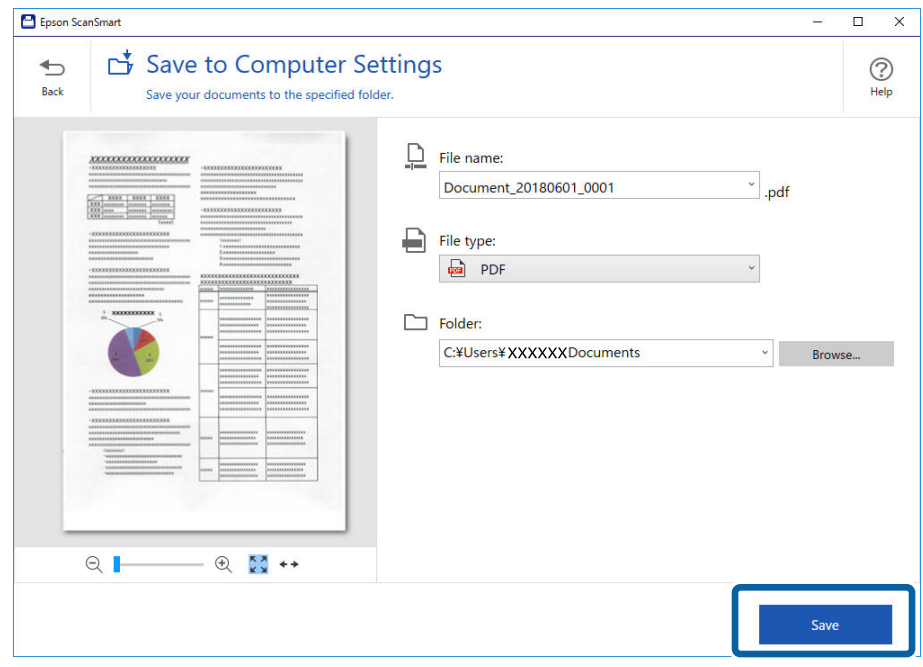

Das gescannte Bild wird im angegebenen Ordner gespeichert.

### **Zugehörige Informationen**

- $\rightarrow$  "Angaben zu Originalen und Auflegen von Originalen" auf Seite 26
- & ["Epson ScanSmart" auf Seite 14](#page-13-0)

# **Scannen mit Epson DocumentScan**

### **Hinweis:**

Verbinden Sie den Scanner vor dem Scannen mit dem Smartgerät.

- 1. Legen Sie die Vorlage auf.
- 2. Starten Sie Epson DocumentScan.

3. Tippen Sie auf **Scannen**.

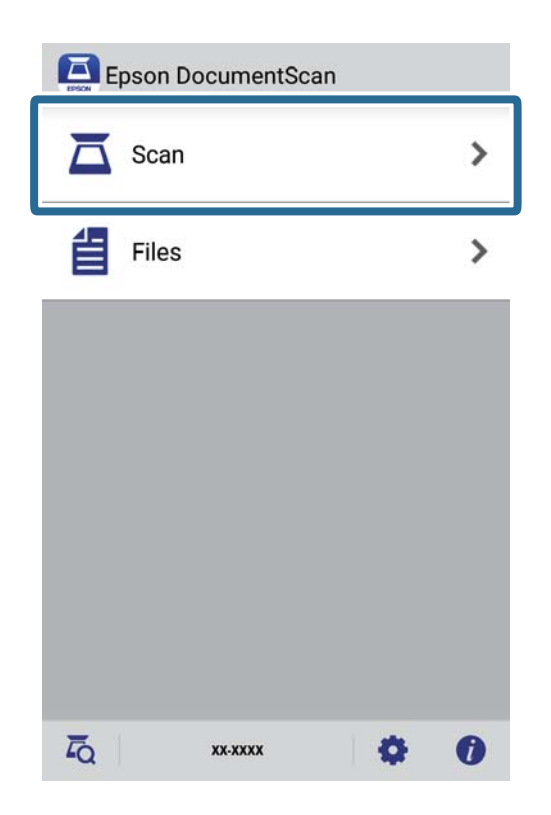

4. Nehmen Sie die Scaneinstellungen vor.

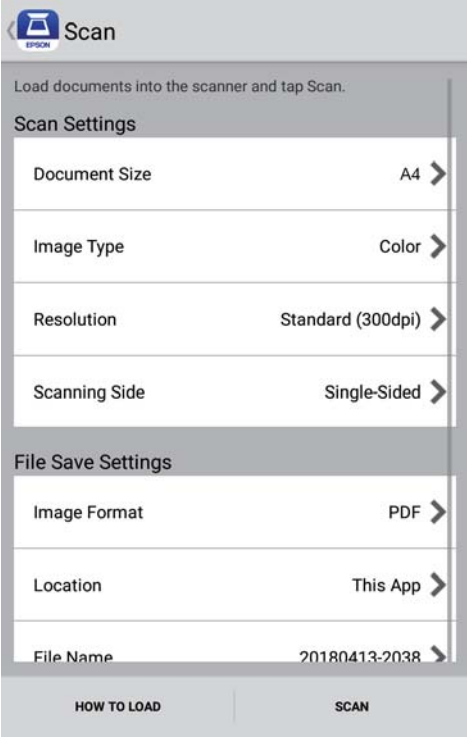

- ❏ **Dokumentgröße**: Zum Auswählen der Größe der aufgelegten Vorlage.
- ❏ **Bildtyp**: Zum Auswählen der Farbe des gescannten Bilds.
- ❏ **Auösung**: Zum Einstellen der Auösung.

Benutzerhandbuch

### **Einfaches Scannen**

- ❏ **Scanseite**: Zum Auswählen der Seite des Vorlages, die Sie scannen möchten.
- ❏ **Bildformat**: Wählen Sie das Speicherformat aus der Liste.
- ❏ **Speicherort**: Wählen Sie das Verzeichnis zum Speichern des gescannten Bildes.
- ❏ **Dateiname**: Prüfen Sie die Einstellungen für den Dateinamen.
- 5. Tippen Sie auf **Scannen**.

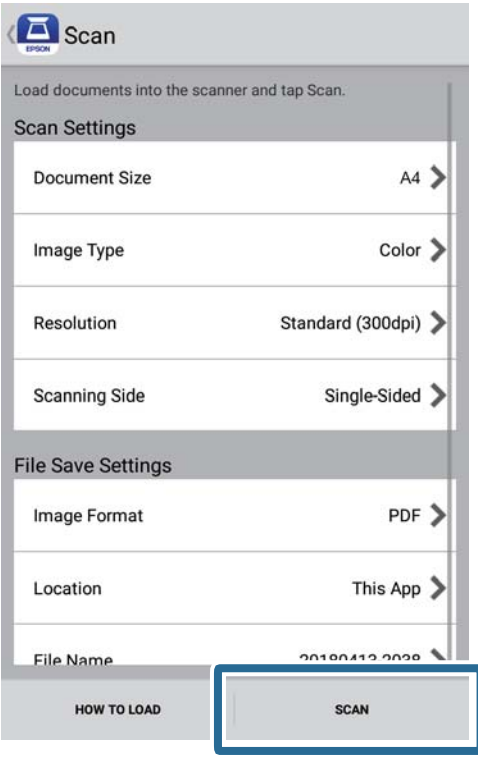

Der Scanvorgang wird gestartet.

6. Prüfen Sie das gescannte Bild und tippen Sie dann auf **Fertig**.

### **Hinweis:**

Tippen Sie zum Fortsetzen des Scanvorgangs auf **Mehr scannen**.

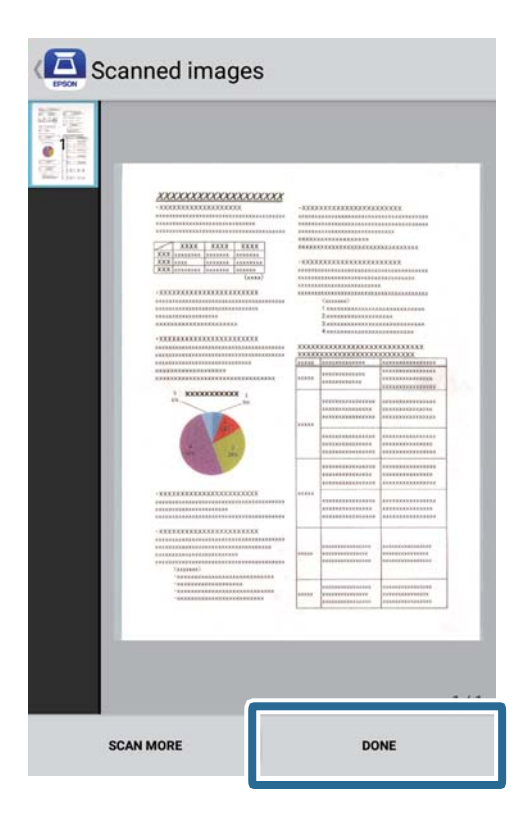

7. Tippen Sie auf **Speichern**.

### **Hinweis:**

Sie können Bilder drehen und anordnen, indem Sie die Symbole im unteren Bereich des Bildschirms antippen.

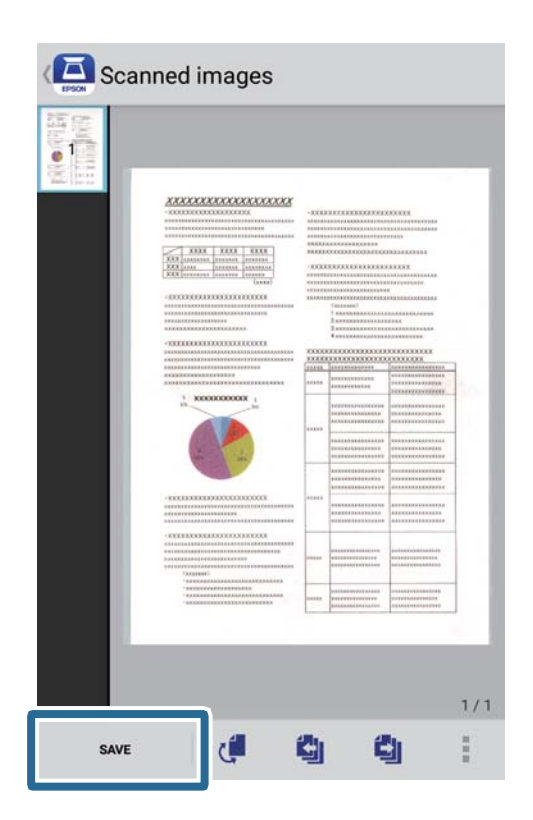

Das gescannte Bild wird auf Ihrem Speichergerät gespeichert.

# **Erweitertes Scannen**

# **Kontinuierliches einzelnes Scannen unterschiedlicher Formate oder Arten von Vorlagen (Automatischer Transportmodus)**

Sie können unterschiedliche Formate oder Arten von Vorlagen einzeln scannen, indem Sie den Automatischer Transportmodus verwenden. In diesem Modus startet der Scanner automatisch den Scanvorgang, wenn die Vorlagen in den Scanner eingelegt werden.

- 1. Starten Sie Epson ScanSmart.
	- ❏ Windows 10

Klicken Sie auf die Start-Schaltäche und wählen Sie **Epson So-ware** > **Epson ScanSmart**.

❏ Windows 8.1/Windows 8

Geben Sie den Anwendungsnamen in den Charm "Suche" ein und wählen Sie das angezeigte Symbol aus.

❏ Windows 7

Klicken Sie auf die Start-Schaltäche und wählen Sie dann **Alle Programme** > **Epson So-ware** > **Epson ScanSmart**.

❏ Mac OS

Wählen Sie Gehe zu > Programme > Epson Software > Epson ScanSmart.

- 2. Klicken Sie auf **Einstellungen** in **Epson ScanSmart**, **Scans prüfen** oder im Fenster **Aktion wählen**.
- 3. Klicken Sie auf **Scannereinstellungen** in der Registerkarte **Scaneinstellungen**.

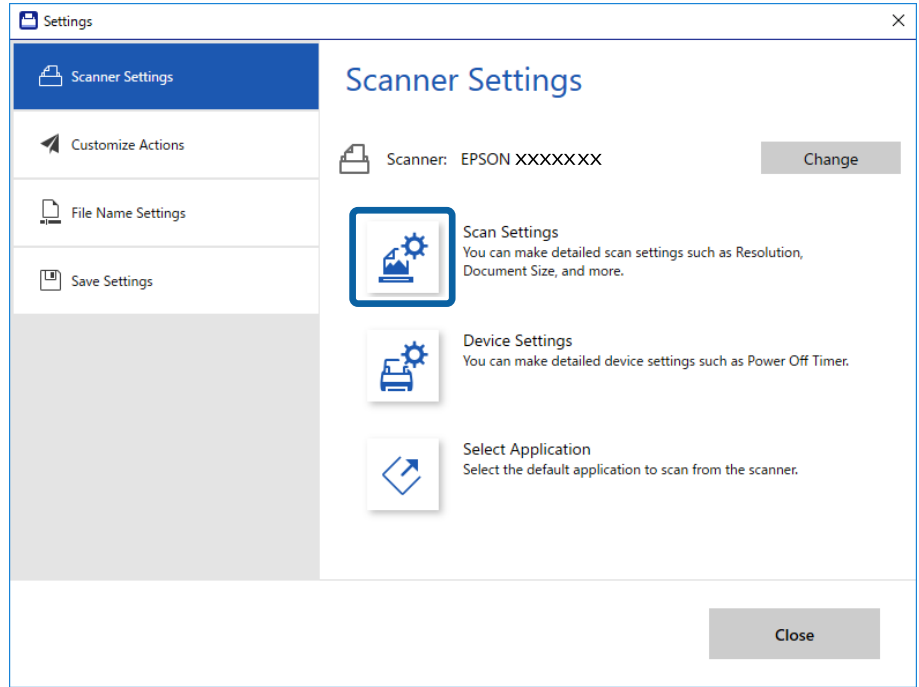

4. Das **Epson Scan 2**-Fenster erscheint.

Wählen Sie **Automatischer Transportmodus** auf der Registerkarte **Haupteinstellungen** aus.

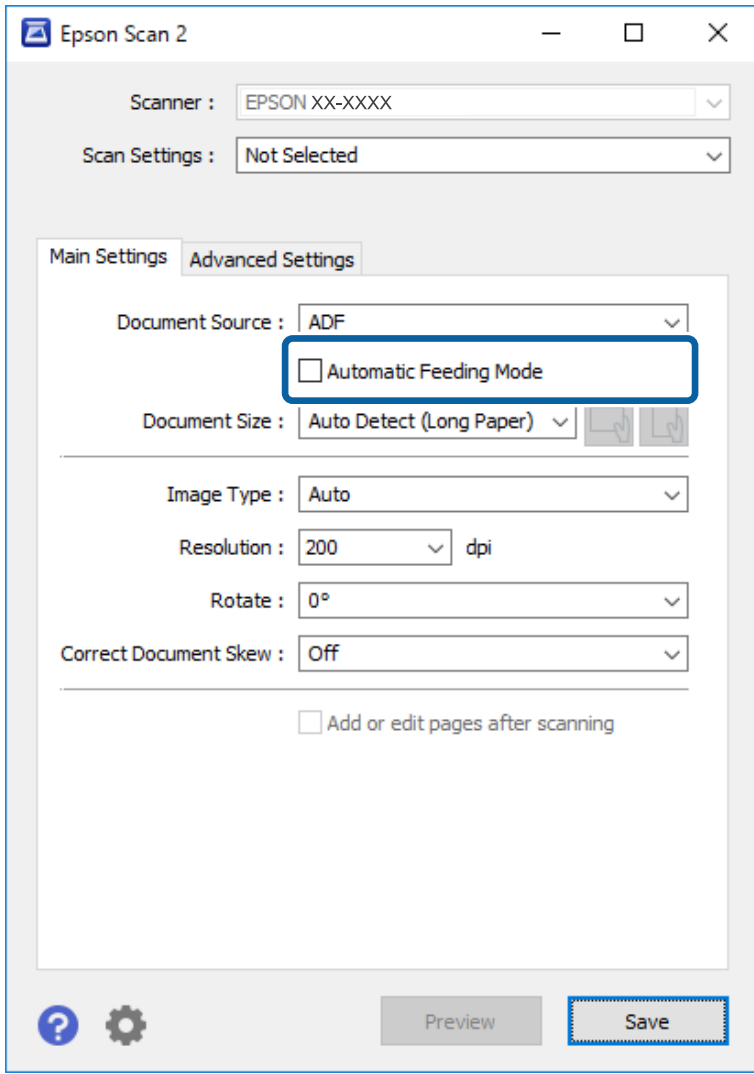

- 5. Nehmen Sie weitere Einstellungen im Hauptfenster von Epson Scan 2 vor.
- 6. Klicken Sie auf **Speichern** und schließen Sie das Fenster Einstellungen.
- 7. Platzieren Sie die Vorlage so im Scanner, dass sie automatisch eingezogen wird.
- 8. Klicken Sie auf **SCANNEN**.

Automatischer Transportmodus wird gestartet.

<span id="page-48-0"></span>Die -Leuchte des Scanners geht an, und das Fenster **Automatischer Transportmodus** wird am Computer angezeigt.

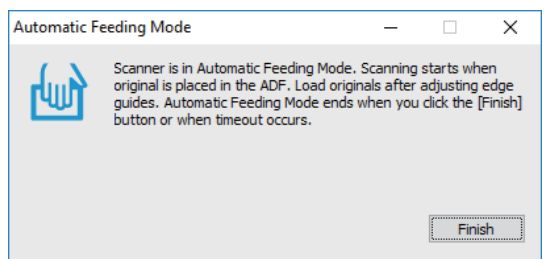

9. Nach dem Ende des Scanvorgangs können Sie die nächste Vorlage in den Scanner einlegen.

Wiederholen Sie diesen Vorgang, bis alle Vorlagen gescannt wurden.

10. Drücken Sie nach dem Scannen aller Originale die  $\heartsuit$ -Taste am Scanner, um den Automatischer Transportmodus zu schließen.

### **Hinweis:**

- ❏ Sie können den Automatischer Transportmodus auch schließen, indem Sie **Fertigstellen** in dem am Computer angezeigten Fenster **Automatischer Transportmodus** auswählen.
- ❏ Es lassen sich auch Timeout-Einstellungen für das Beenden des **Automatischer Transportmodus** einrichten. Wählen Sie hierzu **Einstellungen** in der Liste **Dokumentenquelle**, um das Fenster **Einstellungen für Vorlagenquelle** zu öffnen. Stellen Sie den Wert **Timeout Automatischer Transportmodus (Minuten)** in dem Fenster ein.

Das gescannte Bild wird in dem angegebenen Ordner gespeichert.

### **Zugehörige Informationen**

 $\rightarrow$  "Angaben zu Originalen und Auflegen von Originalen" auf Seite 26

# **Speichern als editierbare Dateien (Microsoft<sup>®</sup> Office)**

Sie können in folgenden Microsoft<sup>®</sup> Office-Formaten speichern.

- ❏ Microso® Word
- □ Microsoft® Excel®
- ❏ Microso® PowerPoint® (nur Windows)
- 1. Platzieren Sie die Vorlagen auf Ihrem Scanner.
- 2.  $\;$  Drücken Sie die Taste $\bf \nabla$  am Scanner, um den Scan zu starten und Epson ScanSmart zu öffnen.

### **Hinweis:**

- ❏ Falls Sie den Scanvorgang nicht über die Taste am Scanner starten können, beachten Sie den Fehlerbehebung-Link unter Relevante Informationen am Ende des Kapitels.
- ❏ Sie können den Scanvorgang auch von Ihrem Computer starten. Starten Sie Epson ScanSmart, klicken Sie dann auf **SCANNEN**.
- 3. Prüfen Sie das gescannte Bild und klicken Sie auf **Weiter**.

4. Wählen Sie aus, wo Sie die Daten speichern möchten.

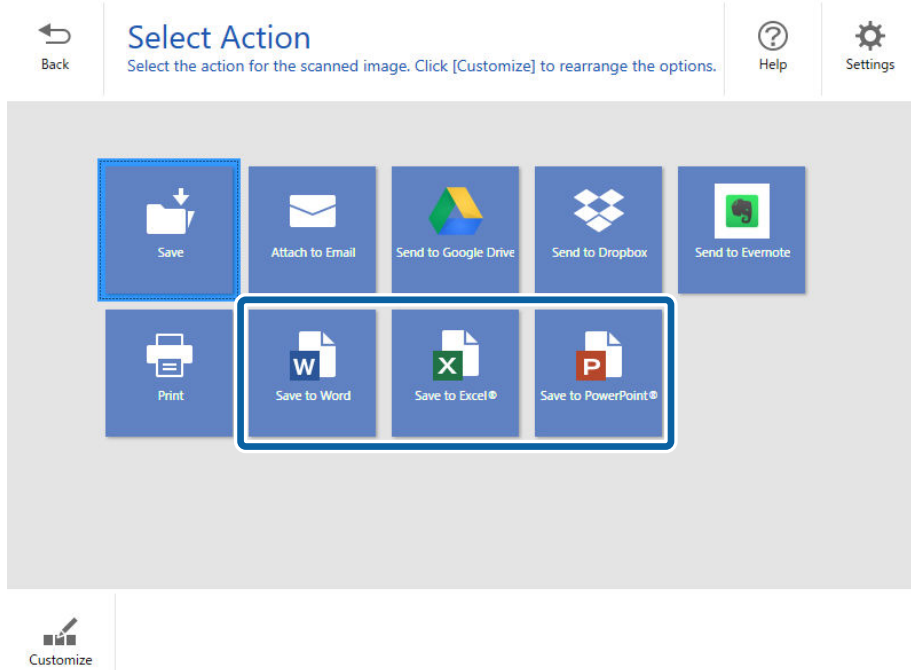

### **Hinweis:**

- ❏ Falls der Bildschirm zum Zufügen des Microso® Oce-Plug-ins erscheint, klicken Sie auf **OK**.
- ❏ **An PowerPoint® senden** ist bei Mac OS X nicht verfügbar.
- 5. Prüfen oder ändern Sie die Einstellungen wie erforderlich.

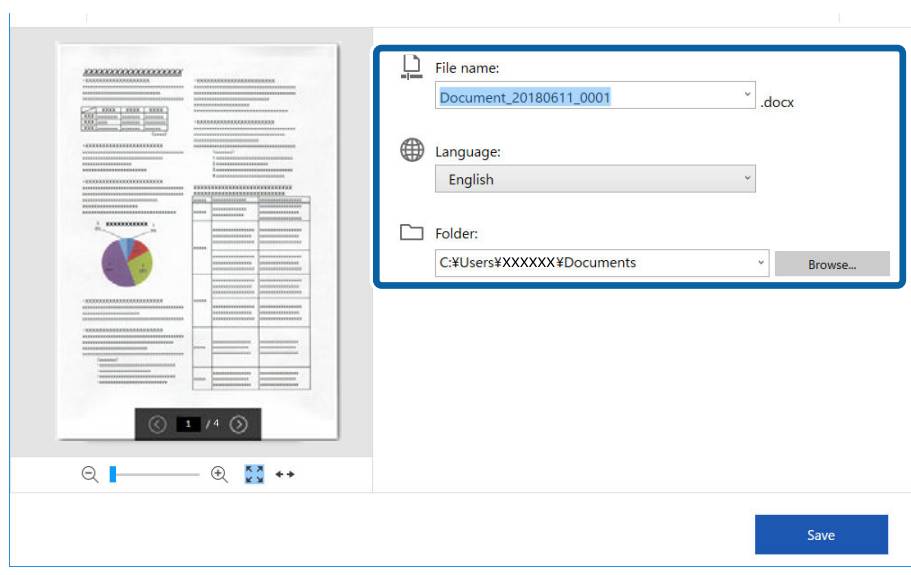

#### **Hinweis:**

Sie können OCR-Sprachen hinzufügen. Wählen Sie **Weitere Sprachen** unter **Sprache** und wählen Sie dann aus der Liste die Sprachen, die Sie hinzufügen möchten.

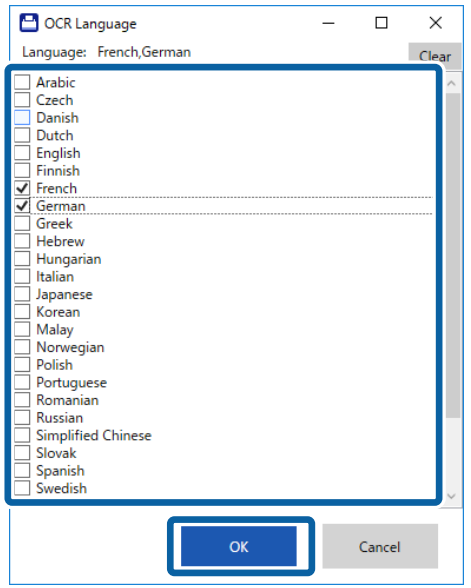

6. Klicken Sie auf **Speichern** .

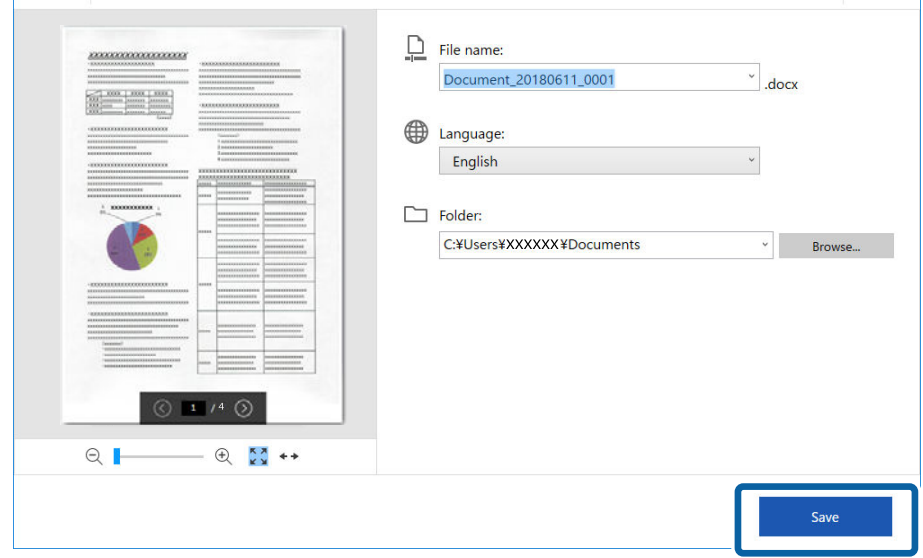

### **Zugehörige Informationen**

& ["Dokumente scannen und speichern" auf Seite 38](#page-37-0)

# **An einen Cloud-Speicherdienst senden**

Sie können in folgenden Cloud-Diensten speichern.

- ❏ Google Drive
- ❏ Dropbox

### ❏ Evernote

- 1. Platzieren Sie die Vorlagen auf Ihrem Scanner.
- 2.  $\;$  Drücken Sie die Taste $\bf \nabla$  am Scanner, um den Scan zu starten und Epson ScanSmart zu öffnen.
	- ❏ Falls Sie den Scanvorgang nicht über die Taste am Scanner starten können, beachten Sie den Fehlerbehebung-Link unter Relevante Informationen am Ende des Kapitels.
	- ❏ Sie können den Scanvorgang auch von Ihrem Computer starten. Starten Sie Epson ScanSmart, klicken Sie dann auf **SCANNEN**.
- 3. Prüfen Sie das gescannte Bild und klicken Sie auf **Weiter**.
- 4. Wählen Sie aus, wohin Sie die Daten senden möchten.

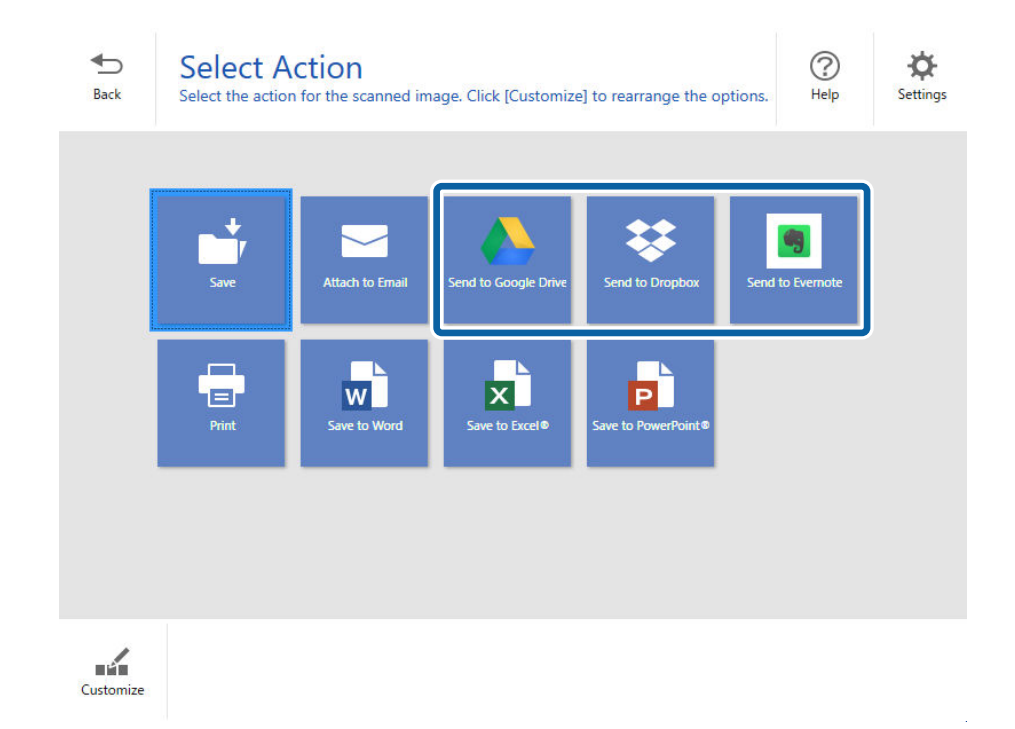

Benutzerhandbuch

 $\mathcal{A}$ 

5. Klicken Sie zur Anmeldung an Ihrem Konto auf **Anmelden**.

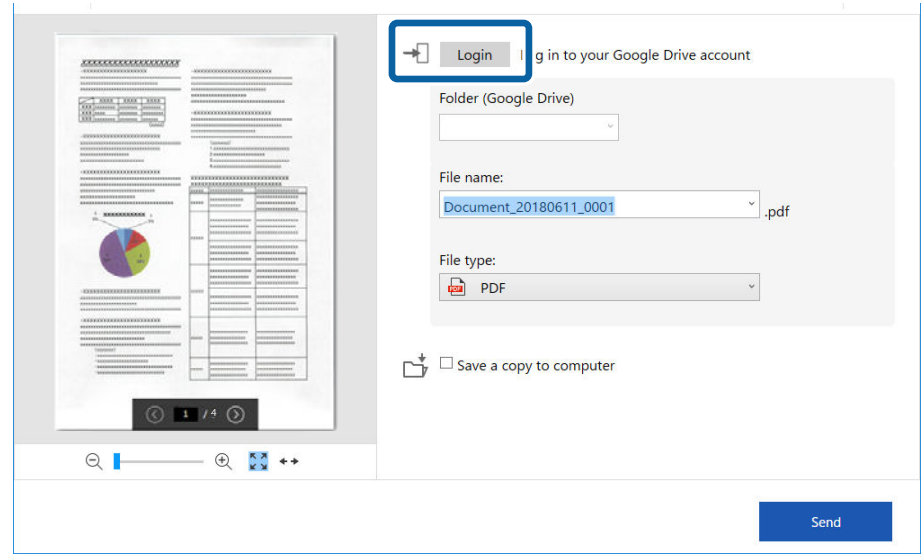

6. Prüfen oder ändern Sie die Einstellungen wie erforderlich.

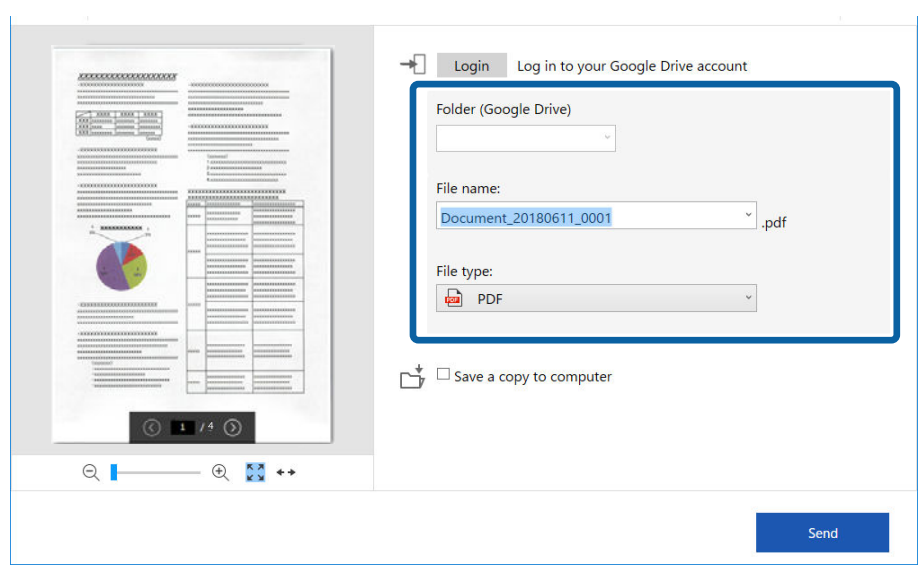

### **Erweitertes Scannen**

### **Hinweis:**

❏ Wenn Sie **Durchsuchbare PDF** als **Dateityp** wählen, wird das Listenfeld **Sprache** angezeigt. Wählen Sie **Weitere Sprachen** und wählen Sie dann die Sprache aus der Liste im Fenster **OCR-Sprache**.

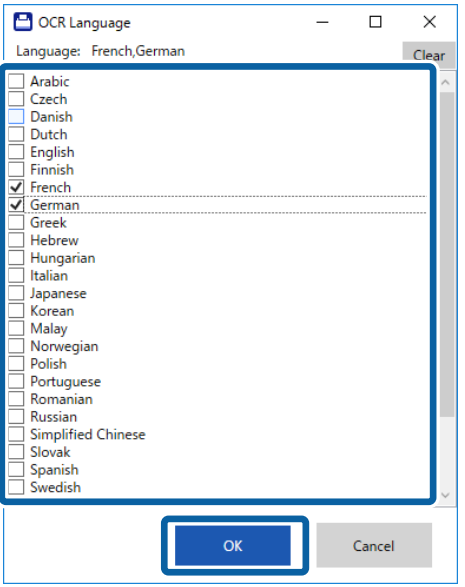

❏ Wählen Sie **Eine Kopie auf dem Computer speichern**, wenn Sie die Daten auf Ihrem Computer speichern möchten.

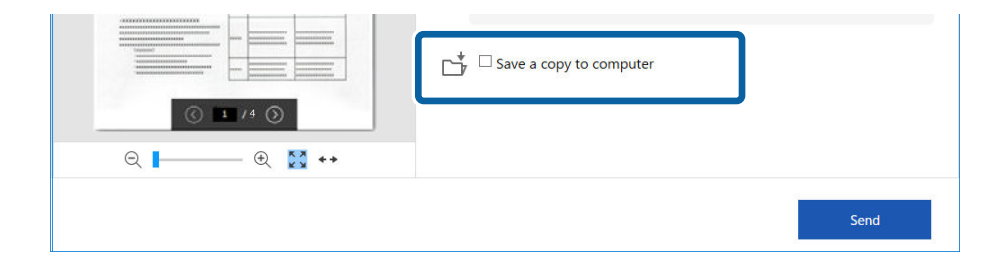

7. Klicken Sie auf **Senden**.

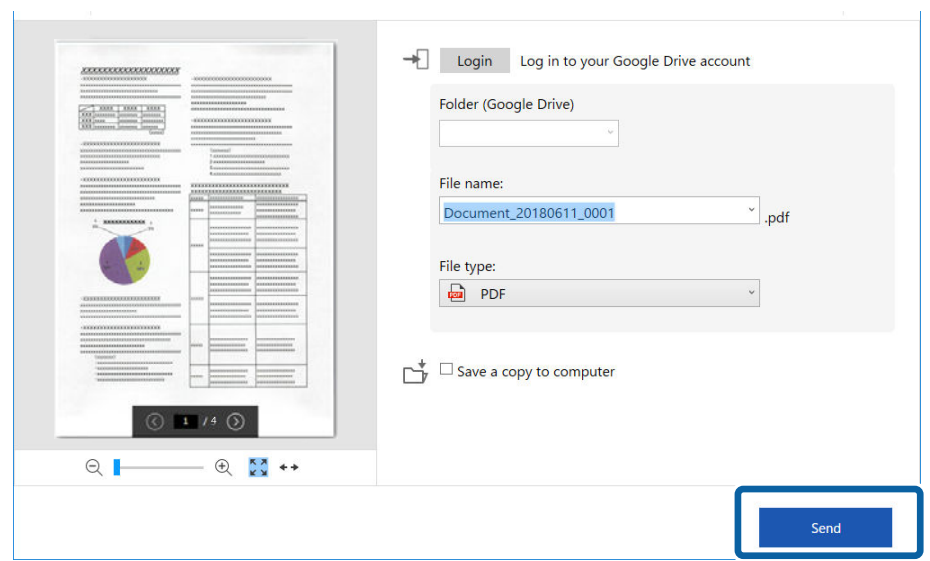

### **Zugehörige Informationen**

 $\blacklozenge$  ["Dokumente scannen und speichern" auf Seite 38](#page-37-0)

# <span id="page-55-0"></span>**Wartung**

# **Äußerliches Reinigen des Scanners**

Wischen Sie Verschmutzungen am Außengehäuse mit einem trockenen oder mit mildem Reinigungsmittel und Wasser befeuchteten Tuch ab.

#### **C Wichtig:**

- ❏ Verwenden Sie niemals Alkohol, Verdünner oder ätzende Lösungsmittel zum Reinigen des Scanners. Andernfalls können Verformungen oder Verfärbungen auftreten.
- ❏ Kein Wasser in das Innere des Geräts gelangen lassen. Andernfalls kann eine Fehlfunktion aureten.
- **□** Öffnen Sie niemals das Scannergehäuse.
- 1. Schalten Sie den Scanner über den Schalter  $\mathcal{O}$  aus.
- 2. Entfernen Sie das USB-Kabel.
- 3. Reinigen Sie die Außenflächen des Gehäuses mit einem leicht mit mildem Reinigungsmittel und etwas Wasser angefeuchteten Tuch.

Wischen Sie den LCD-Bildschirm mit einem weichen, trockenen Tuch ab.

# **Reinigen der Innenbereiche des Scanners**

Nachdem der Scanner einige Zeit in Benutzung ist, können Papier- und Hausstaub auf der Walze oder den Glasächen im Inneren des Scanners Probleme beim Einzug oder bei der Bildqualität hervorrufen. Reinigen Sie in diesem Fall das Innere des Scanners mit dem exklusiv für Ihr Produkt vorgesehenen Reinigungsblatt.

#### $\blacksquare$ **Wichtig:**

- ❏ Verwenden Sie nur das mit Ihrem Produkt gelieferte Reinigungsblatt. Andernfalls könnten Scannerkomponenten beschädigt werden.
- ❏ Verwenden Sie niemals Alkohol, Verdünner oder ätzende Lösungsmittel zum Reinigen des Scanners. Andernfalls können Verformungen oder Verfärbungen auftreten.
- ❏ Sprühen Sie keinesfalls Flüssigkeiten oder Schmiermittel auf den Scanner. Eine Beschädigung des Geräts oder der Schaltkreise kann zu Fehlfunktionen führen.
- **□** Öffnen Sie niemals das Scannergehäuse.
- 1. Vergewissern Sie sich, dass das Produkt eingeschaltet ist.

2. Legen Sie das Reinigungsblatt in das Produkt ein.

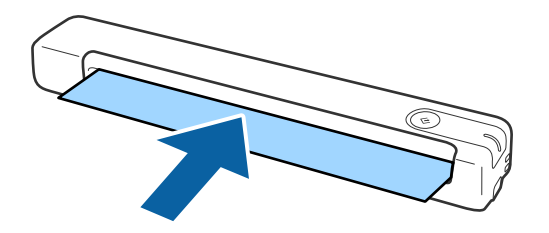

- 3. Starten Sie Epson Scan 2 Utility.
	- ❏ Windows 10

Klicken Sie auf die Start-Schaltäche und wählen Sie **Alle Apps** > **EPSON** > **Epson Scan 2** > **Epson Scan 2 Utility**.

❏ Windows 8.1/Windows 8

**Start**-Bildschirm > **Apps** > **Epson** > **Epson Scan 2 Utility**.

❏ Windows 7

Klicken Sie auf die Start-Schaltäche und wählen Sie **Alle Programme** (oder **Programme**) > **EPSON** > **Epson Scan 2** > **Epson Scan 2 Utility**.

❏ Mac OS X

Wählen Sie Gehe zu > Programme > EPSON Software > Epson Scan 2 Utility.

- 4. Klicken Sie auf die Registerkarte **Wartung**.
- 5. Klicken Sie auf die Schaltäche **Reinigung**.

Die Reinigung beginnt. Warten Sie etwa 30 Sekunden.

Das Reinigungsblatt wird bei Abschluss der Reinigung automatisch ausgeworfen.

Wiederholen Sie den Vorgang anschließend, falls der Scanner beim ersten Anlauf nicht vollständig gereinigt wurde.

### **Hinweis:**

- ❏ Falls immer noch Schmutz verbleibt, versuchen Sie, das im Epson-Store als Wartungsblatt verkaue Reinigungsblatt (feucht) zu verwenden. Nehmen Sie das Reinigungsblatt (feucht) aus seinem Beutel, falten Sie es auseinander und befolgen Sie die gleichen Schritte wie bei der Reinigung des Produktes mit dem Reinigungsblatt. Das Reinigungsblatt (feucht) kann nur einmal verwendet werden. Wenden Sie sich an Ihren Epson-Händler, falls Sie das Produkt mit dem Reinigungsblatt (feucht) nicht erfolgreich reinigen können. Demontieren Sie Ihr Produkt nicht. Die Mindesthaltbarkeit des Reinigungsblatts (feucht) beträgt etwa drei Jahre ab dem auf die Verpackung gedruckten Herstellungsdatum.
- ❏ Reinigungsblatt, Reinigungsblatt (feucht) und Kalibrierungsblatt sind als Wartungsblatt im Epson-Store in Ihrer Nähe erhältlich.
- ❏ Das Reinigungsblatt kann mehr als einmal verwendet werden. Falls es jedoch allmählich seine Wirksamkeit verliert, sollten Sie ein neues Reinigungsblatt kaufen.
- ❏ Die Reinigung beginnt nicht, falls die Batterien des Produktes erschöp sind.

### **Zugehörige Informationen**

 $\blacktriangleright$  ["Wartungsblattcodes" auf Seite 15](#page-14-0)

# **Scanneranpassung mit dem Kalibrierungsblatt**

Sie können die Qualität des gescannten Bildes mit dem mit Ihrem Produkt mitgelieferten Kalibrierungsblatt anpassen.

Führen Sie die Kalibrierung in den folgenden Situationen durch:

- ❏ Die Ergebnisse sind verschwommen
- ❏ Die Farben weichen von der Vorlage ab
- ❏ Die Dichte weicht von der Vorlage ab
- ❏ Es erscheinen vertikale Linien in den Ergebnissen
- 1. Vergewissern Sie sich, dass das Produkt eingeschaltet ist.
- 2. Legen Sie das Kalibrierungsblatt in das Produkt ein.

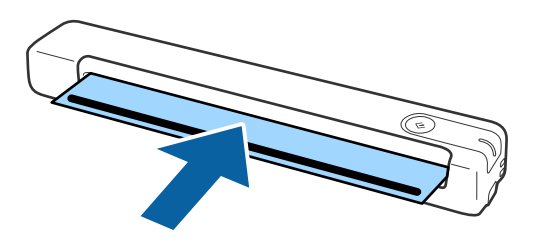

### **Hinweis:**

Stellen Sie vor Einlegen des Kalibrierungsblatts in den Scanner sicher, dass sich kein Staub oder Schmutz auf dem Kalibrierungsblatt befindet.

- 3. Starten Sie Epson Scan 2 Utility.
	- ❏ Windows 10

Klicken Sie auf die Start-Schaltäche und wählen Sie **Alle Apps** > **EPSON** > **Epson Scan 2** > **Epson Scan 2 Utility**.

❏ Windows 8.1/Windows 8

**Start**-Bildschirm > **Apps** > **Epson** > **Epson Scan 2 Utility**.

❏ Windows 7

Klicken Sie auf die Start-Schaltäche und wählen Sie **Alle Programme** (oder **Programme**) > **EPSON** > **Epson Scan 2** > **Epson Scan 2 Utility**.

❏ Mac OS X

Wählen Sie Gehe zu > Programme > EPSON Software > Epson Scan 2 Utility.

- 4. Klicken Sie auf die Registerkarte **Wartung**.
- 5. Klicken Sie auf die Schaltäche **Kalibrierung**.

Die Kalibrierung beginnt. Warten Sie etwa eine Minute.

Das Kalibrierungsblatt wird bei Abschluss der Kalibrierung automatisch ausgeworfen.

### **Wartung**

### **Hinweis:**

- ❏ Wenden Sie sich an Ihren Epson-Händler, falls sich die Bildqualität dadurch nicht verbessert.
- ❏ Sie können das Kalibrierungsblatt mehrmals verwenden.
- ❏ Reinigungsblatt und Kalibrierungsblatt sind als Wartungsblatt im Epson-Store in Ihrer Nähe erhältlich.
- ❏ Die Kalibrierung beginnt nicht, falls die Batterien des Produktes erschöp sind.

### **Zugehörige Informationen**

 $\blacktriangleright$  ["Wartungsblattcodes" auf Seite 15](#page-14-0)

# **Energie sparen**

Sie können Energie sparen, indem Sie den Ruhemodus oder die automatische Abschaltfunktion nutzen, wenn keine Scanvorgänge durchgeführt werden. Die Zeitspanne, bevor der Scanner in den Ruhemodus wechselt oder sich automatisch abschaltet, lässt sich einstellen. Eine Erhöhung beeinträchtigt die Energieeffizienz des Produkts. Denken Sie an die Umwelt, bevor Sie Änderungen vornehmen.

- 1. Starten Sie Epson Scan 2 Utility.
	- ❏ Windows 10

Klicken Sie auf die Start-Schaltäche und wählen Sie **EPSON** > **Epson Scan 2** > **Epson Scan 2 Utility**.

❏ Windows 8.1/Windows 8

**Start**-Bildschirm > **Apps** > **Epson** > **Epson Scan 2 Utility**.

❏ Windows 7

Klicken Sie auf die Start-Schaltäche und wählen Sie **Alle Programme** (oder **Programme**) > **EPSON** > **Epson Scan 2** > **Epson Scan 2 Utility**.

❏ Mac OS

Wählen Sie Gehe zu > Programme > EPSON Software > Epson Scan 2 Utility.

2. Klicken Sie auf die Registerkarte **Energiesparen**.

3. Stellen Sie **AusTimer (Minuten)** oder **Ausschalt-Timer (Minuten)** ein, und klicken Sie auf **Eingestellt**.

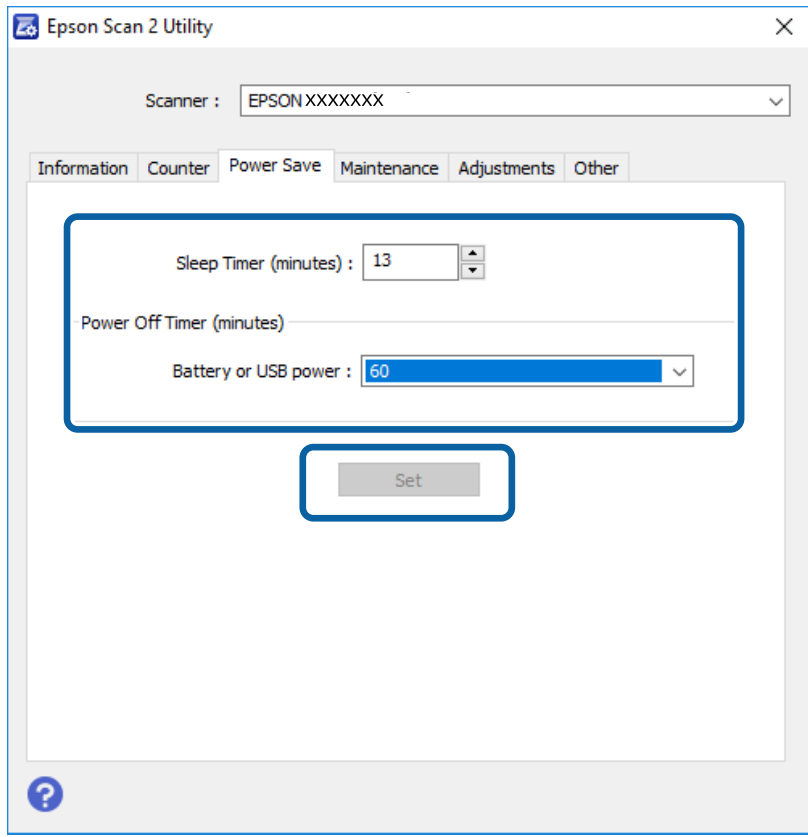

## **Tragen des Scanners**

Wenn der Scanner transportiert, getragen oder zur Reparatur gebracht werden muss, verpacken Sie das Gerät wie folgt.

### !**Achtung:**

- ❏ Starke Erschütterungen können den Scanner beschädigen.
- ❏ Setzen Sie den Scanner keiner direkten Sonneneinstrahlung aus und lagern Sie ihn nicht in der Nähe von Heizkörpern, an Orten mit hohen Temperaturen wie in Autos und so weiter. Durch starke Wärme kann sich das Gehäuse verformen.
- ❏ Wir empfehlen, den Scanner im Flugzeug im Handgepäck mitzunehmen. Wenden Sie sich an Ihre Fluggesellschaft, um herauszufinden, ob das Gerät im Flugzeug mitgeführt werden kann. Je nach Handhabung am Flughafen kann der Scanner durch starke Erschütterungen beschädigt werden.
- 1. Schalten Sie den Scanner über den Schalter  $\mathcal{O}$  aus.
- 2. Entfernen Sie das USB-Kabel.
- 3. Sichern Sie beim Transport den Scanner mit dem mitgelieferten Verpackungsmaterial und verpacken Sie ihn dann in seiner Originalverpackung oder einem robusten Karton.

# **Aktualisieren von Anwendungen und Firmware**

Durch Aktualisieren von Anwendungen und der Firmware lassen sich bestimmte Probleme beheben, Funktionen hinzufügen oder verbessern. Achten Sie darauf, stets die aktuelle Versionen Ihrer Anwendungen und der Firmware zu verwenden.

#### **CO Wichtig:**

- ❏ Stellen Sie sicher, dass die Batterie vollständig aufgeladen ist, oder laden Sie sie mit einer USB-Verbindung per Computer auf.
- ❏ Schalten Sie Computer und Scanner nicht ab, solange die Aktualisierung läu.
- 1. Sorgen Sie dafür, dass Scanner und Computer miteinander verbunden sind und der Computer mit dem Internet verbunden ist.
- 2. Starten Sie EPSON Software Updater und aktualisieren Sie Anwendungen oder Firmware.
	- ❏ Windows 10

Klicken Sie auf die Start-Schaltfläche und wählen Sie Epson Software > EPSON Software Updater.

❏ Windows 8.1/Windows 8

Geben Sie den Anwendungsnamen in den Charm "Suche" ein und wählen Sie das angezeigte Symbol aus.

❏ Windows 7

Klicken Sie auf die Start-Schaltäche und wählen Sie dann **Alle Programme** oder **Programme** > **Epson**  $Software > EPSON Software Update.$ 

❏ Mac OS

Wählen Sie Gehe zu > Programme > Epson Software > EPSON Software Updater.

### **Hinweis:**

Wenn Sie die zu aktualisierende Anwendung nicht in der Liste finden, können Sie sie mit EPSON Software Updater nicht aktualisieren. Schauen Sie auf Ihrer lokalen Epson-Website nach den aktuellen Versionen dieser Anwendungen.

[http://www.epson.com](http://www.epson.com/)

# **Probleme lösen**

# **Scannerprobleme**

## **Scannerleuchten als Fehleranzeigen**

Prüfen Sie Folgendes, wenn die Scannerleuchten einen Fehler anzeigen.

- ❏ Achten Sie darauf, dass keine Vorlagen im Scanner gestaut sind.
- ❏ Achten Sie darauf, dass der Scanner richtig mit dem Computer verbunden ist. Falls ein WLAN-Verbindungsfehler aufgetreten ist, prüfen Sie die WLAN-Verbindungseinstellungen.
- ❏ Sollte eine Firmware-Aktualisierung fehlschlagen und der Scanner in den Wiederherstellungsmodus versetzt werden, aktualisieren Sie die Firmware erneut über eine USB-Verbindung.
- ❏ Schalten Sie den Scanner aus und wieder ein. Falls dieser Vorgang das Problem nicht behebt, hat der Scanner möglicherweise eine Fehlfunktion, oder die Lichtquelle in der Scanner-Einheit muss ausgetauscht werden. Wenden Sie sich an Ihren Händler.

### **Zugehörige Informationen**

- & ["Tasten und Leuchten" auf Seite 11](#page-10-0)
- ◆ ["Fehleranzeigen" auf Seite 13](#page-12-0)

## **Der Scanner schaltet sich nicht ein**

- ❏ Vergewissern Sie sich, dass Scanner und Computer richtig über das USB-Kabel miteinander verbunden sind.
- ❏ Schließen Sie den Scanner direkt an den USB-Port des Computers an. Der Scanner funktioniert eventuell nicht einwandfrei, wenn er über USB-Hub (einen oder mehrere) mit dem Computer verbunden wird.
- ❏ Benutzen Sie das mit dem Scanner gelieferte USB-Kabel.
- ❏ Warten Sie nach dem Anschluss des USB-Kabels einen Moment ab. Es kann ein paar Sekunden dauern, bis sich der Scanner einschaltet.
- ❏ Falls der Scanner im Batteriebetrieb sehr niedrigen oder hohen Temperaturen ausgesetzt ist, schaltet sich der Scanner nicht ein. Verwenden Sie den Scanner bei geeigneter Betriebstemperatur.

## **Der Scanner schaltet sich im Batteriebetrieb aus**

- ❏ Stellen Sie sicher, dass der Batteriestand ausreicht.
- ❏ Verwenden Sie den Scanner bei geeigneter Betriebstemperatur. Bei zu geringen oder zu hohen Temperaturen kann sich der Scanner plötzlich abschalten.
- ❏ Stellen Sie sicher, dass der WLAN-Schalter eingeschaltet oder über das USB-Kabel eine Verbindung zum Computer hergestellt ist. Andernfalls schaltet sich der Scanner möglicherweise aus.

❏ **Energiesparen**-Einstellungen können in **Epson Scan 2 Utility** eingestellt werden.

Starten Sie **Epson Scan 2 Utility**, klicken Sie auf die Registerkarte **Energiesparen** und geben Sie dann einen längeren Wert ein oder schalten Sie die Einstellung aus. Im Folgenden finden Sie Einzelheiten zum Starten von **Epson Scan 2 Utility**.

❏ Windows 10

Klicken Sie auf die Start-Schaltäche und wählen Sie dann **Alle Apps** > **EPSON** > **Epson Scan 2 Utility**.

❏ Windows 8.1/Windows 8

Geben Sie den Anwendungsnamen in den Charm "Suche" ein und wählen Sie das angezeigte Symbol aus.

❏ Windows 7

Klicken Sie auf die Start-Schaltäche und wählen Sie **Alle Programme** oder **Programme** > **EPSON** > **Epson Scan 2** > **Epson Scan 2 Utility**.

❏ Mac OS X

Wählen Sie Gehe zu > Programme > Epson Software > Epson Scan 2 Utility.

## **Der Scanner schaltet sich im Batteriebetrieb nicht aus**

Stellen Sie sicher, dass das USB-Kabel gezogen ist. Drücken Sie dann die Rücksetztaste ("Reset") an der Unterseite des Scanners.

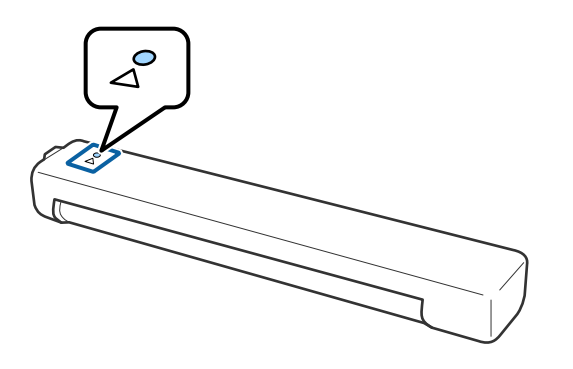

## **Probleme beim Starten des Scanvorgangs**

## **Epson ScanSmart kann nicht gestartet werden**

Achten Sie darauf, dass der Scanner richtig mit dem Computer verbunden ist.

- ❏ Achten Sie darauf, dass folgende Anwendungen installiert sind:
	- ❏ Epson ScanSmart
	- ❏ Epson Scan 2
	- ❏ Epson Event Manager

Installieren Sie diese Anwendungen nach, falls sie nicht installiert sind.

### **Hinweis:**

Überprüfen Sie Ihre Anwendungen wie folgt.

/Windows 10: Klicken Sie mit der rechten Maustaste auf die Schaltfläche Start und halten Sie die Taste gedrückt. Wählen Sie dann **Systemsteuerung** > **Programme** > **Programme und Funktionen** aus.

/Windows 8.1/Windows 8: Wählen Sie **Desktop** > **Einstellungen** > **Systemsteuerung** > **Programme** > **Programme und Funktionen**.

/Windows 7: Klicken Sie auf die Schaltäche Start und wählen Sie **Systemsteuerung** > **Programme** > **Programme und Funktionen** aus.

 $Mac OS:$  Wählen Sie Gehe zu > Programme > EPSON Software.

- ❏ Überprüfen Sie bei der Verwendung des Scanners in einem Netzwerk Folgendes.
	- ❏ Prüfen Sie, ob die WLAN-Verbindung richtig funktioniert.

Versuchen Sie, den Wireless-Router aus- und wieder einzuschalten.

❏ Denken Sie daran, den richtigen Scanner zu wählen.

Klicken Sie auf **Einstellungen** in **Epson ScanSmart**, **Scans prüfen** oder im Fenster **Aktion wählen**, und klicken Sie dann zur Bestätigung oder erneuten Kopplung des Scanners über Ihren Computer auf die Registerkarte **Scaneinstellungen** > **Ändern**.

- ❏ Stellen Sie sicher, dass kein andere Computer per USB verbunden ist. Eine USB-Verbindung hat Priorität vor einer WLAN-Verbindung. Falls ein anderer Computer per USB verbunden ist, trennen Sie diesen.
- ❏ Nutzer von Mac OS X:

Achten Sie darauf, das Netzwerk zu wählen, das Priorität unter Mac OS X hat.

- ❏ Überprüfen Sie bei der Verwendung des Scanners mit einem USB-Kabel folgende Punkte.
	- ❏ Vergewissern Sie sich, dass Scanner und Computer richtig über das USB-Kabel miteinander verbunden sind.
	- ❏ Benutzen Sie das mit dem Scanner gelieferte USB-Kabel.
	- ❏ Schließen Sie den Scanner direkt an den USB-Port des Computers an. Der Scanner funktioniert eventuell nicht einwandfrei, wenn er über USB-Hub (einen oder mehrere) mit dem Computer verbunden wird.
- ❏ Vergewissern Sie sich, dass der Scanner eingeschaltet ist.
- ❏ Warten Sie, bis die Statusanzeige zu blinken au ört und anzeigt, dass der Scanner betriebsbereit ist.
- ❏ Wenn Sie TWAIN-kompatible Anwendungen nutzen, vergewissern Sie sich, dass der richtige Scanner als Scanner oder Quelle eingestellt wurde.

### **Zugehörige Informationen**

- & ["Per Scannertaste scannen" auf Seite 38](#page-37-0)
- & ["Installieren der Anwendungen" auf Seite 76](#page-75-0)

# **Entfernen gestauter Vorlagen aus dem Scanner**

Falls sich Papier im Scanner staut, entfernen Sie das gestaute Papier langsam, indem Sie es in die Richtung mit dem geringsten Widerstand ziehen.

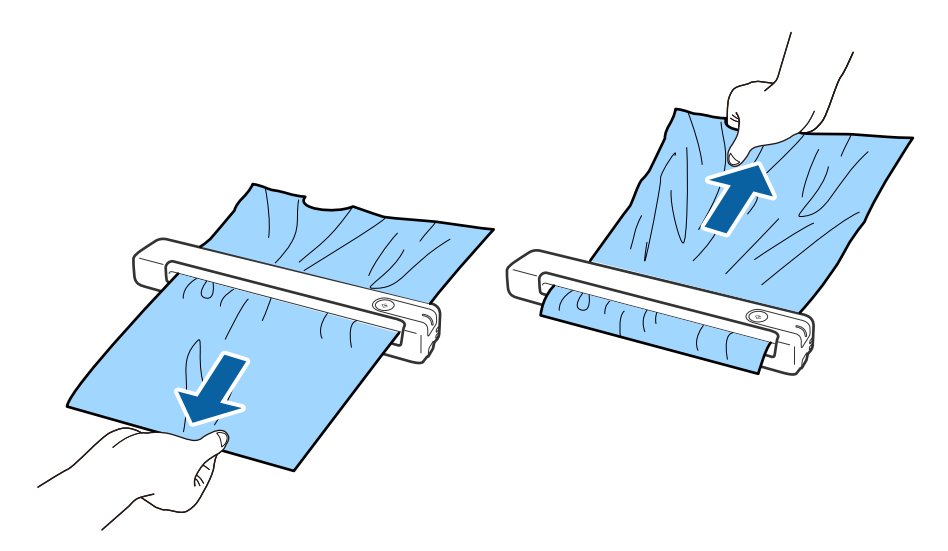

### **Hinweis:**

- ❏ Falls ein Stück Papier in der Walze klemmt und im Scanner verbleibt, entfernen Sie es langsam mit einer Pinzette in Richtung Ausgabeschlitz. Wenden Sie sich an Ihren örtlichen Händler, falls Sie es nicht entfernen können.
- ❏ Ziehen Sie gestautes Papier nicht zu fest, andernfalls könnte das Dokument leicht beschädigt werden.

# **Die Originale verschmutzen**

Reinigen Sie das Innere des Scanners.

### **Zugehörige Informationen**

& ["Reinigen der Innenbereiche des Scanners" auf Seite 56](#page-55-0)

# **Das Scannen dauert sehr lange**

- ❏ Bei hoher Auösung kann der Scanvorgang einige Zeit dauern.
- ❏ Computer mit USB 2.0-Anschlüssen ("Hi-Speed") können schneller als Computer mit USB 1.1-Schnittstelle scannen. Wenn Sie den Scanner an einen USB 2.0-Port anschließen, achten Sie darauf, dass die Systemvoraussetzungen eingehalten werden.
- ❏ Denieren Sie beim Gebrauch von Sicherheitssoware eine Ausnahme in der Dateiprüfung für TWAIN.log oder richten Sie TWAIN.log als schreibgeschützte Datei ein. Weitere Informationen über die Funktionen Ihrer Sicherheitssoftware finden Sie in den der Software beiliegenden Hilfetexten usw. Die Datei TWAIN.log wird an folgenden Speicherorten gespeichert.
	- ❏ Windows 10/ Windows 8.1/ Windows 8/ Windows 7:
		- C:\Users\(Benutzername)\AppData\Local\Temp
- ❏ Der Scanvorgang kann je nach Stärke des WLAN-Signals einige Zeit dauern.

<span id="page-65-0"></span>❏ Bei fast erschöpen Batteriestand kann der Scanvorgang einige Zeit dauern. Laden Sie die Batterie von einem Computer aus über eine USB-Verbindung auf.

# **Probleme mit gescannten Bildern**

## **Streifen im gescannten Bild**

Streifen können im Bild erscheinen, wenn Schmutz in den Scanner gelangt.

- ❏ Reinigen Sie das Innere des Scanners.
- ❏ Entfernen Sie jeglichen Schmutz, der an der Vorlage haet.
- ❏ Betreiben Sie den Scanner nicht im direkten Sonnenlicht. Andernfalls können Streifen im Bild erscheinen.

### **Zugehörige Informationen**

& ["Reinigen der Innenbereiche des Scanners" auf Seite 56](#page-55-0)

## **Der Aufdruck scheint durch den Bildhintergrund**

Bilder auf der Rückseite der Vorlage können in das gescannte Bild durchscheinen.

- ❏ Wenn **Automatisch**, **Farbe** oder **Graustufen** als **Bildtyp** ausgewählt ist.
	- ❏ Stellen Sie sicher, dass **Hintergrund entfernen** ausgewählt ist.

Klicken Sie auf **Einstellungen** in **Epson ScanSmart**, **Scans prüfen** oder im Fenster **Aktion wählen**, und klicken Sie dann auf die Registerkarte **Scannereinstellungen** > Schaltäche **Scaneinstellungen** > Registerkarte **Erweiterte Einstellungen** im Fenster Epson Scan 2 > **Hintergrund entfernen**.

❏ Stellen Sie sicher, dass **Text optimieren** ausgewählt ist.

Klicken Sie auf **Einstellungen** in **Epson ScanSmart**, **Scans prüfen** oder im Fenster **Aktion wählen** > Registerkarte **Scannereinstellungen** > Schaltäche **Scaneinstellungen** > Registerkarte **Erweiterte Einstellungen** im Fenster Epson Scan 2 > **Text optimieren**.

❏ Wenn **Schwarzweiß** als **Bildtyp** ausgewählt ist.

❏ Stellen Sie sicher, dass **Text optimieren** ausgewählt ist.

Klicken Sie auf **Einstellungen** in **Epson ScanSmart**, **Scans prüfen** oder im Fenster **Aktion wählen**, und klicken Sie dann auf die Registerkarte **Scannereinstellungen** > Schaltäche **Scaneinstellungen** > Registerkarte **Erweiterte Einstellungen** im Fenster Epson Scan 2 > **Text optimieren**.

Klicken Sie je nach Zustand Ihres gescannten Bildes auf **Einstellungen** und versuchen Sie, ein geringeres Niveau für **Kantenschärfung** oder ein höheres Niveau für **Rauschreduzierungsstufe** einzustellen.

### **Gescanntes Bild oder Text verschwommen**

Sie können das Aussehen des gescannten Bildes oder Textes anpassen, indem Sie die Auflösung erhöhen oder die Bildqualität anpassen.

<span id="page-66-0"></span>❏ Versuchen Sie, die Auösung zu erhöhen und anschließendzu scannen.

Stellen Sie die geeignete Auflösung für verschiedene Anwendungszwecke des gescannten Bildes ein.

Klicken Sie auf **Einstellungen** in **Epson ScanSmart**, **Scans prüfen** oder im Fenster **Aktion wählen**, und klicken Sie dann auf die Registerkarte **Scannereinstellungen** > Schaltäche **Scaneinstellungen** > Registerkarte **Haupteinstellungen** im Fenster Epson Scan 2 > **Auösung**.

❏ Prüfen Sie, ob Textoptimierung ausgewählt ist.

Klicken Sie auf **Einstellungen** in **Epson ScanSmart**, **Scans prüfen** oder im Fenster **Aktion wählen**, und klicken Sie dann auf die Registerkarte **Scannereinstellungen** > Schaltäche **Scaneinstellungen** > Registerkarte **Erweiterte Einstellungen** im Fenster Epson Scan 2 > **Text optimieren**.

❏ Wenn **Schwarzweiß** als **Bildtyp** ausgewählt ist.

Klicken Sie je nach Zustand Ihres gescannten Bildes auf **Einstellungen** und versuchen Sie, ein geringeres Niveau für **Kantenschärfung** oder ein höheres Niveau für **Rauschreduzierungsstufe** einzustellen.

❏ Wenn Sie im JPEG-Format scannen, versuchen Sie die Komprimierung zu ändern.

Klicken Sie auf **Einstellungen** in **Epson ScanSmart**, **Scans prüfen** oder im Fenster **Aktion wählen**, und klicken Sie dann auf die Registerkarte **Speichern** > Schaltäche **Optionen**.

### **Liste empfohlener Auösungen für bestimmte Zwecke**

Die Tabelle zeigt die jeweils geeignete Auösung für verschiedene Anwendungszwecke des gescannten Bilds.

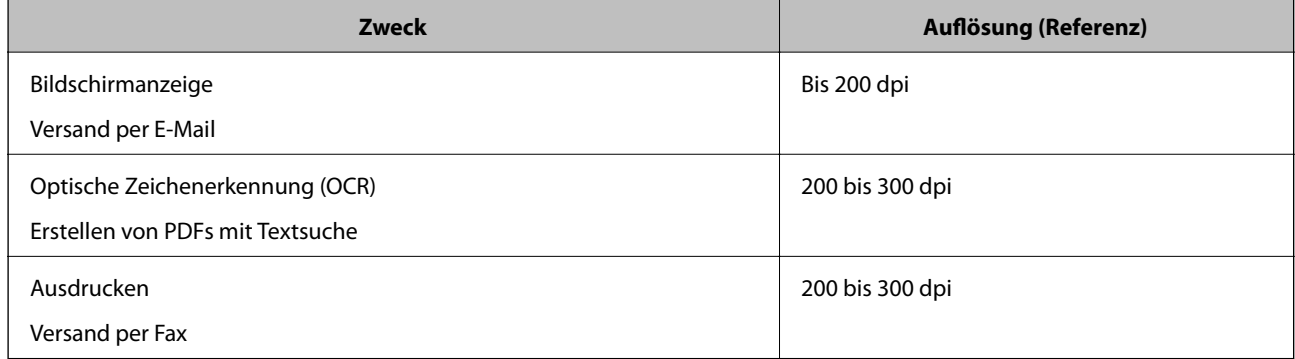

## **Moiré-Muster (netzartige Schatten) erscheinen**

Falls die Vorlage ein gedrucktes Dokument ist, können im gescannten Bild Moiré-Muster (netzartige Schatten) erscheinen.

❏ Stellen Sie sicher, dass **Entrasterung** ausgewählt ist.

Klicken Sie auf **Einstellungen** in **Epson ScanSmart**, **Scans prüfen** oder im Fenster **Aktion wählen**, und klicken Sie dann auf die Registerkarte **Scannereinstellungen** > Schaltäche **Scaneinstellungen** > Registerkarte **Erweiterte Einstellungen** im Fenster Epson Scan 2 > **Entrasterung**.

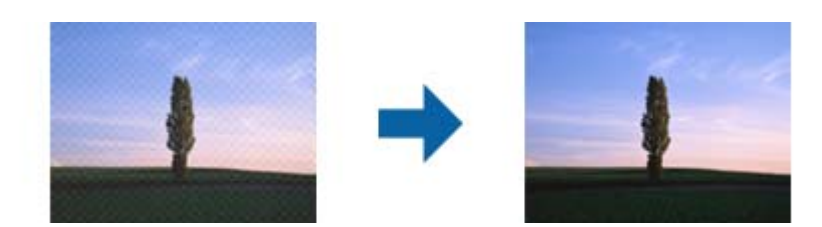

❏ Ändern Sie die Auösung und scannen Sie dann erneut.

Klicken Sie auf **Einstellungen** in **Epson ScanSmart**, **Scans prüfen** oder im Fenster **Aktion wählen**, und klicken Sie dann auf die Registerkarte **Scannereinstellungen** > Schaltäche **Scaneinstellungen** > Registerkarte **Haupteinstellungen** im Fenster Epson Scan 2 > **Auösung**.

### **Zugehörige Informationen**

& ["Liste empfohlener Auösungen für bestimmte Zwecke" auf Seite 67](#page-66-0)

## **Die Randbereiche der Vorlage werden bei automatischer Erkennung des Vorlagenformats nicht gescannt**

Je nach Vorlage wird der Rand bei automatischer Erkennung der Größe der Vorlage möglicherweise nicht gescannt.

❏ Klicken Sie auf **Einstellungen** in **Epson ScanSmart**, **Scans prüfen** oder im Fenster **Aktion wählen**, und klicken Sie dann auf die Registerkarte **Scannereinstellungen** > Schaltäche **Scaneinstellungen**.

Wählen Sie in Epson Scan 2 die Registerkarte **Haupteinstellungen** aus und wählen Sie dann **Vorlagengröße** > **Einstellungen**. Passen Sie im Fenster **Einstellungen für Vorlagengröße Zuschnittsränder für Größe "Automatisch"** an.

❏ Je nach Vorlage wird der Gesamtbereich der Vorlage möglicherweise nicht korrekt erkannt, wenn die Funktion **Automatische Erkennung** verwendet wird. Wählen Sie das geeignete Vorlagenformat aus der Liste **Vorlagengröße**.

Klicken Sie auf **Einstellungen** in **Epson ScanSmart**, **Scans prüfen** oder im Fenster **Aktion wählen**, und klicken Sie dann auf die Registerkarte **Scannereinstellungen** > Schaltäche **Scaneinstellungen**.

Klicken Sie in Epson Scan 2 auf die Registerkarte **Haupteinstellungen** und klicken Sie dann auf **Vorlagengröße**.

### **Hinweis:**

Falls das zu scannende Vorlagenformat nicht auf der Liste ist, wählen Sie **Einstellungen ändern** aus und erstellen Sie das Format manuell.

Klicken Sie auf **Einstellungen** in **Epson ScanSmart**, **Scans prüfen** oder im Fenster **Aktion wählen**, und klicken Sie dann auf die Registerkarte **Scannereinstellungen** > Schaltäche **Scaneinstellungen**.

Klicken Sie in Epson Scan 2 auf die Registerkarte **Haupteinstellungen** und klicken Sie dann auf **Einstellungen ändern** in **Vorlagengröße**.

## **Zeichen wird nicht richtig erkannt**

Prüfen Sie Folgendes zum Erhöhen der Erkennungsrate der optischen Zeichenerkennung (OCR).

❏ Achten Sie darauf, dass die Vorlage gerade eingelegt ist.

- ❏ Verwenden Sie eine Vorlage mit deutlichem Text. Die Texterkennungsrate kann bei folgenden Arten von Vorlagen gering sein.
	- ❏ Vorlagen, die bereits mehrmals kopiert wurden
	- ❏ Vorlagen, die per Fax (bei niedriger Auösung) empfangen wurden
	- ❏ Vorlagen, bei denen der Buchstaben- oder Zeilenabstand zu gering ist
	- ❏ Vorlagen mit Hilfslinien oder Unterstreichungen im Text
	- ❏ Vorlagen mit handschrilichem Text
	- ❏ Vorlagen, die zerknittert oder gefaltet sind
- ❏ Aus ermopapier hergestellte Papiersorten, wie Belege, können im Laufe der Zeit oder durch Reibung qualitativ nachlassen. Scannen Sie diese so bald wie möglich.
- □ Prüfen Sie beim Speichern in Microsoft<sup>®</sup> Office- oder Durchsuchbare PDF-Dateien, dass die richtige Sprache ausgewählt ist.

Prüfen Sie die **Sprache** in jedem Speichereinstellungsfenster.

### **Zugehörige Informationen**

- & ["Gescanntes Bild oder Text verschwommen" auf Seite 66](#page-65-0)
- ◆ "Speichern als editierbare Dateien (Microsoft® Office)" auf Seite 49

## **Strecken oder Stauchen gescannter Bilder**

Beim Strecken oder Stauchen gescannter Bilder lässt sich der Streckfaktor mithilfe der **Korrekturen**-Funktion in Epson Scan 2 Utility anpassen. Diese Funktion steht nur unter Windows zur Verfügung.

### **Hinweis:**

Epson Scan 2 Utility ist eine der mit der Scannersoftware gelieferten Anwendungen.

- 1. Starten Sie Epson Scan 2 Utility.
	- ❏ Windows 10

Klicken Sie auf die Start-Schaltäche und wählen Sie **EPSON** > **Epson Scan 2** > **Epson Scan 2 Utility**.

❏ Windows 8.1/Windows 8

Geben Sie den Anwendungsnamen in den Charm "Suche" ein und wählen Sie das angezeigte Symbol aus.

❏ Windows 7

Klicken Sie auf die Start-Schaltäche und wählen Sie **Alle Programme** oder **Programme** > **EPSON** > **Epson Scan 2** > **Epson Scan 2 Utility**.

- 2. Wählen Sie die Registerkarte **Korrekturen**.
- 3. Verwenden Sie **Vergrößern/Verkleinern**, um den Streckfaktor für gescannte Bilder anzupassen.
- 4. Klicken Sie auf **Eingestellt**, um die Einstellungen im Scanner anzuwenden.

## **Das gescannte Bild der Plastikkarte erscheint vergrößert**

Ändern Sie die Ausrichtung der Karte und scannen Sie sie erneut. Falls keine Besserung eintritt, entfernen Sie eventuellen Schmutz auf der Karte und verwenden Sie das Reinigungsblatt, um das Innere des Scanners zu reinigen.

### **Zugehörige Informationen**

& ["Reinigen der Innenbereiche des Scanners" auf Seite 56](#page-55-0)

## **Probleme im gescannten Bild können nicht behoben werden**

Falls das Problem trotz aller Lösungsansätze nicht behoben wurde, initialisieren Sie die Anwendungseinstellungen mithilfe von Epson Scan 2 Utility.

### **Hinweis:**

Epson Scan 2 Utility ist eine der mit der Scannersoftware gelieferten Anwendungen.

- 1. Starten Sie Epson Scan 2 Utility.
	- ❏ Windows 10

Klicken Sie auf die Start-Schaltäche und wählen Sie **EPSON** > **Epson Scan 2 Utility**.

❏ Windows 8.1/Windows 8

Geben Sie den Anwendungsnamen in den Charm "Suche" ein und wählen Sie das angezeigte Symbol aus.

❏ Windows 7

Klicken Sie auf die Start-Schaltäche und wählen Sie **Alle Programme** oder **Programme** > **EPSON** > **Epson Scan 2** > **Epson Scan 2 Utility**.

❏ Mac OS

Wählen Sie Gehe zu > Programme > Epson Software > Epson Scan 2 Utility.

- 2. Wählen Sie die Registerkarte **Sonstiges**.
- 3. Klicken Sie auf **Zurücksetzen**.

**Hinweis:**

Falls die Initialisierung das Problem nicht behebt, deinstallieren und reinstallieren Epson Scan 2.

# **Netzwerkprobleme**

## **Falls sich keine Netzwerkeinstellungen vornehmen lassen**

Schalten Sie alle Geräte aus, die mit dem Netzwerk verbunden werden sollen. Warten Sie etwa 10 Sekunden lang, und schalten Sie die Geräte dann in folgender Reihenfolge wieder ein: Access Point, Computer oder Smartgerät und dann den Scanner. Bewegen Sie Scanner und Computer oder Smartgerät näher an den Access Point, um die Funkverbindung zu verbessern, und versuchen Sie dann erneut, die Netzwerkeinstellungen vorzunehmen.

### **Verbindung mit Geräten trotz unproblematischer Netzwerkeinstellungen nicht möglich**

Wenn Sie von dem Computer oder Smartgerät aus keine Verbindung mit dem Scanner erhalten, selbst wenn die Netzwerkeinstellungen des Scanners unproblematisch sind, lesen Sie bitte Folgendes.

❏ Falls gleichzeitig mehrere Drahtlos-Router genutzt werden, kann der Scanner möglicherweise je nach Einstellung der Drahtlos-Router nicht von dem Computer oder Smartgerät aus verwendet werden. Verbinden Sie den Computer oder das Smart-Gerät mit demselben Drahtlos-Router wie den Scanner.

Deaktivieren Sie die Tethering-Funktion am Smart-Gerät, falls sie aktiviert ist.

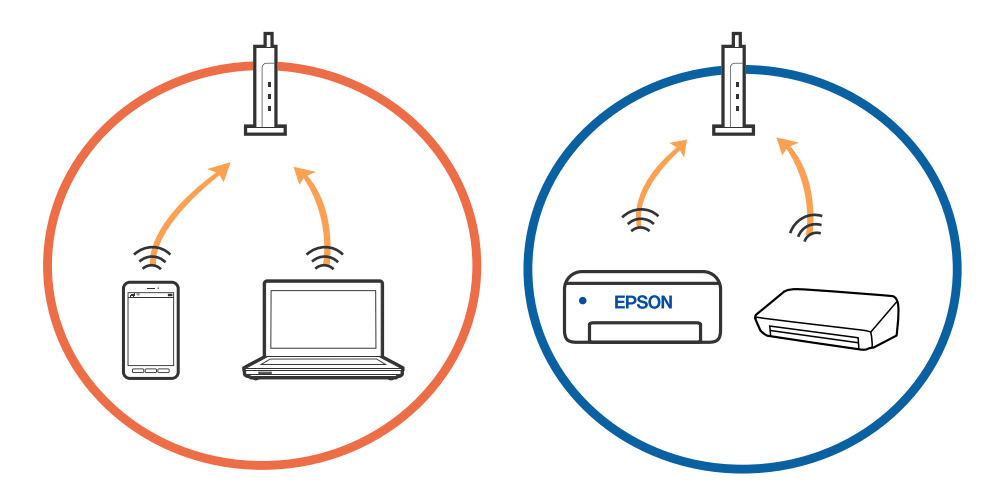

❏ Eine Verbindung mit dem Drahtlos-Router ist eventuell nicht möglich, wenn der Drahtlos-Router mehrere SSIDs hat, und Geräte mit verschiedenen SSIDs desselben Drahtlos-Routers verbunden sind. Verbinden Sie den Computer oder das Smart-Gerät mit der gleichen SSID wie den Scanner.

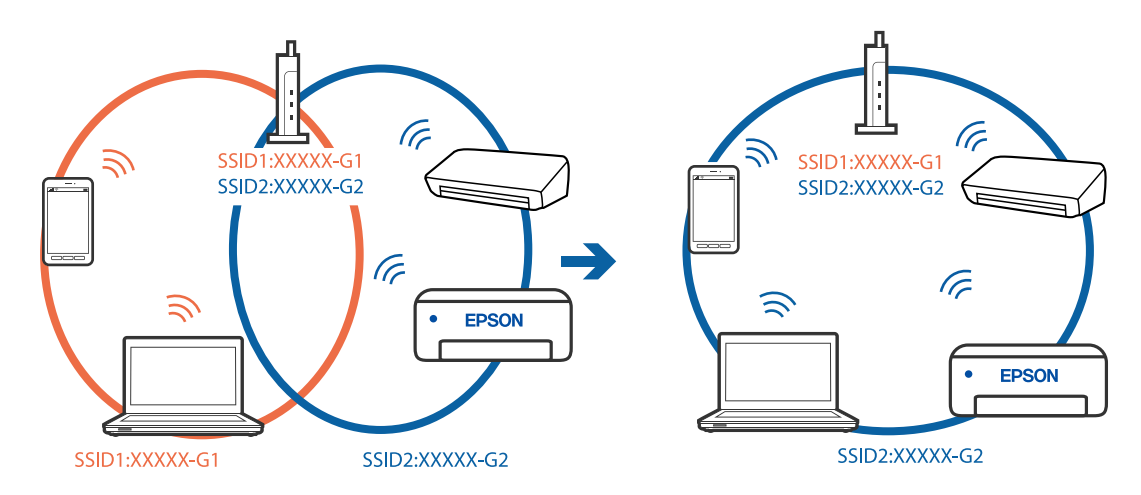

❏ Ein Drahtlos-Router, der sowohl IEEE 802.11a als auch IEEE 802.11g erfüllt, hat SSIDs mit 2,4 GHz und 5 GHz. Falls Sie den Computer oder das Smartgerät mit der 5-GHz-SSID verbinden, ist eine Verbindung zum Scanner nicht möglich, da der Scanner nur die Kommunikation über 2,4 GHz unterstützt. Verbinden Sie den Computer oder das Smart-Gerät mit der gleichen SSID wie den Scanner.

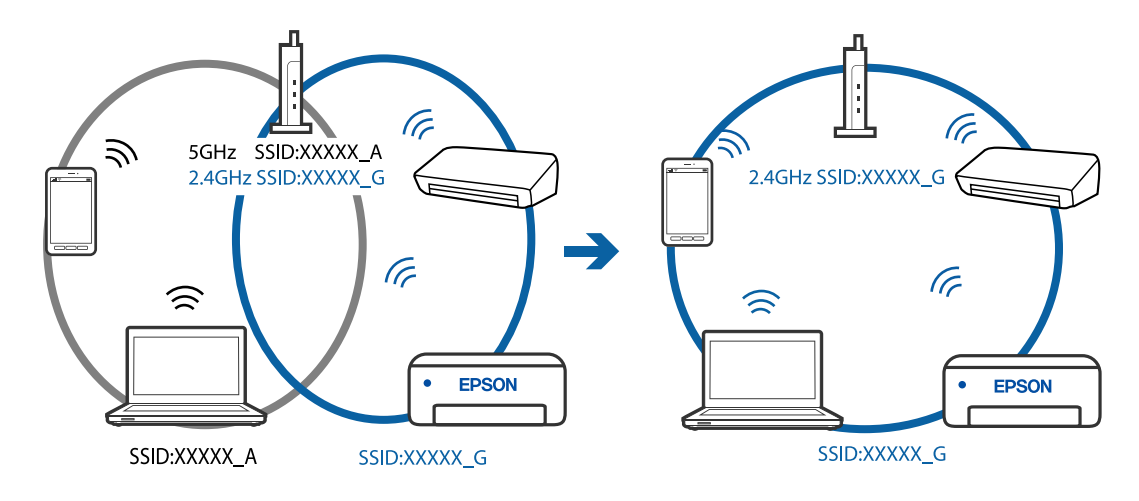

❏ Die meisten Drahtlos-Router verfügen über die Funktion "Privacy Separator", mit der die Kommunikation zwischen verbundenen Geräten blockiert wird. Falls eine Kommunikation zwischen Scanner und Computer oder Smartgerät nicht möglich ist, obwohl sich beide in demselben Netzwerk befinden, deaktivieren Sie den Privacy-Separator am Drahtlos-Router. Einzelheiten dazu finden Sie in dem Handbuch, das mit dem Drahtlos-Router mitgeliefert wurde.

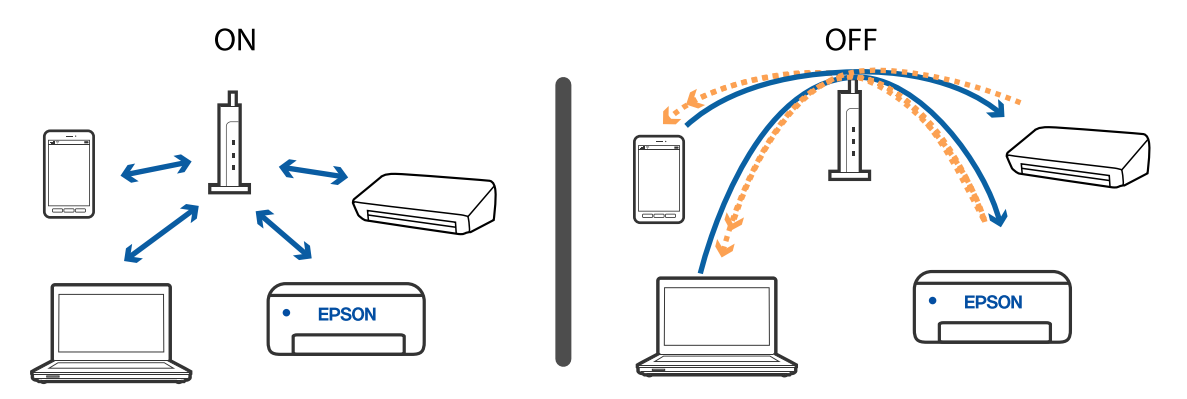

### **Zugehörige Informationen**

- & "Prüfen der mit dem Scanner verbundenen SSID" auf Seite 72
- & ["Prüfen der SSID für den Computer" auf Seite 73](#page-72-0)

### **Prüfen der mit dem Scanner verbundenen SSID**

Sie können die verbundene SSID auf EpsonNet Config prüfen.

Zudem können Sie SSID und Kennwort des Scanners selbst auf dem an der Unterseite des Scanners angebrachten Etikett ablesen. Diese werden bei Verbindungen mit dem Scanner im AP-Modus verwendet.

### **Zugehörige Informationen**

 $\blacktriangleright$  "EpsonNet Config" auf Seite 15
## **Prüfen der SSID für den Computer**

#### **Windows**

Wählen Sie **Systemsteuerung** > **Netzwerk und Internet** > **Netzwerk- und Freigabecenter**.

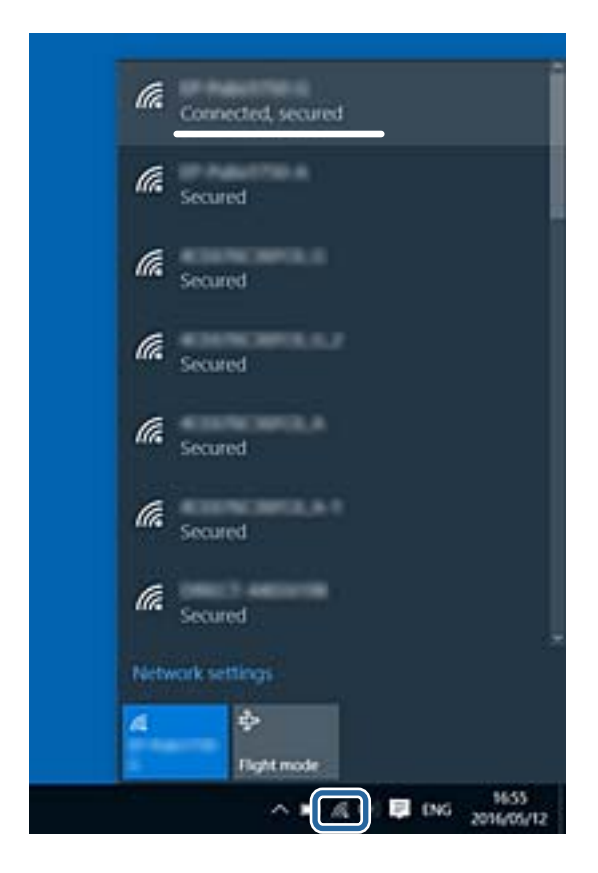

#### **Mac OS X**

Klicken Sie auf das WLAN-Symbol oben am Computerbildschirm. Eine Liste verfügbarer SSIDs wird angezeigt und die verbundene SSID mit einem Häkchen dargestellt.

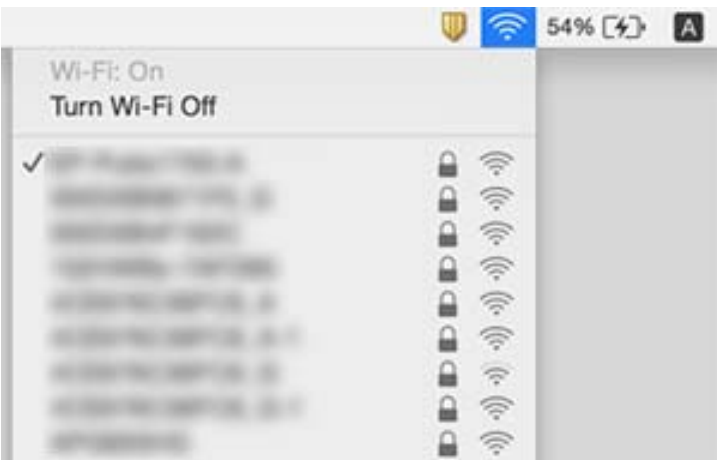

#### **Zugehörige Informationen**

- $\blacklozenge$  ["Prüfen der mit dem Scanner verbundenen SSID" auf Seite 72](#page-71-0)
- & "Prüfen der SSID für den Computer" auf Seite 73

# **Der Scanner kann plötzlich über eine Netzwerkverbindung nicht mehr scannen**

- ❏ Falls Sie den Zugangspunkt oder Anbieter gewechselt haben, versuchen Sie, die Netzwerkeinstellungen für den Scanner erneut durchzuführen. Verbinden Sie den Computer oder das Smartgerät mit derselben SSID wie der Scanner.
- ❏ Schalten Sie alle Geräte aus, die mit dem Netzwerk verbunden werden sollen. Warten Sie etwa 10 Sekunden lang und schalten Sie die Geräte dann in folgender Reihenfolge wieder ein: Zugangspunkt, Computer oder Smartgerät und dann den Scanner. Bewegen Sie Scanner und Computer oder Smartgerät näher an den Zugangspunkt, um die Funkverbindung zu verbessern, und versuchen Sie dann erneut, die Netzwerkeinstellungen vorzunehmen.
- ❏ Versuchen Sie, eine beliebige Website von Ihrem Computer aus zu erreichen, um sicherzustellen, dass die Netzwerkeinstellungen Ihres Computers richtig sind. Falls sich keine Websites aufrufen lassen, liegt ein Problem am Computer vor. Informationen hierzu finden Sie in der Anleitung zu Ihrem Computer.

#### **Zugehörige Informationen**

& ["Ändern der Verbindungsmethode mit einem Computer" auf Seite 24](#page-23-0)

# **Der Scanner kann plötzlich über eine USB-Verbindung nicht mehr scannen**

- ❏ Trennen Sie das USB-Kabel vom Computer. Klicken Sie mit der rechten Maustaste auf das am Computer angezeigte Scannersymbol, und wählen Sie dann **Gerät entfernen**. Schließen Sie das USB-Kabel an den Computer an und versuchen Sie einen Scanvorgang. Falls das Scannen jetzt funktioniert, ist die Einrichtung abgeschlossen.
- ❏ Setzen Sie die USB-Verbindung anhand der in [Ändern der Verbindungsmethode mit einem Computer] in dieser Anleitung beschriebenen Schritte zurück.
- ❏ Falls ein Computer über USB an den Scanner angeschlossen ist, während ein anderer Computer ober WLAN ebenfalls mit dem Scanner verbunden ist und Epson Scan 2 auf diesem Computer läuft, werden gescannte Bilder beim Drücken der Scannertaste auf dem über WLAN angeschlossenen Scanner gespeichert. Scannen Sie anstatt über die Scannertaste über den Computer, oder schließen Sie Epson Scan 2 auf dem über WLAN angeschlossenen Computer.

#### **Zugehörige Informationen**

& ["Ändern der Verbindungsmethode mit einem Computer" auf Seite 24](#page-23-0)

# **Installieren und Deinstallieren von Anwendungen**

## **Anwendungen deinstallieren**

Zur Lösung verschiedener Probleme oder bei Aktualisierungen Ihres Betriebssystems kann es erforderlich sein, Ihre Anwendungen zu deinstallieren und danach erneut zu installieren. Melden Sie sich als Administrator an Ihrem Computer an. Geben Sie das Administratorkennwort ein, wenn Sie dazu aufgefordert werden.

## **Anwendungen unter Windows deinstallieren**

- 1. Schließen Sie alle laufenden Anwendungen.
- 2. Trennen Sie den Scanner vom Computer.
- 3. Öffnen Sie das Bedienfeld:
	- ❏ Windows 10

Klicken Sie mit der rechten Maustaste auf die Schaltäche Start und halten Sie die Taste gedrückt. Wählen Sie dabei **Systemsteuerung** aus.

❏ Windows 8.1/Windows 8

Wählen Sie **Desktop** > **Einstellungen** > **Systemsteuerung**.

❏ Windows 7

Klicken Sie auf die Start-Schaltäche und wählen Sie dann **Systemsteuerung**.

- 4. Öffnen Sie **Programm deinstallieren** (oder **Programme hinzufügen oder entfernen**):
	- ❏ Windows 10/Windows 8.1/Windows 8/Windows 7

Wählen Sie in der Kategorie **Programm** die Option **Programm deinstallieren**.

- ❏ Klicken Sie auf **Programme hinzufügen oder entfernen**.
- 5. Wählen Sie die Anwendung, die Sie deinstallieren möchten.
- 6. Anwendungen deinstallieren:
	- ❏ Windows 10/Windows 8.1/Windows 8/Windows 7

Klicken Sie auf **Deinstallieren/ändern** oder **Deinstallieren**.

❏ Klicken Sie auf **Ändern/Entfernen** oder **Entfernen**.

#### **Hinweis:**

Falls die Benutzerkontensteuerung erscheint, klicken Sie auf Fortsetzen.

7. Lassen Sie sich von den Hinweisen auf dem Bildschirm durch die nötigen Schritte führen.

#### **Hinweis:**

Eventuell werden Sie aufgefordert, Ihren Computer neu zu starten. In diesem Fall sorgen Sie dafür, dass **Computer neu starten** ausgewählt ist; anschließend klicken Sie auf **Fertig stellen**.

### **Anwendungen unter Mac OS X deinstallieren**

#### **Hinweis:**

Sorgen Sie dafür, dass EPSON Software Updater installiert wurde.

1. Laden Sie das Deinstallationsprogramm über EPSON Software Updater herunter.

Nachdem das Deinstallationsprogramm einmal heruntergeladen wurde, müssen Sie es zum nächsten Deinstallieren der Anwendung nicht erneut herunterladen.

- 2. Trennen Sie den Scanner vom Computer.
- 3. Zum Deinstallieren des Scannertreibers wählen Sie **Systemeinstellungen** aus dem -Menü > **Drucker & Scanner** (oder **Drucken & Scannen**, **Drucken & Faxen**); entfernen Sie anschließend den Scanner aus der Liste mit aktiven Scannern.
- 4. Schließen Sie alle laufenden Anwendungen.
- 5. Wählen Sie Gehe zu > Programme > Epson Software > Deinstallationsprogramm.
- 6. Wählen Sie die zu deinstallierende Anwendung aus und klicken Sie dann auf Deinstallieren.

#### **C Wichtig:**

Das Deinstallationsprogramm entfernt sämtliche Treiber für Epson-Scanner vom Computer. Wenn Sie mehrere Epson-Scanner nutzen, allerdings nur einige Treiber löschen möchten, löschen Sie zunächst sämtliche Treiber; installieren Sie anschließend die benötigten Scannertreiber erneut.

#### **Hinweis:**

Falls Sie eine Anwendung nicht in der Anwendungsliste finden, kann diese nicht mit dem Deinstallationsprogramm deinstalliert werden. Wählen Sie in diesem Fall **Gehe zu > Programme > Epson Software**, wählen Sie dann das zu deinstallierende Programm und ziehen es in den Papierkorb.

## **Installieren der Anwendungen**

Gehen Sie wie folgt vor, um die erforderlichen Anwendungen zu installieren.

#### **Hinweis:**

- ❏ Melden Sie sich als Administrator an Ihrem Computer an. Geben Sie das Administratorkennwort ein, wenn Sie dazu aufgefordert werden.
- ❏ Wenn Sie Anwendungen neu installieren möchten, müssen diese zunächst deinstalliert werden.
- 1. Schließen Sie alle laufenden Anwendungen.
- 2. Bevor Sie Epson ScanSmart installieren, trennen Sie Scanner und Computer vorübergehend voneinander.

#### **Hinweis:**

Verbinden Sie Scanner und Computer erst dann wieder miteinander, wenn Sie dazu aufgefordert werden.

3. Orientieren Sie sich bei der Installation der Anwendung an den Hinweisen der folgenden Website.

[http://epson.sn](http://epson.sn/?q=2)

#### **Hinweis:**

Wenn Sie mit Windows arbeiten, können Sie auch das mit dem Scanner gelieferte Softwaremedium verwenden.

# **Technische Daten**

# **Allgemeine Scanner-Spezifikationen**

#### **Hinweis:**

Technische Daten können sich ohne Vorankündigung ändern.

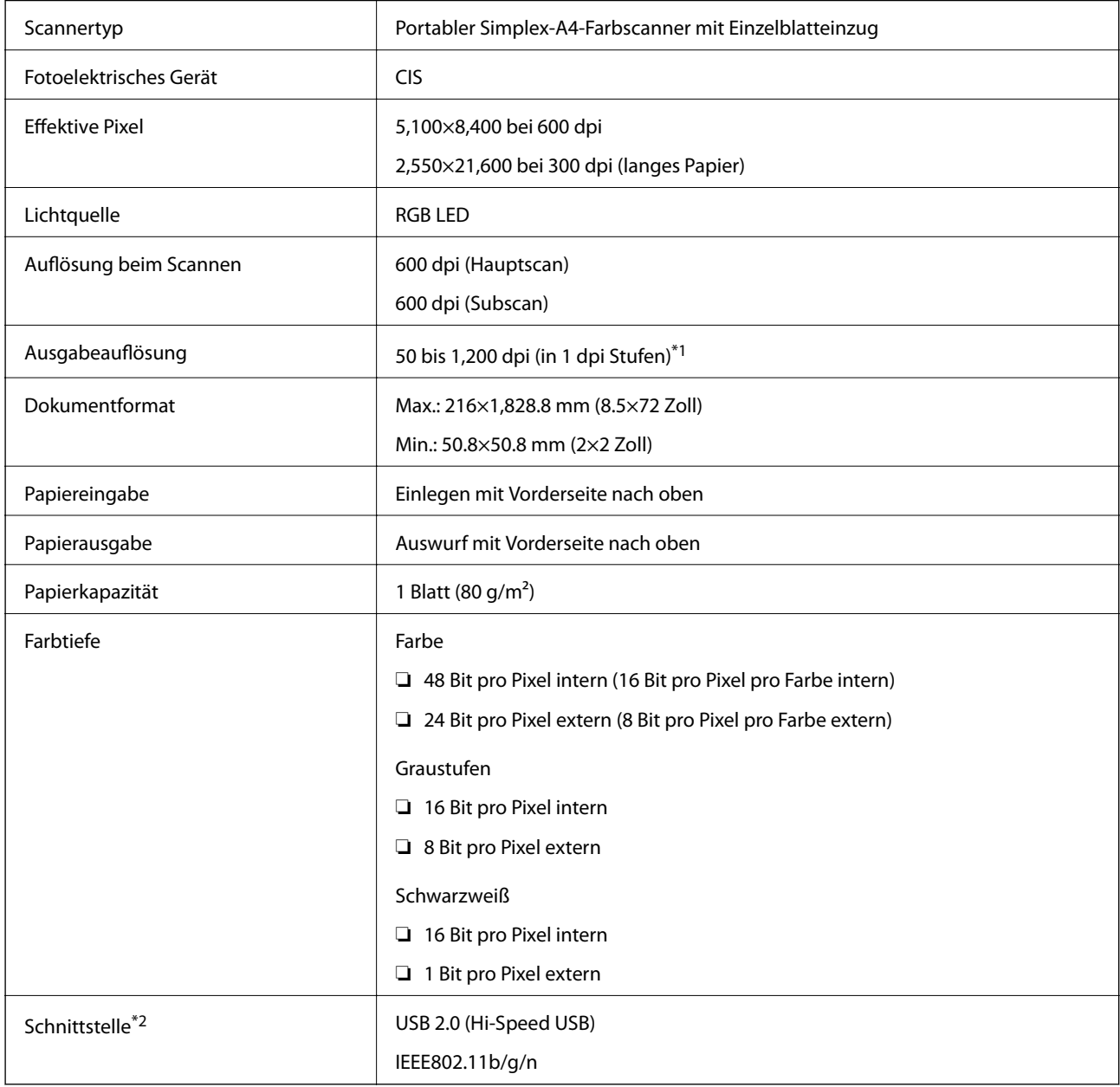

\*1 50 to 300 dpi (355.6 bis 1,828.8 mm (14 to 72 Zoll) Länge)

\*2 Die gleichzeitige Nutzung einer USB-Verbindung und einer Netzwerkverbindung ist nicht möglich.

# **WLAN-Spezifikationen**

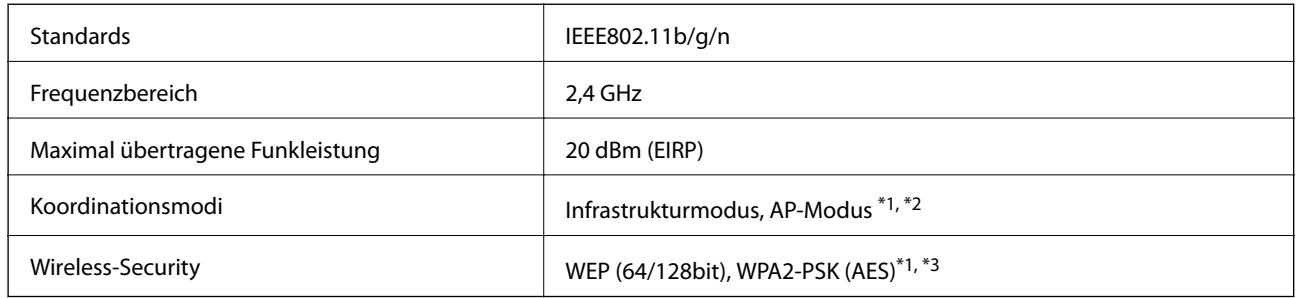

- \*1 Nicht unterstützt für IEEE 802.11b.
- \*2 Verbindung im AP-Modus und WLAN-Verbindung lassen sich gleichzeitig nutzen.
- \*3 Entspricht WPA2-Standards mit Unterstützung für WPA/WPA2 Personal.

# **Abmessungen**

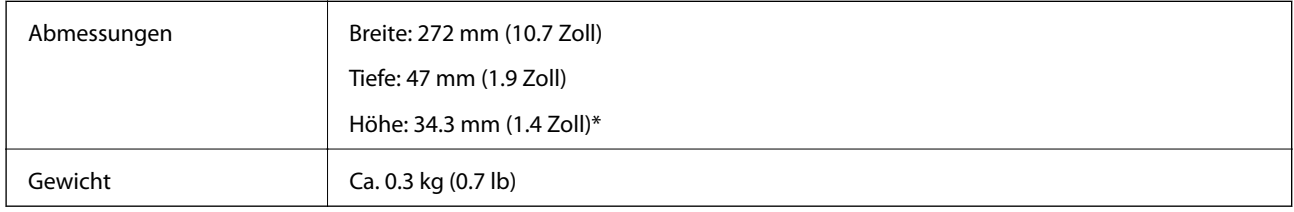

Ohne vorstehende Teile.

# **Elektrische Spezifikationen**

# **Elektrische Angaben zum Scanner**

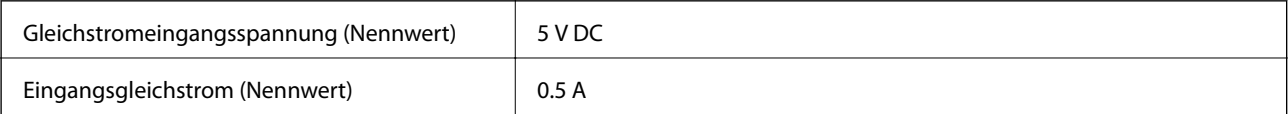

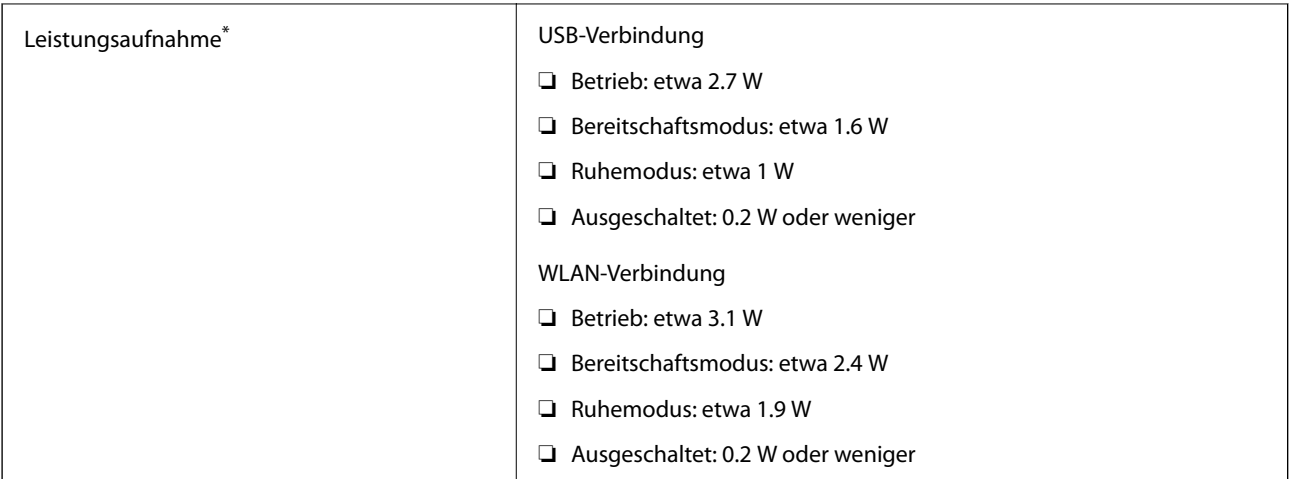

\* Bei voll aufgeladener Batterie.

# **Batteriedaten**

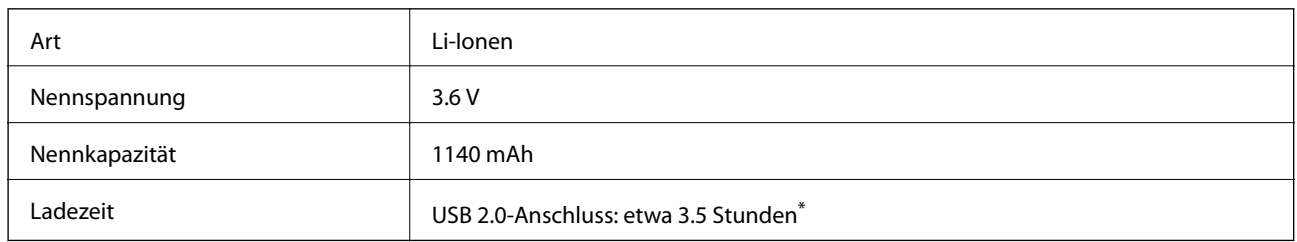

\* Die Messung dieser Werte erfolgt bei abgeschaltetem Scanner. Bei eingeschaltetem Scanner dauert das Aufladen länger.

# Umgebungsspezifikationen

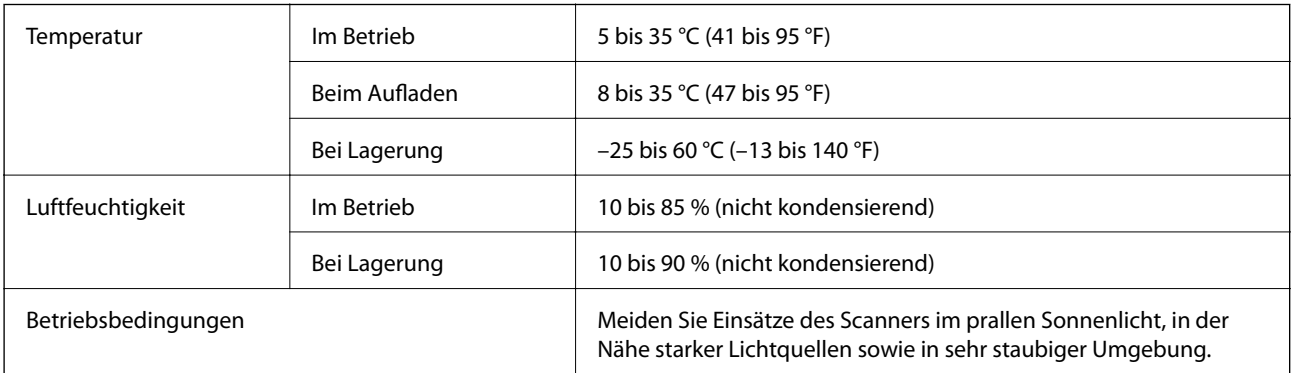

# **Systemvoraussetzungen**

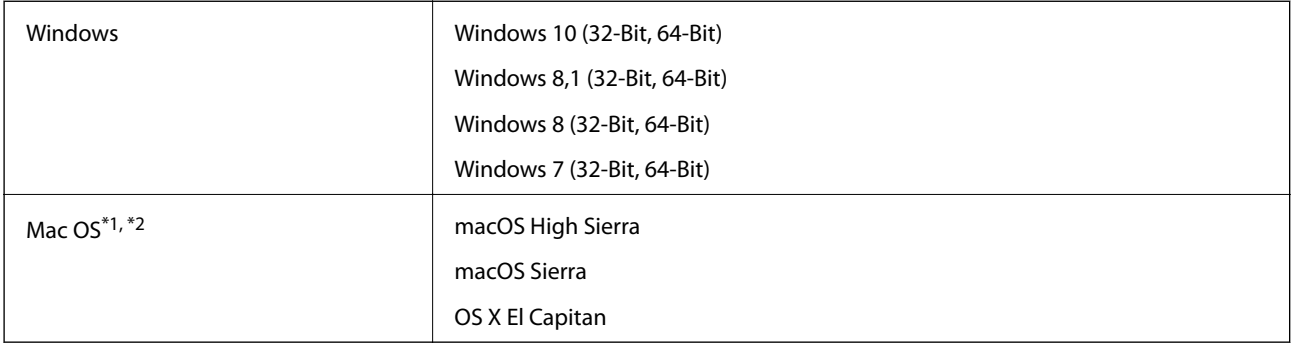

\*1 Schneller Benutzerwechsel auf Mac OS oder aktueller wird nicht unterstützt.

\*2 Das UNIX-Dateisystem (UFS) für Mac OS wird nicht unterstützt.

# **Normen und Richtlinien**

# **Normen und Zulassungen des US-Modells**

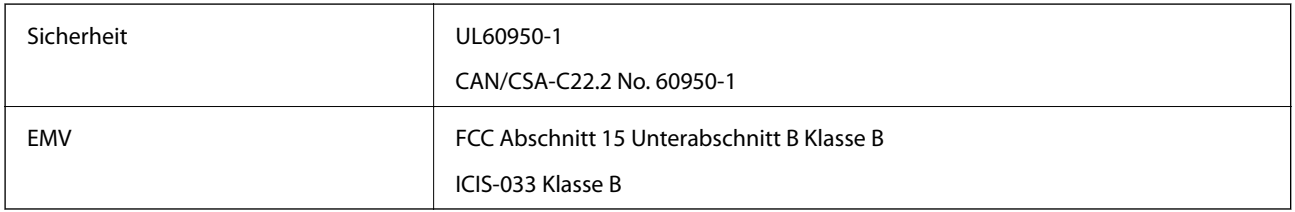

Dieses Gerät enthält folgende Funkmodule.

Modell: WM294V2-E01

Dieses Produkt entspricht Teil 15 der FCC-Regeln und RSS-210 der IC-Regeln. Epson übernimmt keine Haftung bei Nichteinhaltung von Schutzanforderungen aufgrund einer nicht empfohlenen Änderung des Produkts. Der Betrieb unterliegt folgenden zwei Bedingungen: (1) Dieses Gerät darf keine schädlichen Störsignale aussenden und (2) dieses Gerät muss alle empfangenen Störsignale annehmen, auch solche, die unerwünschten Betrieb des Geräts hervorrufen können.

Um Funkstörungen des lizenzierten Diensts zu verhindern, sollte dieses Gerät nur in Innenräumen betrieben werden und zur maximalen Abschirmung nicht an Fenstern aufgestellt werden. Im Freien aufgestellte Geräte (oder deren Sendeantenne) bedürfen einer Lizenz.

# **Normen und Zulassungen für europäisches Modell**

Für europäische Anwender

Seiko Epson Corporation erklärt hiermit, dass folgendes Modell mit Funkausstattung die EU-Richtlinie 2014/53/EU erfüllen. Der ungekürzte Text der EU-Konformitätserklärung ist auf folgender Website verfügbar.

<http://www.epson.eu/conformity>

#### J421A

Zur ausschließlichen Nutzung in Irland, GB, Österreich, Deutschland, Liechtenstein, Schweiz, Frankreich, Belgien, Luxemburg, den Niederlanden, Italien, Portugal, Spanien, Dänemark, Finnland, Norwegen, Schweden, Island, Kroatien, Zypern, Griechenland, Slowenien, Malta, Bulgarien, der Tschechischen Republik, Estland, Ungarn, Lettland, Litauen, Polen, Rumänien und der Slowakei.

Epson übernimmt keine Haftung bei Nichteinhaltung von Schutzanforderungen aufgrund einer nicht empfohlenen Änderung der Produkte.

Zur Einhaltung der Konformitätsanforderungen bezüglich der HF-Belastung muss zwischen diesem Gerät und in der Nähe befindlichen Menschen stets ein Abstand von mindestens 20 cm eingehalten werden.

 $\epsilon$ 

# **Normen und Zulassungen für australische Modelle**

EMV BOOK AS/NZS CISPR32 Klasse B

Epson erklärt hiermit, dass die folgenden Modelle die wesentlichen Anforderungen und andere relevante Vorgaben der AS/NZS4268 erfüllen:

J421A

Epson übernimmt keine Haftung bei Nichteinhaltung von Schutzanforderungen aufgrund einer nicht empfohlenen Änderung des Produkts.

# **Weitere Unterstützung**

# **Website des technischen Supports**

Wenn Sie weitere Hilfe benötigen, rufen Sie die folgende Website des technischen Supports von Epson auf. Wählen Sie Ihr Land oder Ihre Region und gehen Sie zum Supportabschnitt Ihrer regionalen Epson-Website. Hier finden Sie auch die neuesten Treiber, häufig gestellte Fragen (FAQs), Handbücher bzw. andere herunterladbare Materialien.

#### <http://support.epson.net/>

<http://www.epson.eu/Support> (Europa)

Wenn das Epson-Produkt nicht ordnungsgemäß funktioniert und Sie das Problem nicht lösen können, wenden Sie sich an den Epson-Support.

# **Kontaktaufnahme mit dem Epson-Support**

## **Bevor Sie sich an Epson wenden**

Wenn das Epson-Produkt nicht ordnungsgemäß funktioniert und Sie das Problem nicht mithilfe der Informationen zur Fehlerbehebung in den Produkthandbüchern lösen können, wenden Sie sich an den Epson-Support. Wenn der Epson-Support für Ihr Land nachfolgend nicht aufgeführt ist, wenden Sie sich an den Händler, bei dem Sie dieses Produkt erworben haben.

Der Epson-Support kann Ihnen schneller helfen, wenn Sie die folgenden Informationen bereithalten:

❏ Seriennummer des Produkts

(Das Typenschild mit der Seriennummer befindet sich in der Regel auf der Geräterückseite.)

- ❏ Produktmodell
- **□** Softwareversion des Produkts
	- (Klicken Sie auf Info, Versionsinfo oder eine ähnliche Schaltfläche in der Gerätesoftware.)
- ❏ Marke und Modell Ihres Computers
- ❏ Name und Version des auf Ihrem Computer installierten Betriebssystems
- ❏ Namen und Versionen der Sowareanwendungen, die Sie normalerweise mit dem Gerät verwenden

#### **Hinweis:**

Je nach Gerät sind die Daten der Anruisten für den Faxversand und/oder Netzwerkeinstellungen möglicherweise im Gerätespeicher abgelegt. Aufgrund von Geräteausfällen oder Reparaturen könnten Daten und/oder Einstellungen verloren gehen. Epson ist nicht haftbar für den Verlust von Daten, für das Sichern oder Wiederherstellen von Daten und/oder Einstellungen selbst innerhalb des Garantiezeitraums. Wir empfehlen Ihnen, eine eigene Datensicherung vorzunehmen oder wichtige Informationen zu notieren.

## **Hilfe für Benutzer in Europa**

Im Gesamteuropäischen Garantieschein nden Sie Informationen, wie Sie sich an den Epson-Support wenden können.

## **Hilfe für Benutzer in Taiwan**

Kontaktdaten für Informationen, Support und Services:

#### **World Wide Web**

#### [http://www.epson.com.tw](http://www.epson.com.tw/)

Informationen zu den technischen Daten des Produkts, Treiber zum Herunterladen und Produktanfragen sind verfügbar.

#### **Epson-HelpDesk**

Telefon: +886-2-80242008

Unser HelpDesk-Team kann Sie telefonisch bei folgenden Problemen unterstützen:

- ❏ Verkaufsanfragen und Produktinformationen
- ❏ Fragen zur Produktverwendung oder bei Problemen
- ❏ Fragen zu Reparaturservice und Gewährleistung

#### **Reparaturservice-Center:**

#### <http://www.tekcare.com.tw/branchMap.page>

TekCare Corporation ist ein autorisiertes Kundencenter für Epson Taiwan Technology & Trading Ltd.

# **Hilfe für Benutzer in Australien**

Epson Australia ist bestrebt, Ihnen einen hohen Kundendienststandard zu bieten. Zusätzlich zu den Produkthandbüchern bieten wir folgende Informationsquellen:

#### **Internet-URL**

#### [http://www.epson.com.au](http://www.epson.com.au/)

Besuchen Sie die Webseiten von Epson Australia. Es lohnt sich, hier immer wieder mal vorbeizusurfen! Die Website bietet die Möglichkeit, Treiber herunterzuladen, mit Epson direkt Kontakt aufzunehmen, neue Produktinformationen abzurufen und den technischen Support (über E-Mail) zu kontaktieren.

#### **Epson-Helpdesk**

#### Telefon: 1300-361-054

Der Epson-Helpdesk ist als letzte Sicherheit gedacht, um zu gewährleisten, dass unsere Kunden bei Problemen einen Ansprechpartner haben. Das Fachpersonal des Helpdesks kann Ihnen bei der Installation, bei der Konguration und beim Betrieb Ihres Epson-Produkts behilich sein. Unser Pre-Sales-Helpdesk-Team kann Ihnen Informationen zu den neuesten Epson-Produkten liefern und Ihnen Auskunft über den nächstgelegenen Vertragshändler oder Kundendienst geben. Eine Vielzahl von Anfragen werden hier beantwortet.

Halten Sie bei einem Anruf alle relevanten Informationen bereit. Je mehr Informationen Sie geben können, desto schneller können wir Ihnen bei der Lösung des Problems behilich sein. Diese Informationen umfassen die Epson-Produkthandbücher, die Art des Computers, das Betriebssystem, die Anwendungsprogramme und alle weiteren Informationen, die Sie für wichtig erachten.

#### **Produkttransport**

Epson empfiehlt, die Produktverpackung für einen künftigen Transport aufzubewahren.

# **Hilfe für Benutzer in Singapur**

Folgende Informationsquellen, Support und Services erhalten Sie bei Epson Singapore:

#### **World Wide Web**

#### [http://www.epson.com.sg](http://www.epson.com.sg/)

Informationen zu den technischen Daten des Produkts, Treiber zum Herunterladen, häug gestellte Fragen (FAQ), Verkaufsanfragen und technischer Support sind per E-Mail erhältlich.

#### **Epson HelpDesk**

Gebührenfrei: 800-120-5564

Unser HelpDesk-Team kann Sie telefonisch bei folgenden Problemen unterstützen:

- ❏ Verkaufsanfragen und Produktinformationen
- ❏ Fragen zur Produktverwendung oder Problemlösung
- ❏ Fragen zu Reparaturservice und Gewährleistung

# **Hilfe für Benutzer in Thailand**

Kontaktdaten für Informationen, Support und Services:

#### **World Wide Web**

#### [http://www.epson.co.th](http://www.epson.co.th/)

Informationen zu den technischen Daten des Produkts, Treiber zum Herunterladen, häug gestellte Fragen (FAQ) und E-Mail sind verfügbar.

#### **Epson Call Centre**

Telefon: 66-2685-9899

- E-Mail: support@eth.epson.co.th
- Unser Call Centre-Team kann Sie telefonisch bei folgenden Problemen unterstützen:
- ❏ Verkaufsanfragen und Produktinformationen
- ❏ Fragen zur Produktverwendung oder bei Problemen
- ❏ Fragen zu Reparaturservice und Gewährleistung

## **Hilfe für Benutzer in Vietnam**

Kontaktdaten für Informationen, Support und Services:

#### **Epson-Service-Center**

65 Truong Dinh Street, District 1, Hochiminh City, Vietnam. Telefon (Ho-Chi-Minh-Stadt): 84-8-3823-9239, 84-8-3825-6234 29 Tue Tinh, Quan Hai Ba Trung, Hanoi City, Vietnam Telefon (Hanoi): 84-4-3978-4785, 84-4-3978-4775

## **Hilfe für Benutzer in Indonesien**

Kontaktdaten für Informationen, Support und Services:

#### **World Wide Web**

[http://www.epson.co.id](http://www.epson.co.id/)

❏ Informationen zu den technischen Daten des Produkts, Treiber zum Herunterladen

❏ Häug gestellte Fragen (FAQ), Fragen zum Verkauf, Fragen per E-Mail

#### **Epson-Hotline**

Telefon: +62-1500-766

Fax: +62-21-808-66-799

Unser Hotline-Team kann Sie telefonisch oder per Fax bei folgenden Problemen unterstützen:

❏ Verkaufsanfragen und Produktinformationen

❏ Technischer Support

#### **Epson-Service-Center**

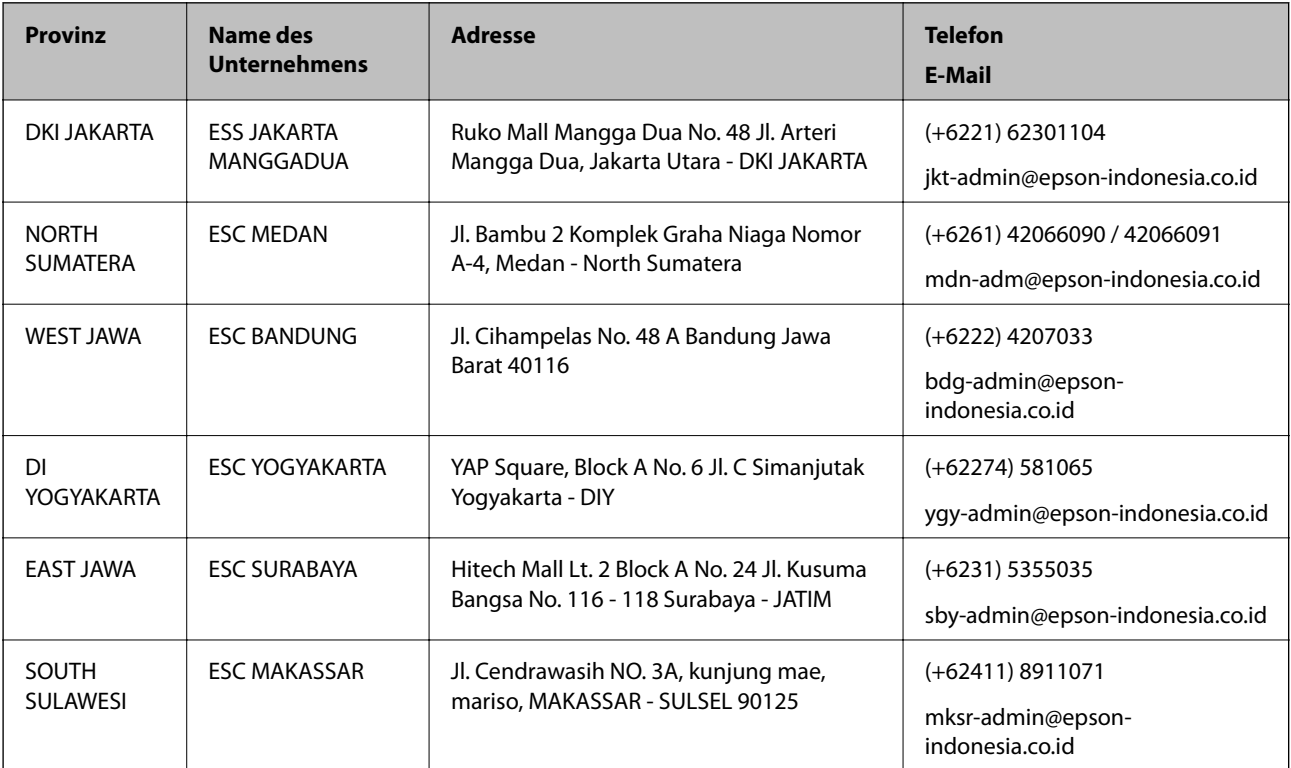

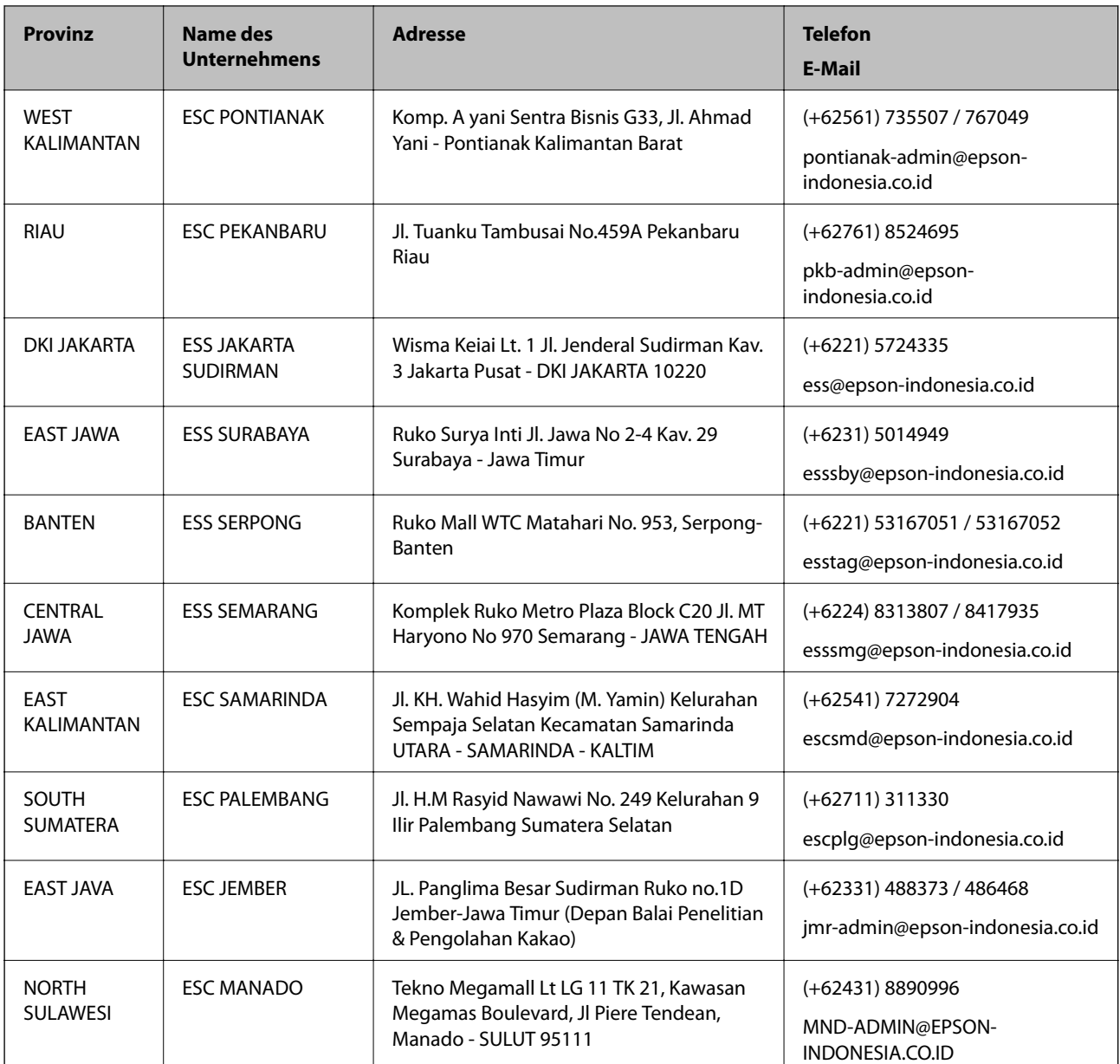

Andere, nicht aufgeführte Städte erfahren Sie von der Hotline: 08071137766.

# **Hilfe für Benutzer in Hongkong**

Benutzer sind herzlich eingeladen, sich an Epson Hong Kong Limited zu wenden, um technischen Support und andere Kundendienstleistungen zu erhalten.

#### **Homepage im Internet**

#### [http://www.epson.com.hk](http://www.epson.com.hk/)

Epson Hong Kong hat eine lokale Homepage auf Chinesisch und Englisch im Internet eingerichtet, um Benutzern die folgenden Informationen bereitzustellen:

- ❏ Produktinformationen
- □ Antworten auf häufig gestellte Fragen (FAQs)

❏ Neueste Versionen von Treibern für Epson-Produkte

#### **Hotline für technischen Support**

Sie können sich auch unter den folgenden Telefon- und Faxnummern an unsere technischen Mitarbeiter wenden: Telefon: 852-2827-8911 Fax: 852-2827-4383

## **Hilfe für Benutzer in Malaysia**

Kontaktdaten für Informationen, Support und Services:

#### **World Wide Web**

#### [http://www.epson.com.my](http://www.epson.com.my/)

- ❏ Informationen zu den technischen Daten des Produkts, Treiber zum Herunterladen
- ❏ Häug gestellte Fragen (FAQ), Fragen zum Verkauf, Fragen per E-Mail

#### **Epson Call Centre**

Telefon: +60 1800-8-17349

- ❏ Verkaufsanfragen und Produktinformationen
- ❏ Fragen zur Produktverwendung oder bei Problemen
- ❏ Fragen zu Reparaturservice und Gewährleistung

#### **Hauptbüro**

Telefon: 603-56288288 Fax: 603-5628 8388/603-5621 2088

## **Hilfe für Benutzer in Indien**

Kontaktdaten für Informationen, Support und Services:

#### **World Wide Web**

#### [http://www.epson.co.in](http://www.epson.co.in/)

Informationen zu den technischen Daten des Produkts, Treiber zum Herunterladen und Produktanfragen sind verfügbar.

#### **Helpline**

❏ Service, Produktinformation und Bestellung von Verbrauchsmaterialien (BSNL-Leitungen) Gebührenfreie Telefonnummer: 18004250011 Verfügbar 9:00 bis 18:00 Uhr, Montag bis Samstag (ausgenommen gesetzliche Feiertage)

❏ Service (CDMA und Mobile-Benutzer)

Gebührenfreie Telefonnummer: 186030001600

Verfügbar 9:00 bis 18:00 Uhr, Montag bis Samstag (ausgenommen gesetzliche Feiertage)

# **Hilfe für Benutzer auf den Philippinen**

Anwender sind herzlich eingeladen, sich unter den nachfolgenden Telefon- und Faxnummern und nachfolgender E-Mail-Adresse an Epson Philippines Corporation zu wenden, um technischen Support und andere Kundendienstleistungen zu erhalten:

#### **World Wide Web**

#### [http://www.epson.com.ph](http://www.epson.com.ph/)

Informationen zu den technischen Daten des Produkts, Treiber zum Herunterladen, häug gestellte Fragen (FAQ) und Fragen per E-Mail sind verfügbar.

#### **Epson Philippines Customer Care**

- Gebührenfrei: (PLDT) 1-800-1069-37766
- Gebührenfrei: (Digital) 1-800-3-0037766

Metro Manila: (+632)441-9030

Website: <https://www.epson.com.ph/contact>

E-Mail: customercare@epc.epson.som.ph

Verfügbar 9:00 bis 18:00 Uhr, Montag bis Samstag (ausgenommen gesetzliche Feiertage)

Unser Customer Care-Team kann Sie telefonisch bei folgenden Problemen unterstützen:

❏ Verkaufsanfragen und Produktinformationen

❏ Fragen zur Produktverwendung oder bei Problemen

❏ Fragen zu Reparaturservice und Gewährleistung

#### **Epson Philippines Corporation**

Amtsleitung: +632-706-2609 Fax: +632-706-2663